# Manual

# FlexiPDF 2022

© 2017-2022 SoftMaker Software GmbH

| Introduction                             | 9  |
|------------------------------------------|----|
| Welcome                                  | 9  |
| System requirements                      |    |
| Unlocking your software                  |    |
| Quick start                              | 12 |
| Basic text editing                       |    |
| Auto translation                         | 16 |
| Joining PDF files                        | 17 |
| Converting from a PDF into other formats |    |
| Converting documents into PDFs           | 19 |
| Comparing files side by side             | 20 |
| Creating and filling in forms            |    |
| PDF photo albums                         | 24 |
| Snapshots                                | 24 |
| Editing text                             | 26 |
| Adding new text                          | 26 |
| Editing an existing text                 | 27 |
| Editing text across columns and pages    | 29 |
| Text overflow                            | 30 |
| Spell check                              |    |
| User dictionaries                        |    |
| Counting words                           |    |
| Character palette/Special characters     |    |
| Text alignment (vertical)                |    |
| Text alignment (horizontal)              |    |
| Text fitting (automatically)             |    |
| Letting text flow around shapes          |    |
| Rebuilding text boxes                    |    |
| Merging text boxes                       |    |
| Splitting text boxes                     |    |
| Remapping fonts                          |    |
| Converting text into outlines            |    |
| Editing tables                           |    |
| Formatting text                          | 46 |
| Font                                     | 46 |
| Font size                                |    |
| Color                                    |    |
| Bold and italics                         |    |
| Underline and strikethrough              |    |

| Superscripts and subscripts             |    |
|-----------------------------------------|----|
| Change capitalization                   | 53 |
| Margins and indents                     | 53 |
| Ruler units                             | 55 |
| Background color                        | 55 |
| Text highlighting (Text highlight tool) | 57 |
| Tabs                                    | 58 |
| Leaders                                 | 59 |
| Spacing                                 | 61 |
| Letter spacing                          | 61 |
| Line spacing                            |    |
| Paragraph spacing                       |    |
| Horizontal scale                        |    |
| Rise                                    |    |
| Editing objects                         | 67 |
| Selecting objects                       | 67 |
| Changing color                          |    |
| Swatches                                |    |
| Copying colors between objects          |    |
| Opacity                                 |    |
| Line thickness                          |    |
| Line style                              |    |
| Borders                                 |    |
| Arrowheads                              |    |
| Changing object order                   | 77 |
| Aligning and distributing objects       |    |
| Grouping objects                        |    |
| Rotating objects                        | 79 |
| Distorting objects                      | 81 |
| Scaling objects                         |    |
| Transforming objects                    |    |
| Scaling                                 |    |
| Rotating                                | 85 |
| Tilting                                 |    |
| Origin                                  |    |
| Width and height                        |    |
| Locking objects                         |    |
| Hiding objects                          |    |
| Grid                                    |    |
| Guides                                  |    |
| Layers                                  |    |
| Deleting objects across pages           | 93 |

| Copying objects across pages         |     |
|--------------------------------------|-----|
| Clipping objects (clipping mask)     | 95  |
| Adding a clipping mask               | 95  |
| Removing a clipping mask             | 96  |
| Images                               | 98  |
| Adding images                        | 98  |
| Replacing images                     | 98  |
| Resampling images                    | 99  |
| Editing images in other applications |     |
| Redacting images                     |     |
| Image properties                     | 101 |
| Extracting images                    |     |
| Finding and replacing                | 103 |
| Finding text                         |     |
| Finding formatted text               |     |
| Finding formatting only              |     |
| Replacing text                       |     |
| Replacing formatted text             |     |
| Replacing formatting only            |     |
| Within a specific area               |     |
| Reflow and alignment                 |     |
| Finding and replacing fonts          |     |
| Finding and replacing font sizes     |     |
| Finding and replacing in bookmarks   |     |
| Finding and replacing in comments    |     |
| Finding and replacing in hyperlinks  |     |
| Finding and replacing across files   |     |
| Finding and replacing colors         |     |
| Redacting texts and images           | 124 |
| Finding and redacting text           | 124 |
| Redacting selected text              |     |
| Redact style                         |     |
| Redacting images                     |     |
| Page operations                      | 128 |
| Inserting pages                      |     |
| Blank pages                          |     |
| From scanner                         |     |
| From other PDFs                      |     |
| Rotating pages                       |     |
| Extracting pages                     |     |
| Deleting pages                       |     |

|    | Replacing pages                          | . 134      |
|----|------------------------------------------|------------|
|    | Changing page order                      | . 134      |
|    | Resizing page                            | . 135      |
|    | Cropping pages                           |            |
|    | Cropping manually                        | . 137      |
|    | Cropping automatically                   | . 137      |
|    | Placing pages from other PDFs            |            |
|    | Page margins                             | . 139      |
|    | Watermarks                               | . 140      |
|    | Page labels                              | . 141      |
|    | Page numbering                           | . 143      |
|    | Using "Copy across pages"                |            |
|    | Bates numbering                          |            |
|    | Choosing PDFs                            |            |
|    | Formatting                               |            |
|    | Cloning across pages                     |            |
|    | Deleting across pages                    |            |
|    |                                          |            |
| So | canning and OCR                          | 149        |
|    |                                          | 1.40       |
|    | OCR (optical character recognition)      |            |
|    | Creating PDF from scanner                |            |
|    | OCR corrections                          | . 131      |
| n  | ocument operations                       | 153        |
| יע | beament operations                       | 133        |
|    | Creating a document                      | . 153      |
|    | Joining documents                        | . 154      |
|    | Splitting a file into multiple documents | . 154      |
|    | Drag and drop                            | . 155      |
|    | Document properties                      | . 155      |
|    | Track changes                            | . 157      |
|    | Highlighting changes                     | . 157      |
|    | Change log                               | . 158      |
|    | Font list                                | . 159      |
|    | Problem report                           | . 160      |
|    | Reducing file size                       |            |
| _  |                                          |            |
| Pı | rotecting documents                      | <b>163</b> |
|    | Document security                        | 163        |
|    | Digital signatures                       |            |
|    | How to trust a signed PDF                |            |
|    | Managing trusted certificates            |            |
|    | User restrictions                        |            |
|    | OUVI IVUIIVIOIIU                         |            |

| Portfolios                        | 169 |
|-----------------------------------|-----|
| Creating a portfolio              | 169 |
| Adding items to a portfolio       |     |
| Deleting items from a portfolio   |     |
| Extracting items from a portfolio |     |
| Properties of items in portfolios |     |
| Comments                          | 172 |
| List of comments                  | 172 |
| Sticky notes                      |     |
| Adding sticky notes               |     |
| Deleting sticky notes             |     |
| Properties of sticky notes        |     |
| Graphic notes                     |     |
| Adding graphic notes              |     |
| Deleting graphic notes            |     |
| Properties of graphic notes       | 177 |
| Stamps                            | 177 |
| Adding a stamp                    |     |
| Deleting a stamp                  |     |
| Properties of stamps              |     |
| User-defined stamps               |     |
| Text highlighting                 |     |
| Bates numbering (Bates stamping)  | 182 |
| Signatures                        | 183 |
| Creating signatures               | 183 |
| Inserting signatures              |     |
| Deleting signatures               |     |
| Hyperlinks                        | 185 |
| Links to web pages                | 185 |
| Links within a document           |     |
| Links to other documents          |     |
| Deleting links                    |     |
| Bookmarks                         | 189 |
| Creating bookmarks manually       | 189 |
| Creating bookmarks automatically  |     |
| Font filters                      |     |

| Renaming bookmarks               |     |
|----------------------------------|-----|
| Deleting bookmarks               |     |
| Reordering bookmarks             |     |
| Searching in bookmarks           |     |
| Article threads                  | 194 |
| Creating article threads         | 194 |
| Extending article threads        | 195 |
| Deleting article threads         | 196 |
| Properties of article threads    |     |
| Exporting article threads        |     |
| Interactive forms                | 198 |
| Available form fields            | 199 |
| Adding form fields               |     |
| Properties of form fields        |     |
| Exporting/importing form values  |     |
| Converting into other formats    | 203 |
| Exporting pages                  |     |
| Exporting images                 |     |
| Marking illustrations for export |     |
| Export options                   |     |
| General tab                      |     |
| Text output                      |     |
| Image output                     |     |
| Text tab                         |     |
| Image tab                        |     |
| HTML tab                         |     |
| Exporting tables                 |     |
| Marking a table for export       |     |
| Exporting as part of a page      |     |
| Exporting individual tables      |     |
| Excluding unwanted objects       | 218 |
| Changing program options         | 219 |
| Options: Appearance tab          |     |
| Options: Spelling tab            |     |
| Options: Editing tab             |     |
| Options: Saving tab              |     |
| Options: Loading tab             |     |
| Options: Advanced tab            |     |

| Customizing program                  | 224 |
|--------------------------------------|-----|
| Customizing the Quick access toolbar |     |
| Customizing shortcut keys            |     |
| Showing and hiding the ribbon        |     |
| Index                                | 229 |

Introduction 9

# Introduction

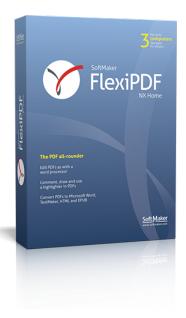

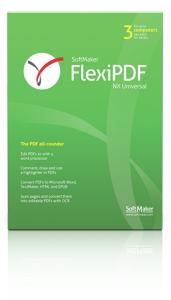

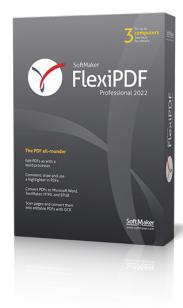

# Welcome

Welcome to FlexiPDF! You have purchased an application that enables you to edit PDF files as easily as with a word processing program. Editing text, inserting pictures or reading pages from a scanner and converting them into editable documents – all of this is possible with FlexiPDF.

### **Some features of FlexiPDF:**

- Easy to use via the modern ribbon user interface
- Edit text in PDF files across paragraphs, columns and pages
- Find and replace for fonts and colors in addition to text
- Arrange pages add, reorder and delete pages
- Insert pages from other PDF files or combine multiple PDF files into a single file
- Splitting PDFs into multiple documents with a specified page number

Introduction 10

• Insert comments or highlight text with a colored Text highlight tool or mark them with a stamp such as "Approved!"

- Insert and edit images and drawings into PDF files as desired
- Integrated multilingual spell check
- Track changes shows you all your edits highlighted in color
- Snapshot tool which you can use to photograph and save a section of a PDF page
- **Pictures** can be edited directly from FlexiPDF in an **external graphics program**. FlexiPDF then automatically reloads the edited picture.
  - ... and much more!

### Additional features of FlexiPDF Professional and NX Universal:

- Scan pictures and pages and save them as a PDF
- Optical character recognition (OCR) converts pages from a scanner into editable PDF files
- Create interactive forms
- Side-by-side comparison compare two PDFs side by side and scroll through them synchronously
- Redact confidential content
- Automatic translation of entire PDF pages to many languages (in FlexiPDF NX Universal only)
- Page numbering, headers and footers, watermarks
- Bates numbering for documents and portfolios

# **System requirements**

FlexiPDF runs on Microsoft Windows 11, 10, 8 and 7.

It is compatible with application servers such as Citrix XenApp and Microsoft Terminal Server.

# **Unlocking your software**

Watermarks will be added to your saved PDFs until you unlock FlexiPDF with a purchased product key.

Your product key can be found either in the purchase e-mail or in the product's box. If you can no longer find your product key, please contact the <u>SoftMaker customer center</u>.

Introduction 11

### **Unlocking**

1. In the FlexiPDF program window, click on the ? icon on the top right of the screen, and choose the command **Purchase and unlock** in the menu that appears.

2. The dialog box **Buy/Unlock** will then be displayed.

If you already have a product key, select **Unlock** here. Otherwise, select **Purchase**, which will open the FlexiPDF website in your browser.

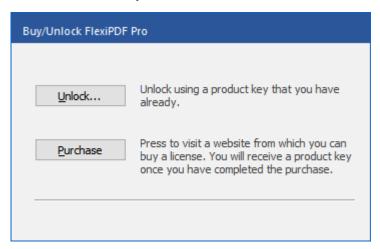

3. Unlock shows the following dialog box for entering the product key:

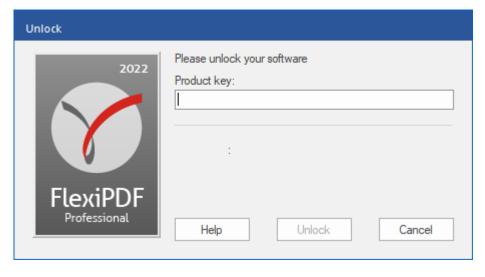

- 4. In the **Product key** field, enter the product key that you received when you purchased the software.
- 5. Click on the **Unlock** button. You should now receive confirmation that your software has been activated, as well as details about when your license will expire or need to be renewed.

# **Quick start**

### **Basic text editing**

FlexiPDF enables you to edit text in a PDF document as if you were using a word processor.

- 1. Open the PDF file that you want to edit.
- 2. In this example, an "r" is missing from the word "you".
- 3. Select the **Text edit tool** in the Quick access toolbar. The Text edit tool is the default tool when FlexiPDF starts, so it may already be selected.

Tip: The respective selected tool is indicated by the darker button.

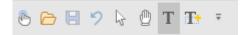

4. Click on the text that you want to edit in order to start editing. You'll see some pink marks – the pink dots represent spaces, while the ¶ symbol represents the end of a paragraph. These marks appear only during editing and are not visible in other PDF viewers.

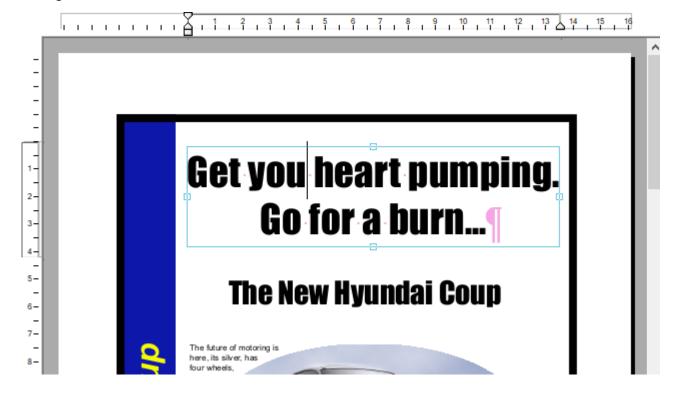

**5.** Edit the text. In this example, an "r" is added to "you". As soon as you do this, the program displays a warning about text overflow:

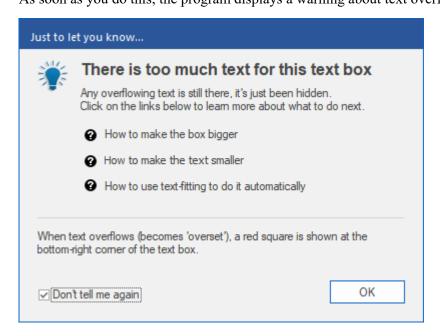

This is because the text box now contains too much text. This warning only appears once in order to alert you to the problem of <u>Text overflow</u> in general.

Otherwise, a text overflow is indicated by the red square ■ on the right margin of the text box.

**6.** To expand the text box in order to accommodate the additional text, drag the handles outwards to the right and left using the mouse. The text should then fit within the box. If this is not the case, try the <u>Text fitting</u> function.

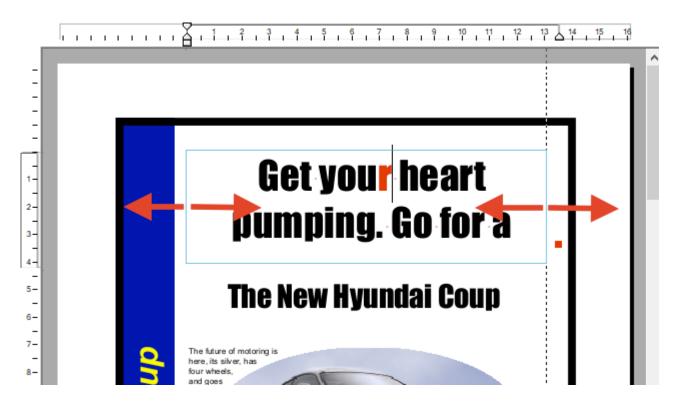

In this case, the new "r" will be displayed in red. (If the option **Show changed text in: red** is enabled, see <u>Highlighting changes</u>.) This highlighting is only visible in FlexiPDF and not in other PDF viewers.

7. If you have adjusted the size, save the changes by choosing the command **File** | **Save as**. If you are using FlexiPDF in trial mode, you will see the following dialog box:

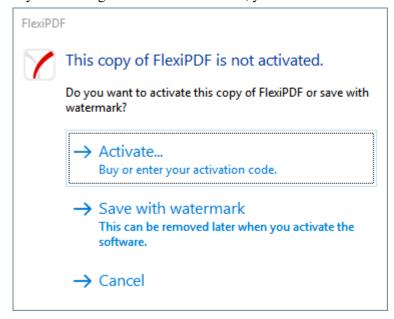

You now have two different options:

#### a. Save with watermark

Save your PDF with a watermark on all edited pages. You can remove this watermark later with the purchased software.

Quick start 15

### b. Activate

Unlock FlexiPDF with the product key you received when you purchased it. (For more information, see <u>Unlocking your software</u>.) After you have unlocked it, of course, watermarks will no longer be added to PDFs. You will also be able to remove existing watermarks. To do so, open the PDF with the unlocked FlexiPDF and save it again.

### **Notes**

• If you have reached a final state for your document and you do not want the changes you have made to be indicated any more, then save your work with the command File | Save as | Save as final.

The <u>Highlight changes</u> function mentioned above, as well as all <u>change history</u> data, grid lines and <u>guides</u>, etc., will then no longer be displayed for this document the next time it is opened, but the changes themselves will of course be preserved.

### **Auto translation**

### Only available in FlexiPDF NX Universal

In each case, the Auto translation function can translate one page at a time in the current PDF, free of charge subject to the usage limits (see "Usage" below). During translation, the page content is sent to a third-party server in the cloud.

To translate a page, proceed as follows:

- 1. Open the original PDF and navigate to the page that you want to translate.
- 2. Choose the ribbon command Review | group Translation | Auto-translate
- 3. In the following dialog box, select the desired target language for **Translate to**.

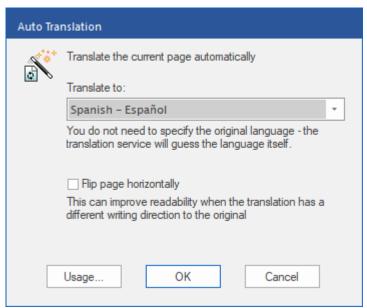

- 4. If the original and target languages have different writing directions, e.g. English >> Arabic, you can make it easier to read the content by mirroring the page layout. To do so, click on the checkbox **Flip page** horizontally. Page mirroring works best when the pages have a simple layout.
- 5. Optional step: Click on **Usage** to view the limits on translation that apply to your license. These usage limits are different for demo versions and licensed versions of the software.

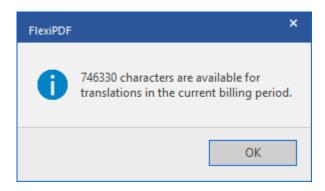

**6.** Finally, click on **OK** in the main dialog box to start the translation process.

**Important:** Make sure that you have a backup copy of your PDF file as the translation cannot be undone.

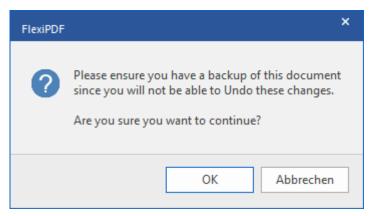

7. The text content of the page is uploaded to the cloud for translation. The translated text is then inserted back into the page. If some fonts do not have the required characters for the translated text, replacement fonts are used instead.

# **Joining PDF files**

FlexiPDF can quickly join multiple PDF files into a single document. Drag and drop any number of PDF files onto the open (but empty!) program window of FlexiPDF.

Alternatively, proceed as follows:

- 1. Choose the ribbon command **Document** | group **Edit** | **Join** . The dialog box **Join Files** appears.
- 2. Add more files or entire folders full of files by clicking on the **Add Files** or **Add Folder** buttons. When you add folders, all PDFs in the folder and its subfolders are added. You can add an unlimited number of files.
- 3. The order in which the files are displayed in the list is the order in which they are joined. To change the order, click on a file and change its position in the list using the **Up** or **Down** button.

- 4. Click on **Join** to start the process of merging the documents together. You will then be prompted to specify a file name for the new merged document.
- 5. When the process is complete, FlexiPDF will ask you if you would now like to open the new document.

#### **Notes**

- For more information on adding page numbers after joining, see <u>Page numbering</u>.
- Encrypted PDF files cannot be merged. Before joining, remove all passwords and encryption. (For more information, see Protecting Documents).
- To add a new PDF to an open document, see "Inserting pages": From other PDFs.

# **Converting from a PDF into other formats**

If you choose the command **File** | **Export**, you can convert a PDF file into HTML, text format, RTF or image formats.

FlexiPDF can export a document either on a page by page basis or an article by article basis.

### **Exporting page by page**

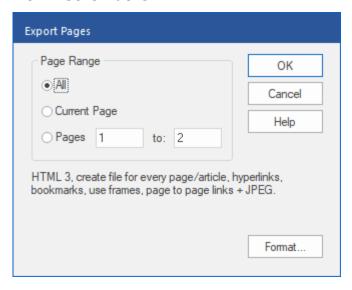

- Choose the command File | Export | Pages as.
- In the dialog box, select the page range that you would like to export.
- At the bottom of the dialog box, you will find a summary of the output format and other export options that have been set. Click on Format to change these options. For more information, see "Export options": General tab.

### **Exporting by article threads**

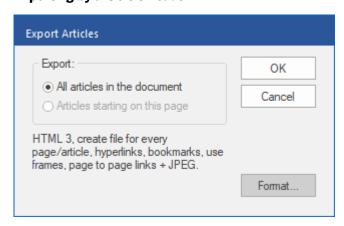

- Choose the command File | Export | Articles as.
   If your document does not contain any articles, you can create new articles. (For more information, see Creating article threads.)
- Choose whether you want to export all article threads or only those that start on the current page. If no articles start on the current page, only the first option is available.
- At the bottom of the dialog box, you will find a summary of the output format and other export options that have been set. Click on **Format** to change these options. For more information, see "Export options", General tab.

# **Converting documents into PDFs**

To convert any document into a PDF, simply "print" it with the FlexiPDF printer driver.

- Open the document in the program you normally use to view it.
- Print the document and select **FlexiPDF** as the printer.
- If **FlexiPDF** is not displayed as an available printer, you may not have also installed the printer driver when you installed FlexiPDF the driver is an optional feature. See "Reinstalling the FlexiPDF printer driver" below.
- To change the paper size for the generated PDF file, click on **Properties** (or depending on the program: **Setup**, etc.) and then click on **Advanced**.
- Once the printout is finished, FlexiPDF starts and displays the new PDF file.
- You can now edit and save this PDF file.

Quick start 20

### **Reinstalling the FlexiPDF printer driver**

Exit FlexiPDF and start the FlexiPDF installer. Make sure that the option **Install FlexiPDF PDF Printer** is enabled (see figure below).

If you need to download the installation program again, go to the SoftMaker website at www.softmaker.com.

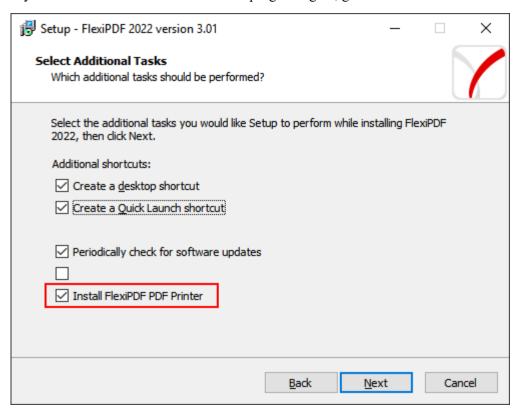

# **Comparing files side by side**

Only available in FlexiPDF Professional and FlexiPDF NX Universal

The **Compare files** function places two PDFs right next to each other. As you move around and zoom in and out of one PDF, the movements are matched in the other PDF, thus ensuring that you see the same view of each PDF.

*Note:* The program can only perform the **Compare files** function if both documents have the same number of pages.

There are several ways to start a comparison:

Quick start 21

### **Simple comparison**

The documents are displayed side by side, but differences are *not* highlighted.

For this purpose, select one of the following methods:

- **Drag two PDF files** with the mouse onto an empty FlexiPDF program window. In the dialog box that appears, select **Side-by-side comparison**.
  - The order in which you previously selected the files determines their placement. The first selected file is placed on the right, and the second on the left. The file placed on the left can only be read but not edited.
- **Drag one PDF file** with the mouse onto a FlexiPDF program window in which another PDF is already open. In the dialog box that appears, select **Side-by-side comparison**.
  - Alternatively, choose the ribbon command **Review** | group **Comparison** | **Compare files** | **Simple**, and select the file to be compared next to the PDF that has already been opened.
  - The file that was opened first will appear on the right, the other on the left. The file placed on the left can only be read but not edited.

### **Advanced comparison**

The documents are displayed side by side, and the differences are highlighted in red. You can set whether the comparison displays changes in appearance (images, fonts, colors, etc.) or changes in the text context (added/removed words).

For this purpose, select one of the following methods:

- Choose the ribbon command **Review** | group **Comparison** | **Compare files** ▼ | **Advanced**, and select the files you want to compare using the two **Browse** buttons in the dialog box.
  - The file selected above will appear on the right, while the file selected below will appear on the left. The file placed on the left can only be read but not edited.

In the open dialog box "Compare Files", both methods allow you to choose between the following options:

**Detect difference in appearance:** Select this option to detect changes to images, fonts, colors, etc. You can also limit whether you want to ignore images and/or text. If you ignore both, the comparison will only be applied to the vector graphics (drawings) in the PDF file.

**Detect differences in text context:** Only the text contained on each page will be compared. This mode can be more useful when searching for textual differences than relying on the graphical appearance alone.

### "Highlight differences" button

The options for highlighting differences, which are set in the dialog box for the "Advanced comparison", are retained as global settings in FlexiPDF. Thus, they can be applied again directly the next time you compare files.

Incidentally, this also works if the files were inserted as a "Simple comparison" (see above):

Simply choose the ribbon command **Highlight differences** and the preset options of the dialog box for the "Advanced comparison" will be applied.

### "Refresh comparison" button

You can choose the ribbon command "Refresh comparison" to immediately update the comparison of the two files if, for example, you have made changes to the open document on the right.

### Selecting horizontal/vertical layout

Choose the ribbon command **Review** | group **Comparison** | **Compare vertically** to display the PDFs on top of each other.

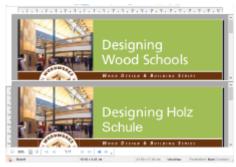

*In the "Compare vertically" view mode, the editable PDF is located in the lower window.* 

Choose the ribbon command **Review** | group **Comparison** | **Compare horizontally** to display the PDFs side by side.

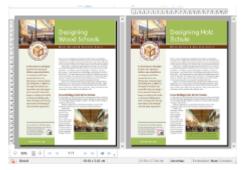

In the "Compare horizontally" view mode, the editable PDF is on the right.

### **Exiting comparison mode**

To exit comparison mode, select the currently active mode again.

If, for example, you are in the "Compare horizontally" mode, choose the ribbon command **Review** | group **Comparison** | **Compare horizontally** again.

# **Creating and filling in forms**

FlexiPDF enables you to *create* and *fill* in both interactive and non-interactive forms.

#### **Interactive forms**

An interactive form is a specially prepared PDF for completion, which contains interactive elements such as text boxes, buttons and lists. You interact with these elements, enter text and make selections. You can then save, print or send this completed PDF to others via e-mail. For more information, see <u>Interactive forms</u>.

### **Traditional paper forms (non-interactive forms)**

A non-interactive form is simply the PDF version of a traditional paper form. Normally, you would have to print it and fill it in by hand. FlexiPDF enables you to use the **Text Plus tool** to fill in text boxes and checkboxes. This speeds up the completion of forms enormously and the form remains digital – thus you can easily send it by e-mail.

- 1. Select the **Text Plus tool** in the Quick access toolbar.

  When you let the mouse hover over the form, FlexiPDF tries to highlight the areas to be filled.
- 2. Click in a highlighted area and start typing.

  If you do not want FlexiPDF to try to automatically detect the size of the input field, press Ctrl when you click in the area. You will then obtain a single-line input field.
- 3. When FlexiPDF detects that the element under the mouse cursor looks like a checkbox, it changes the cursor to a hand.
  - Then click to mark the box with an **X**. Click again to remove the **X**.
- 4. If you do not want FlexiPDF to try to automatically detect checkboxes, press **Ctrl** when you click in the area. You will then obtain a single-line input field.
  - Press Ctrl+Shift to force an X even if FlexiPDF does not detect a checkbox at this position.

#### **Notes**

- The **Text Plus tool** creates new text boxes in any kind of PDF document and not just in forms.
- The **Text Plus tool** only edits text that was created with this tool during the current or an earlier session and does not edit existing text.
- Since FlexiPDF tries to estimate the size and position of editable areas, incorrect results sometimes occur. In this case, press **Ctrl** to ignore the estimate.
- Completed forms are normal PDFs that can be viewed and printed with any PDF viewing application.

# **PDF** photo albums

If you drag and drop (any number) of pictures onto FlexiPDF, a new PDF file is created with each page containing one of the dropped pictures.

To do so, proceed as follows:

- 1. Make sure that no documents are open in FlexiPDF.
- 2. Drag your selection of JPEG, TIFF or PNG pictures onto FlexiPDF and drop them there.
- 3. FlexiPDF creates a new PDF file in which each page contains one of the dropped pictures.

For more information about inserting and editing pictures, see <u>Images</u>.

## **Snapshots**

Tip: For more information on exporting a particular image from your PDF file, see <u>Extracting images</u>. For information on exporting entire PDF pages as image files, see <u>Image output</u>.

### To take a snapshot of an area of a page and save it to a file, proceed as follows:

- 1. Choose the ribbon command **Home** | group **Snapshot** | **Take snapshot** |
- 2. Then use the mouse to drag a rectangle around the area of which you want to take a snapshot. As soon as you stop dragging, the box will be fixed and the dialog box **Save Snapshot** will open.

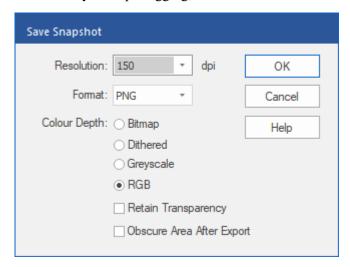

3. Select the **Resolution** of the snapshot. The higher the value, the more details the saved picture will contain and the more disk space it will need.

Quick start 25

- 4. Select the desired **Format** for the output (PNG, JPEG or TIFF).
- **5.** Select the **Color Depth** for the snapshot. RGB (red/green/blue) is full color, while all other options are black and white variations.
- **6.** If you would like a transparent background for the snapshot, click on **Retain Transparency**. This option is only available when selecting the PNG format with the RGB color depth.
- 7. Press **OK** and enter a file name for the saved picture.

Editing text 26

# **Editing text**

In this chapter, you will learn how to add and edit texts in FlexiPDF.

For information on formatting text, see the following chapter Formatting text.

## **Adding new text**

### Adding a single-line text box

Add a new single-line text box as follows:

- 1. Select the **Text Plus tool** in the Quick access toolbar.
- 2. Click in the document to create a single-line text box with a fixed height. This adjusts its width when typing.
- 3. If the font size is too large, a small red **text overflow** box will be displayed at the right edge of the text box. You can change the size of the text box with the handle on each of the four sides.

### Using the text tool

You can add new text at any time by dragging a new text box of the desired size with the mouse.

- 1. Select the **Text edit tool** T in the Quick access toolbar.
- 2. Click in the document and drag the text box to the desired size.
- 3. Before typing, select the desired font and size on the ribbon tab **Home** | group **Character**.
- 4. If there is too much text, the text box will be extended downwards. You can adjust the size of the text box by dragging one of its handles. The text box will then remain as large as you set it.
- 5. If you see the red text overflow box at the right edge of the text box, it means that the text does not fit completely into the box. Resize the box by dragging the handles at the edges of the text box.

### Selecting the right language

Remember the following when editing a PDF written in several different languages:

Hyphenation only works if the correct language was selected with the command File | Options on the Spelling tab. If the desired language is unavailable, we recommend that you disable hyphenation.

**Note:** Hyphenation only works if you have formatted text as justified.

The spell check also requires the correct language to be specified with the command File | Options on the Spelling tab.

• FlexiPDF only supports the editing of texts that are read from left to right. The editing of Arabic and Hebrew texts is thus not supported.

### **Unicode support**

FlexiPDF supports the copying and pasting of double-byte characters.

On a Windows computer, a double-byte character can be typed directly by holding down the **Alt** key while entering the decimal value of the character via the numeric keypad. (Make sure that the **Num** key is enabled.) The character is inserted as soon as you release the **Alt** key.

For example: Alt  $0190 = \frac{3}{4}$ 

The character codes can be found via the Character Map utility of Microsoft Windows. For this purpose, enter the search term "character map" in Windows.

# **Editing an existing text**

You edit existing text as follows:

- 1. Select the **Text edit tool** T in the Quick access toolbar.
- 2. Click on a block of text to start editing. The block of text to be edited will be highlighted with a border and the ruler will be enabled.

You can now choose the commands of the ribbon tab **Home** | group **Character** to format the text. For more information on formatting, see <u>Formatting text</u>.

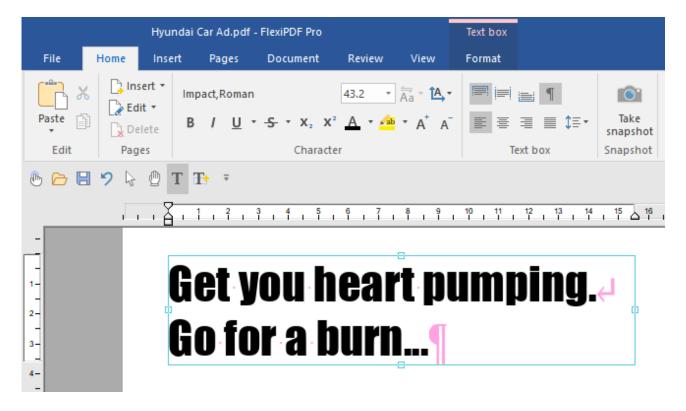

- 3. When you start editing, spacing, paragraph marks and line breaks are displayed in pink. These become invisible again after completing the editing.
  - By choosing the command **Home** | group **Text box** | **Non-printable characters** , you can disable the appearance of these characters.
- 4. To see the boundaries of all text boxes on a page, choose the ribbon command View | group View | Text box boundaries | T|.
- 5. To insert a line break without starting a new paragraph, press **Shift+Enter key**.
- **6.** The ruler above the page shows you the width of the page, the first-line indent as well as the right and left indents.

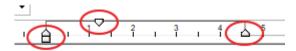

Drag the margin markers shown above to change the indent to the right, left and in the first line.

#### **Notes**

• For more information, see Basic text editing.

# **Editing text across columns and pages**

When you link text boxes, you can easily edit the text they contain across all text boxes. The text boxes remain linked even after you close and reopen the PDF if you have enabled the option **Store layout info in PDF**. (For more information, see Options: Saving tab).

You link text boxes as follows:

- 1. Use the Text edit tool T or the Object tool .
- 2. Click on any text box.

  At the top right, an additional ribbon tab **Format** appears with the heading **Text box**.
- 3. Choose the command Format | group Inner text | Link text boxes ...
- 4. Click in the center of each text box that you want to link. The box will be highlighted and a number will appear in its center. This number shows the order in which the text will flow between the boxes. Click on the box again to remove it from the flow.
- 5. Simply add more boxes with a mouse click. You can change pages and thus add text from different pages to the flow.
- 6. To start a new separate chain of boxes, click on a blank area of the page. The currently linked text boxes are now displayed again without a number. Then repeat the action from step 4.
- 7. When you have finished, select the **Text edit tool** I in the Quick access toolbar. If you now click on one of the linked text boxes, you can view the flow again and edit the text it contains.

### **Disconnecting linked text boxes**

If you want to disconnect linked text boxes from each other, select the **Text edit tool** T and click on one of the text boxes.

Choose the ribbon command **Format** | group **Inner text** | **Link text boxes** (click on the small arrow of the icon) and select **Disconnect** in the menu that appears.

Alternatively, you will also find this command in the context menu: Text Box Disconnect

#### **Notes**

- Before you link text boxes, each text box ends with a paragraph break. When linking, FlexiPDF checks whether these breaks are necessary or just a consequence of the text breaking across multiple text boxes. Unnecessary paragraph breaks are removed. However, FlexiPDF does not necessarily detect all unnecessary paragraph breaks. After reflowing, individual unnecessary paragraph breaks may occur in the middle of a text box. Remove them to restore the original text flow.
- When you link text boxes, the text will not be reflowed immediately; it should thus look unchanged. If you reload and edit a document with linked text boxes, however, those boxes will be reflowed prior to your first edit. This is when you will notice possible problems with the text flow.

Editing text 30

### **Text overflow**

If you enter too much text, any text that does not fit into the text box will be hidden.

A small "text overflow square" • will then appear in the lower right corner of the text box to warn you that certain parts of the text are not visible.

Amazon abrio su primera librería física. La noticia, que parece salida de un semanario humorístico, de be haber sorprendido a muchos apocalipticos del libro-libro". El retailer online ofrece 6.000 títulos a precio web en su primer local en Seattle y con ello revive el de bate de hace algunos años sobre la frágil rentabilidad del negocio

### Reshaping the text box

To reveal the hidden text, enlarge the text box by dragging the handles at its edges.

To do so, use the **Text edit tool** T or the **Object tool** in the Quick access toolbar.

You can link multiple text boxes so that the text can flow between them. For more information, see the previous section Editing text across columns and pages.

### Other ways to prevent text overflow

- Reduce the size of the text by:
  - changing the font size of the text
  - changing the line spacing
  - or changing other spacing such as letter spacing.
- Use the <u>Text fitting</u> function to automatically adjust text to the text box.

### Note

• When you save a PDF, FlexiPDF checks for text overflow and displays the first instance that was found. The red boxes are only aids for you and are not visible in other PDF viewers.

# **Spell check**

After editing, it is useful to check the spelling of each added text. You can check the correct spelling of the words in three ways:

- Check the words within the selected text: To do so, select the text.
- Check the words in the active text boxes: To do so, select the text boxes.
- Check the entire document: To do so, make sure that no text box is selected.

By choosing the ribbon command **Review** | group **Text** | **Spell check** or pressing the **F7** key, the dialog box **Spelling** will appear. Each unknown word will not only be displayed in the dialog box but will also be highlighted on the page.

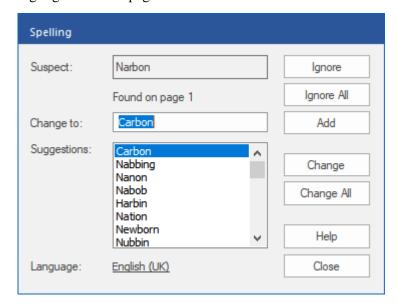

• Click on **Change** to correct the unknown word with the selected suggestion (or double-click on the suggestion). You can also enter the correct spelling yourself in the **Change to** field if there is no suitable suggestion.

Clicking on Change All will correct all other occurrences of this word in this manner.

- Select Add to include the unknown word in the user dictionary. From now on, it will be recognized as a correctly written word.
- Clicking on Ignore will skip this spelling error and it will not be corrected.
   Clicking on Ignore All will ignore any other occurrences of this word.
- If the language that was used for the spell check does not match the language of the document, click on the **Language** hyperlink to select the correct language.

Editing text 32

### **Notes**

- Be careful when changing text in paragraphs that have an unusual shape (for example, those that flow around graphics). If these paragraphs are reflowed, their layout may be lost. For information on how to edit such paragraphs, see <u>Letting text flow around shapes</u>.
- If the words in the **Suspect** field appear illegible or contain strange characters, this means that the text could not be extracted correctly from the PDF file. This is due to an incorrect font encoding of the PDF file and it cannot be corrected with FlexiPDF.
- You can edit the content of the user dictionary. For more information, see <u>User dictionaries</u>.
- FlexiPDF warns you if the replacement text cannot be rendered in the font of the misspelled text. In this case, you will be prompted to select a different font.
- Words that include numbers cannot be added to the user dictionary. However, you can skip them with the Ignore All button.

### **User dictionaries**

If you click on **Add** during the spell check, FlexiPDF "learns" the word by adding it to the user dictionary. User dictionaries are normal text files.

If you inadvertently add a word, you can edit the user dictionary using a text editor such as Notepad. You can also use a text editor to add new words to the user dictionary, for example, words that you have already added to the spell check of your Office suite.

### Storage location of user dictionaries

The user dictionary files for all languages are created in the same folder. They are created for a language the first time you add a word to the spell check.

```
Storage location on Windows Vista, 7, 8 and 10:
C:\Users\<username>\AppData\Roaming\Aspell\personal
or
C:\Users\<username>\AppData\Local\Aspell\personal
```

### **User dictionary format**

The \*.pws dictionary files are simple word lists, with each word on its own line. Example:

```
personal_ws-1.1 es 7
Adstract
Technology
SoftMaker
Ltd
```

Bushnell

Norwich

Guy

The number at the end of the first line represents the number of words in the list. It is preceded by the language code, which is 'es' for Spanish in this case.

Changes to the user dictionary will only take effect when you restart FlexiPDF.

### **Counting words**

You can use the **Word count** to display the number of words (and letters) in the open document. You can also set counting to be performed only within a specific page area or paragraph.

### Counting the words and letters of the document or a page area

- 1. Choose the ribbon command **Review** | group **Text** | **Word count** | Review | Broup Text | Word count | Review | Broup Text | Word count | Review | Broup Text | Review | Broup Text | Review | Broup Text | Review | Broup Text | Review | Broup Text | Review | Broup Text | Review | Broup Text | Review | Broup Text | Review | Broup Text | Review | Broup Text | Review | Broup Text | Review | Broup Text | Review | Broup Text | Review | Broup Text | Review | Broup Text | Review | Broup Text | Review | Broup Text | Review | Broup Text | Review | Broup Text | Review | Broup Text | Review | Broup Text | Review | Broup Text | Review | Broup Text | Review | Broup Text | Review | Broup Text | Review | Broup Text | Review | Broup Text | Review | Broup Text | Review | Broup Text | Review | Broup Text | Review | Broup Text | Review | Broup Text | Review | Broup Text | Review | Broup Text | Review | Broup Text | Review | Broup Text | Review | Broup Text | Review | Broup Text | Review | Broup Text | Review | Broup Text | Review | Broup Text | Review | Broup Text | Review | Broup Text | Review | Broup Text | Review | Broup Text | Review | Broup Text | Review | Broup Text | Review | Broup Text | Review | Broup Text | Review | Broup Text | Review | Broup Text | Review | Broup Text | Review | Broup Text | Review | Broup Text | Review | Broup Text | Review | Broup Text | Review | Broup Text | Review | Broup Text | Review | Broup Text | Review | Broup Text | Review | Broup Text | Review | Broup Text | Review | Broup Text | Review | Broup Text | Review | Broup Text | Review | Broup Text | Review | Broup Text | Review | Broup Text | Review | Broup Text | Review | Broup Text | Review | Broup Text | Review | Broup Text | Review | Broup Text | Review | Broup Text | Review | Broup Text | Review | Broup Text | Review | Broup Text | Review | Broup Text | Review | Broup Text | Broup Text | Broup Text | Broup Text | Broup Text | Broup Text | Broup Text | Broup Text | Broup Text | Broup Text | Broup Text | Broup Text | Broup Text | Broup Text |
- In the following dialog box, select the option Pages.Optional: On the right, limit your selection to a desired page area.
- 3. Click on the **Count** button.

As a result, you obtain the number of words and letters for the document or page area.

### **Counting words and letters of a specific paragraph**

- 1. Use the Text edit tool T from the Quick access toolbar to click on the desired paragraph.
- 2. Choose the ribbon command **Review** | group **Text** | **Word count** [123].
- 3. In the following dialog box, select the option Current story.
- 4. Click on the Count button.

As a result, you obtain the number of words and letters for the selected paragraph.

# **Character palette/Special characters**

Open the dialog box **Character Palette** to use characters that are awkward to enter via the keyboard or to check the selection of characters for a specific font.

1. Use the **Text edit tool** T from the Quick access toolbar to click in the desired text.

2. Choose the ribbon command **Insert** | group **Text** | **Symbol** .

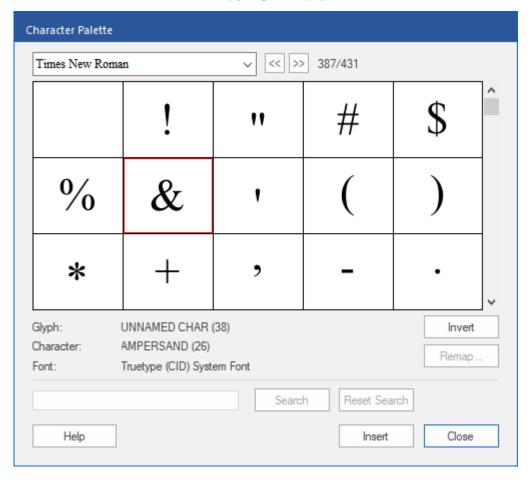

- 3. Use the dropdown list at the top of the dialog box to select the desired font. The displayed fonts are either embedded in the PDF file or installed on your computer.
- **4.** Click on a glyph (a character shape) to select it and see its properties:

**Glyph:** internal name of the character in the PDF (not always available)

Character: official description according to Unicode documentation

Font: type of font from which the character originated

- 5. Click on the **Insert** button to insert the character into the PDF document (or double-click on the character).
- **6.** You can use the **Remap** button to redefine the meaning of badly mapped glyphs if necessary. For more information, see <u>Remapping fonts</u>.

# **Text alignment (vertical)**

FlexiPDF can align text inside a text box so that it is positioned at the top, middle or bottom of a text box.

Tip: However, FlexiPDF is also capable of <u>Text fitting (automatically)</u> by changing different aspects of the text formatting.

- 1. Select the **Text edit tool** T in the Quick access toolbar.
- 2. Click in the text box that you want to edit.
- 3. On the ribbon tab **Home** | group **Text box**, select a vertical alignment.

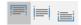

#### Note

• In <u>linked text boxes</u>, the alignment is always at the top edge.

### **Text alignment (horizontal)**

FlexiPDF can align text from the entire text box or individual paragraphs in a text box in a left-aligned, centered, right-aligned or justified manner.

- 1. Select the **Object tool** in the Quick access toolbar.
- 2. Click in the text box that you want to edit.
- 3. On the ribbon tab **Home** | group **Text box**, choose a horizontal alignment.

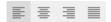

### Aligning individual paragraphs of a text box horizontally

If you want to apply an alignment to individual paragraphs of a text box, proceed as follows:

- 1. Select the **Text edit tool** T in the Quick access toolbar.
- 2. Click in the text box that you want to edit and select the desired paragraph.
- 3. On the ribbon tab **Home** | group **Text box**, choose a horizontal alignment.

# **Text fitting (automatically)**

FlexiPDF can fit text automatically to a text box by stretching or shrinking different size aspects so that the text remains appealing. The degree of adjustment can be tailored to your needs. For example, translators can use all options to ensure that the translated text will always fit, regardless of its length.

#### If there is too much text...

- 1. Select the **Text edit tool** T in the Quick access toolbar.
- Click in the text box that you want to edit.At the top right, an additional ribbon tab Format appears with the heading Text box.
- 3. Here, choose the ribbon command **Format** | group **Inner text** | **Fitting** .

  The following dialog box opens:

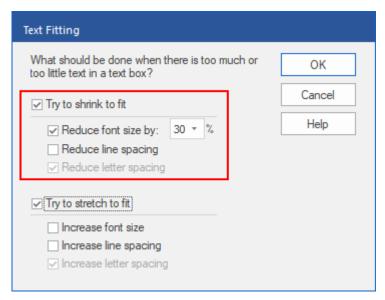

- 4. Set a check mark in front of **Try to shrink to fit** to reduce the <u>Letter spacing</u> and fit the text as a result. This is a fine adjustment (the equivalent of -35 in the letter spacing palette). Thus, if there is clearly too much text in the text box, this will not be enough.
- 5. Select **Reduce font size by** to adjust the font size of the text to fit the text box. This works together with the letter spacing adjustment from step 4. and results in a more noticeable effect. However, this does not always result in the desired fit.
  - Select the maximum size reduction that can be usefully applied. A value of 30% should suffice initially. If this is insufficient, select a larger value. If you feel that the font size is becoming too small, try the next step.
- 6. Select **Reduce line spacing** to adjust the spacing between lines and paragraphs. This works together with the letter spacing adjustment (step 4.) and the font size adjustment (step 5.) and results in an even more noticeable effect. Thus, if you think you need to reduce the font size too much, applying this option should help. Use this option only if you do not need to maintain the alignment with the original baseline grid of the page.

### If there is too little text...

- 1. Select the **Text edit tool** T in the Quick access toolbar.
- 2. Click in the text box that you want to edit.
- 3. Choose the ribbon command Format | group Inner text | Fitting.

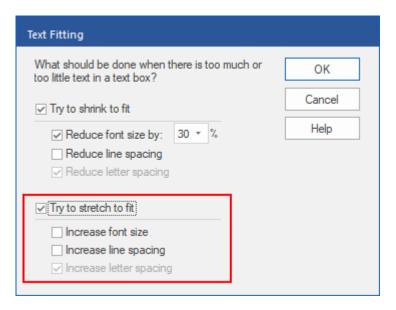

- 4. Set a check mark in front of **Try to stretch to fit** to expand the <u>Letter spacing</u> and thus fit the text. This is a fine adjustment. Thus, this will not be enough when there is far too little text to fill the text box.
- 5. Select **Increase font size** to carefully fit the font size to the text box. This works together with the letter spacing adjustment from step 4. and results in a more noticeable effect. However, this does not always result in the desired fit.
- 6. Select **Increase line spacing** to adjust the spacing between lines and paragraphs. This works together with the letter spacing adjustment (step 4.) and the font size adjustment (step 5.) and results in an even more noticeable effect. Use this option only if you do not need to maintain the alignment with the original baseline grid of the page design.

## **Notes**

- As the text fitting is very time-consuming, you should not do it until you have finished editing the text.
- The selected text fitting is saved and applied the next time you open the PDF file if you have enabled the option **Store layout info in PDF**. (For more information, see Options: Saving tab).

# **Letting text flow around shapes**

Sometimes, the text in a box has to flow around another shape (for example, a picture or a chart).

For this purpose, you can adjust the right or left margin of each paragraph of a text box. For more information, see <u>Margins and indents</u>.

It's faster if you just adjust the width of the affected lines:

Editing text 38

## Manually adjusting the line width

1. The text below should wrap around the turquoise rectangle.

```
Try a thing you haven't done three times. Once, to get over the fear of doing it. Twice, to learn how to do it. And a third time, to out whether you like it or not.
```

2. Use the **Text edit tool** T in the Quick access toolbar, and select the lines that have to be moved.

```
Try a thing you haven't done three times. Once, to get over the fear of doing it. Twice, to learn how to do it. And a third time, to figure out whether you like it or not.
```

- 3. At the top right, the additional ribbon tab **Format** will be displayed with the heading **Text box**. Here, choose the ribbon command **Format** | group **Inner text** | **Line width** | | **Manual**.
- 4. A border will be drawn around the affected lines, and the ruler will be highlighted in blue.
- **5.** Select single or multiple lines again and drag the right-margin marker on the ruler to the left until the text no longer touches the turquoise rectangle.

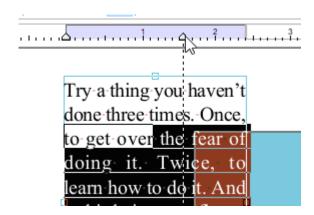

6. The text box will be reflowed, and the adjusted lines will remain shorter than the other lines. They will no longer cover the turquoise rectangle.

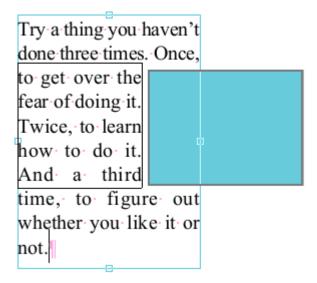

#### Note

• The fact that a line is in manual adjustment mode is not recorded when you save the PDF. If you reopen the file and edit the text that was previously reflowed in this manner, it will revert back to the original paragraph margins. In our example, it will then protrude again into the turquoise rectangle.

# **Rebuilding text boxes**

FlexiPDF cannot always automatically detect the logical (read) order in which texts are arranged, as this information is not saved in the PDF file. Thus, you can instruct FlexiPDF to regroup several text blocks on a page and create a new text box with them.

This technique is also useful for translators if individual paragraphs are output in the wrong order. Regrouping can address some of these problems.

## **Example**

In this example, the parts of the text were created incorrectly by the program. FlexiPDF has created numerous overlapping text blocks, which makes editing difficult.

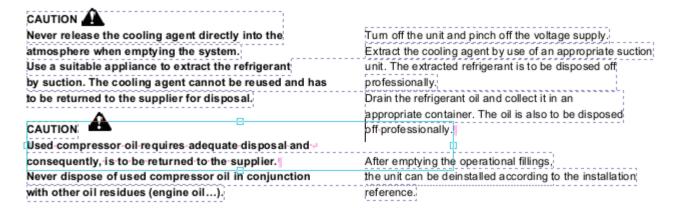

In some cases, the text was combined from two columns into a single wide text block.

**Tip:** To show the boundaries of the text boxes as in the example, the Text edit tool T was selected and the ribbon command **View | Text box boundaries** was enabled.

You rebuild text boxes as follows:

- 1. Select the **Text edit tool** T in the Quick access toolbar.
- 2. Drag an area that includes all the text boxes whose text you want to combine.

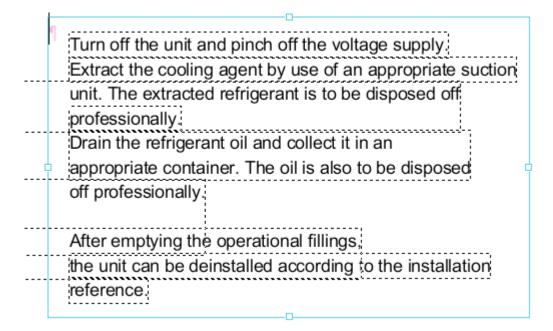

3. Choose the ribbon command Format | group Inner text | Merge and choose the command Rebuild in the menu that appears.

Alternatively: Right-click to open the context menu and select **Text Box** • **Rebuild**.

The text of all the included text boxes will now be transferred to a new text box and will be sorted line by line. This will remove the text from the text boxes; if the text boxes become empty as a result, they will also be removed. In most cases, a text that is regrouped in this manner is easier to edit and represents the logical structure of the content more precisely.

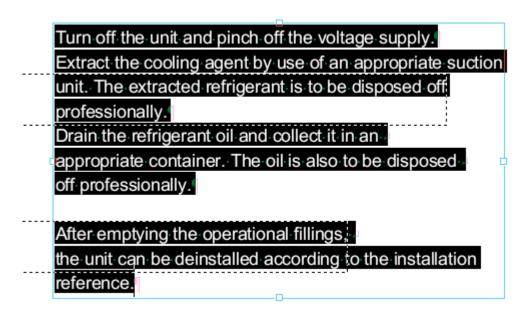

# **Merging text boxes**

Vertically aligned text boxes can be merged together into a single box.

(This is an alternative to linking text boxes together, which is handy for reflowing across columns or pages and is described in Editing text across columns and pages.)

#### **Example**

In this example, FlexiPDF created three text boxes for the text.

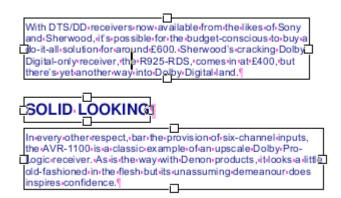

This will lead to the wrong result if the text is reflowed. Thus, the text should be combined into a shared text box.

- 1. Use the **Object tool** from the Quick access toolbar.
- 2. Click on the text boxes that you want to join. Make sure that you start with the top text box.
- 3. Click on each additional box while holding down the **Shift** key. This allows you to add one text box in each case to your selection.
- 4. At the top right, an additional ribbon tab **Format** appears with the heading **Text box**.
  - Here, choose the ribbon command Format | group Inner text | Merge | | Merge vertically to join the three text boxes into one. Only boxes in the same vertical row running from top to bottom will be joined.
  - Alternatively, you will find this command in the context menu: **Text Box** Merge Vertically.
- **5.** The joining combines the text into a single text box with correct text flow.

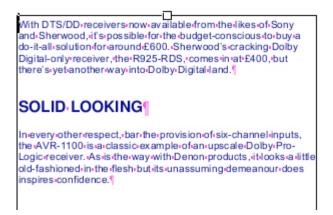

# **Splitting text boxes**

If you want to format individual paragraphs of a text box instead of the entire text box, you can choose **Split paragraphs** to split the text box into paragraphs. FlexiPDF then creates a separate text box for each paragraph.

- 1. Use the **Object tool** from the Quick access toolbar.
- Click on the text box that you want to split.At the top right, an additional ribbon tab Format appears with the heading Text box.

The text box is now divided into individual text boxes for each paragraph, which can be edited individually.

## Separating selected text to form a separate text box

If you only want to separate a specific selected section of text from a text box to form a separate text box, you can do so as follows:

- 1. Use the **Text edit tool** T from the Quick access toolbar.
- 2. In the relevant text box, select the section of text that you want to separate to form a separate text box.
- 3. Choose the ribbon command Format | group Inner Text | Split | Rebuild with selected text.

# **Remapping fonts**

Each font in a PDF file contains a table in which the glyphs (the shape descriptions of the individual characters) are mapped to their meaning ("That is an A"). It would not be possible to edit or export text without such a table. This table is incorrect in some PDFs.

FlexiPDF can repair the table so that it and and other PDF editors can edit and export the text correctly.

#### **Manually correcting the font mapping**

- 1. Choose the ribbon command **Document** | group **Extras** | **Fonts** ▼ | **Remap fonts** to open the dialog box "Remap fonts". This is similar to the dialog box <u>Character Palette</u>.
- 2. Click on the glyph that is incorrectly mapped.

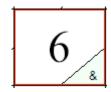

In this example, the shape description '6' is incorrectly mapped to the '&'. If you converted this PDF to HTML, any occurrence of a **6** would be output as **&**.

- 3. Press 6 on the keyboard to remap.
- **4.** The glyph display will be changed, whereby shape 6 and mapping **6** will be displayed with yellow highlighting in the lower right corner.
- **5.** The next glyph in the table will be automatically selected.
- 6. Continue pressing the keys on the keyboard to correctly map each glyph in order.
- 7. Press **OK** to repair the PDF with the mapping you just specified.

## **Automatically correcting the font mapping**

FlexiPDF also provides the option of an automatic repair. If, in the dialog box "Remap fonts", you click on the **Auto Correct** button, FlexiPDF uses optical character recognition (OCR) to identify the glyphs in the selected font.

This procedure is faster than a manual correction. However, OCR can cause errors in some cases. You will then have to make the corrections manually in accordance with the steps shown above.

The **Auto Correct** function is limited to Latin characters and a few accented glyphs. It is best used on fonts with basic Latin glyphs.

# **Converting text into outlines**

If you have trouble printing certain PDFs because of incorrect fonts or glyphs, you can convert the text into vector outlines (contours of letters).

To do so, proceed as follows:

- 1. Choose the command File | Save as | Save as (convert text to outlines).
- 2. Choose a file name for the new PDF that you want to create.

#### **Notes**

- Such converted text can no longer be edited by FlexiPDF or other programs.
- Text converted into outlined characters no longer benefits from font hinting, which improves the display quality of the text on screens and low-resolution printers.

Editing text 45

• After conversion, you are guaranteed to avoid all font-related printing problems, since fonts will no longer play a part in the PDF (it will just be pages of vector art).

• The conversion affects the entire document and cannot be undone.

# **Editing tables**

To edit text in tables without disturbing the layout, you should mark the table area as a **FlexiPDF Table Box**. For more information, see <u>Marking a table</u>. It is best to mark tables in this way before you start editing a page.

FlexiPDF tries to create each table cell as a separate text box. This does not replace a complete table editor (such as in a word processor), but it makes editing easier.

#### Note

If you would like to add or move table rows, select the **Object tool** in the Quick access toolbar and use it to move or duplicate entire columns or rows of these text boxes.

# **Formatting text**

Format text in FlexiPDF with the desired font, font color, bold, etc.

For more information, see the following pages.

# **Font**

To select fonts, use the dialog box Font Browser.

## Changing the font used for the text

- 1. Select the **Text edit tool** in the Quick access toolbar and select the text whose font you want to change. Alternatively, use the **Object tool** to click on the text box that you want to edit.
- 2. On the ribbon tab **Home** | group **Character**, click on the font selection (marked in red here):

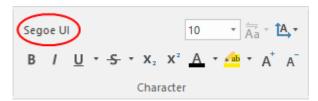

3. The dialog box Font Browser opens and displays the font of the selected text.

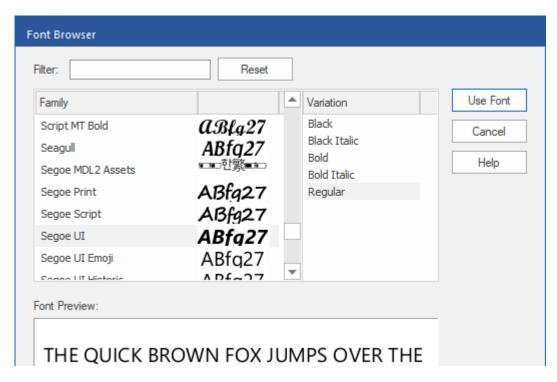

Fonts that were used in the PDF are displayed above the '-----' separator, while the fonts installed on your computer appear below it.

- 4. If the selected text contains more than one font, no current font is shown, and the **Font Preview** field will initially remain empty.
- 5. Click on the font in the list Family. Next to each entry, you will see a small preview. By default, this previews ABfg27. If, however, a font does not have these characters (for example, a symbol font), the first characters of the font will be displayed instead.
- 6. Click on the entries in the **Variation** list on the right to switch between different font styles of the same font.
- 7. The **Font Preview** at the bottom of the window shows you how the selected text looks in the relevant font.
- 8. If the selected font does not contain all the characters that are required for the selected text, the window will display the message, "This font does not contain all the characters required," and the missing characters will appear as white rectangles in the Font Preview.
- 9. You can use the **Filter** input field to find fonts. As soon as you type something into the input field, the list **Family** displays only font families whose names contain your filter text. You remove the filter by clicking on the **Reset** button.

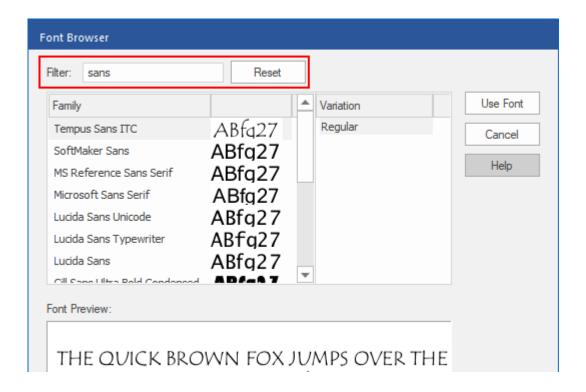

#### **Notes**

- The Font Browser displays all fonts that were used in the PDF and also displays all TrueType and OpenType fonts which are stored on your computer in the Windows\Fonts folder.
- FlexiPDF searches for installed fonts only in Windows\Fonts. If you use a font manager, these fonts may not be available in FlexiPDF.

# **Font size**

Change the font size of text on the ribbon tab **Home** | group **Character**.

Proceed as follows:

- 1. Select the **Text edit tool** in the Quick access toolbar and select the text whose font size you want to change.
  - Alternatively, use the **Object tool** to click on the text box that you want to edit.
- 2. Click on the small arrow to the right of the **Font size** (marked in red here).

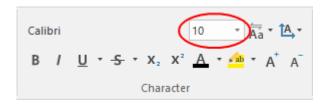

3. Set the desired font size:

The dropdown list offers the most common font sizes, which you can select via a mouse click. However, you can manually enter other values in the field at any time.

Tip: The icons A in the group Character can be used to increase or decrease the font size by one level.

# Color

Each text has two color settings:

- Outline color (stroke color)
- Fill color (interior color)

One of them can be invisible, but not both at the same time.

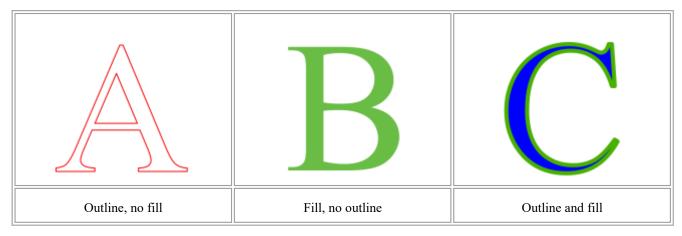

To change the text color:

- 1. Use the **Text edit tool** T from the Quick access toolbar, and select the text that you want to edit. Alternatively, select the **Object tool**, and click on the text box that you want to edit.
- 2. On the ribbon tab **Home** | group **Character**, click on the arrow of the icon for font color  $\triangle$  to open its menu. Here, you can apply a **Fill color** directly from the predefined colors and apply an **Outline color** with the menu item below.
- 3. If you want to apply advanced color options, select **More** in this menu to open the dialog box **Color Picker**.

Colors for text as well as colors for objects are set via this dialog box Color Picker. For more information, see Changing color.

# **Bold and italics**

FlexiPDF has buttons for switching between normal, bold and italic text. If a variation of a font is not available, FlexiPDF can simulate this effect.

#### **Actual bold text**

- 1. Use the **Text edit tool** T from the Quick access toolbar and select the text that you want to edit.
- 2. On the ribbon tab **Home** | group **Character**, click on the **Bold text** button B.

## Alternatively:

- 1. Select the **Object tool** and click in the text box that you want to edit.
- 2. Click on the **Bold text** button B.

If there is a bold variation of the enabled font, FlexiPDF switches to it. For example, Arial becomes Arial Bold.

## Simulated bold text

If a bold variation is not available for the selected characters, FlexiPDF simulates it by displaying the characters with a slight offset multiple times (overprinting).

The simulated bold text below is written in the *Juice ITC* font, for which there is no bold variation.

# The cat sat on the mat

Here, you can clearly see that FlexiPDF overprints the text to simulate the bold effect.

The font name is not changed to a bold variation on the ribbon tab **Home** | group **Character**, but the **Bold text** button is displayed as pressed. This indicates the simulated bold text.

Simulated bold text does not have the same quality as real bold text, but it is a good solution if there is no bold variation of a font.

#### Italic text

FlexiPDF cannot simulate italic text in the same way as bold text. If a italic variation is not available for the selected characters, FlexiPDF issues the following warning:

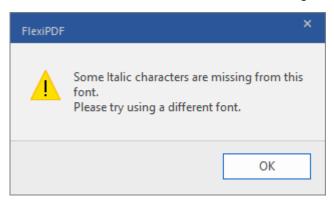

#### **Notes**

- When you start editing text, FlexiPDF searches the text for simulated bold text and tries to convert it into "real" bold text. If this does not work or takes too long, you can disable it with the option **Detect bold** / overprinted text. For more information, see Options: Advanced tab.
- Bold text cannot be undone if a plain font variation is not available, unless the font was previously simulated in bold.

# **Underline and strikethrough**

On the ribbon tab **Home** | group **Character**, you will find the commands that are used to **Underline** and **Strikethrough** text.

Proceed as follows:

- 1. Use the **Text edit tool** T in the Quick access toolbar, and select the text that you want to edit.

  Alternatively, use the **Object tool** to click on the text box that you want to edit.
- 2. Click on the Underline u or Strikethrough 5 button.
- 3. For more control over the width, color and position of the underline or strikethrough, there are other options: *After* you have applied an underline or strikethrough as described above, click on the small arrow of the **Underline** or **Strikethrough** button, and select **More** in the menu that appears.

This will open the dialog box **Underline Options** or **Strikethrough Options**. For more information, see below.

## **Underline and strikethrough options**

You can use the dialog box to change the color, thickness and position of the line.

Examples of effects:

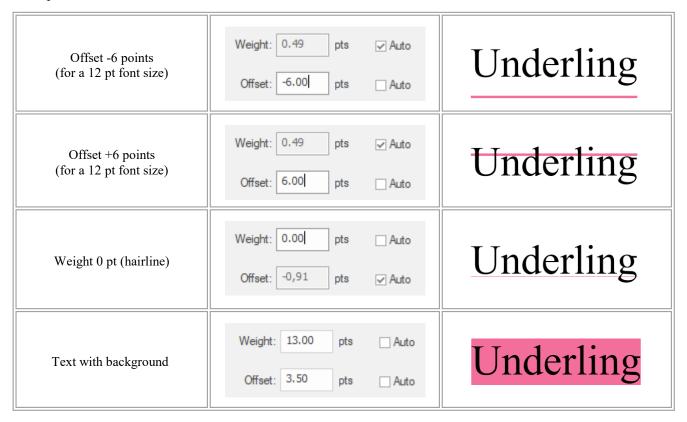

#### Color

By default, the respective text colors are used for underlines and strikethroughs. To apply a different color, remove the check mark for **Same as text**. You can now click on the **Color** button to select a new color in the dialog box "Color Picker".

In this dialog box, set the desired **Fill color**. For more information, see Color.

#### **Notes**

- Underline: The underline is located at the level behind the text.
- Strikethrough: The strikethrough is located at the level in front of the text.

# **Superscripts and subscripts**

You can add a superscript (for example,  $r^2$ ) or a subscript (for example,  $H_2O$ ) to text. The commands for this can be found on the ribbon tab **Home** | group **Character**.

Select the text with the **Text edit tool** T and click on the respective icon  $X_2$   $X_2$  for a simple **Subscript** or **Superscript**.

If necessary, you can resize the superscript or subscript text by applying a different font size to the selected text on the ribbon tab **Home** | group **Character**.

#### Note

Use the command <u>Rise</u> if you want to make a more precise adjustment to the vertical position of superscript or subscript text.

# **Change capitalization**

You can convert selected text to uppercase or lowercase letters.

Proceed as follows:

- 1. Select the **Text edit tool** T in the Quick access toolbar and select the text that you would like to change.
- 2. On the ribbon tab **Home** | group **Character**, click on the icon  $\overline{Aa}$ .
- 3. A menu opens for applying Change capitalization to the text.

Note: Applying the "Change capitalization" options is an actual spelling change that is also perceived as such by the spell check.

If uppercase words are to be ignored during the spell check, you can change this in Options: Spelling tab.

# **Margins and indents**

You can set the indent on the right or left and the first-line indent. These indents always apply to complete paragraphs.

1. Select the **Text edit tool** T in the Quick access toolbar.

- 2. Click on a paragraph or select a text block that spans multiple paragraphs.
- 3. To change one of the margin settings, drag the relevant handle in the ruler to the desired position.

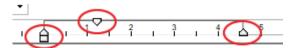

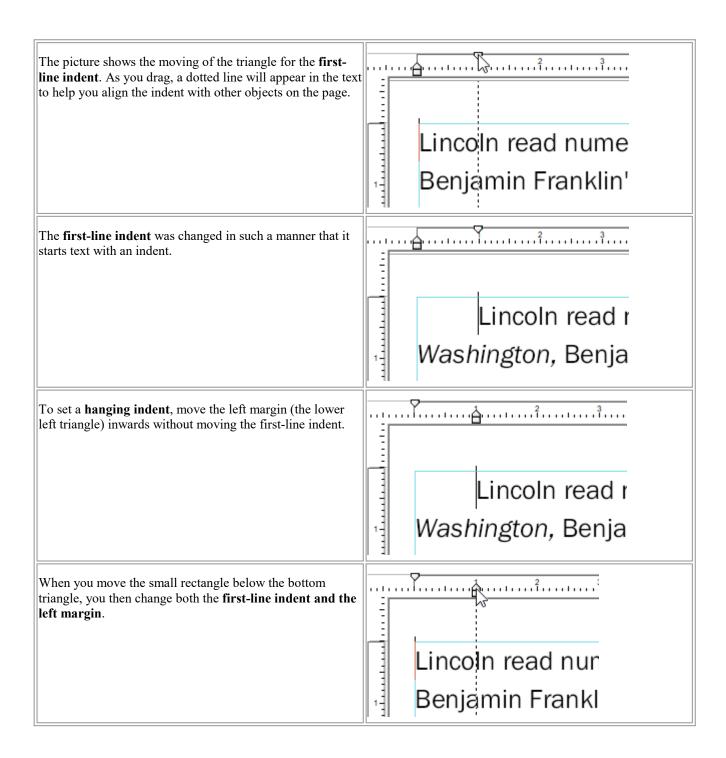

Formatting text 55

#### **Notes**

• For more information on settings for text that flows around images and drawings, see <u>Letting text flow</u> around shapes.

# **Ruler units**

You can change the units of measurement of the ruler. The dialog box **Options** provides centimeters, millimeters, inches, points and picas. Changing the unit of measurement affects all dialog boxes and setting options that contain units of measurement in any form.

- 1. Choose the command File | Options.
- 2. Switch to the Editing tab.
- 3. Select a unit from the dropdown list **Unit of measurement**.

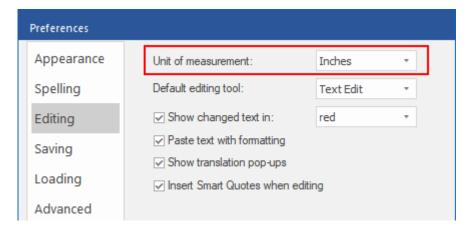

# **Background color**

A text box can have a transparent, white or black background. The last two options are useful for hiding elements behind a text box.

In this example, we would like to cover the name *Wilhelm Korte* on the scanned page with the new name *Hans Keppler*.

The new text is displayed in red (if the option **Show changed text in: red** is enabled). For more information, see Highlighting changes).

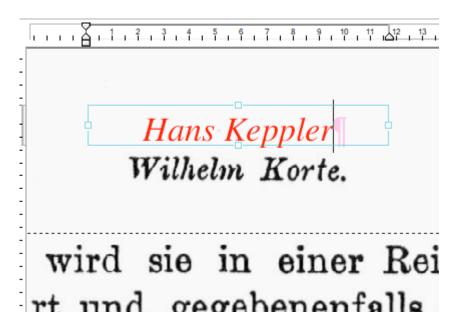

• If you place the text on the existing name, both names will be visible:

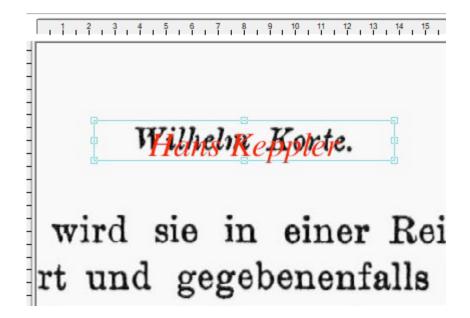

■ Choose the ribbon command Format | group Format | Background color ✓ | White to give the text box a white background.

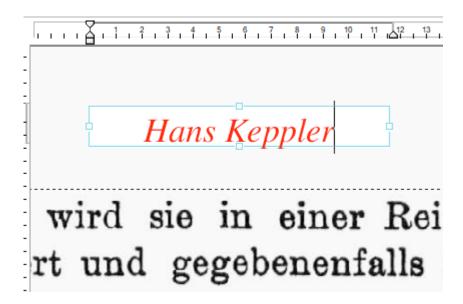

For the sake of simplicity, FlexiPDF only offers transparent, white and black as background fills.

Tip: If you need a different color, simply use the drawing tools to insert a rectangle in the desired color and place it in the layer between the new and old text.

# Text highlighting (Text highlight tool)

Once you have applied <u>Text highlighting</u> (Text highlight tool) to a text, you can customize its properties.

- 1. Select the **Text edit tool** T in the Quick access toolbar.
- 2. Select a highlighted text or set the text cursor in it.
- 3. On the ribbon tab **Home** | group **Character** | **Text highlight tool** , click on the small arrow of the icon to open its menu.

If you select **More**, the program will display the following dialog box:

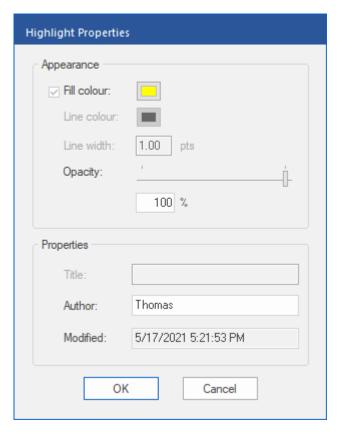

- 4. Click on **Fill color** to select a new color for highlighting.
- **5.** Adjust the **Opacity** of the color by dragging the slider. 100% is opaque, 0% is transparent.
- **6.** You can change the name under **Author**. The date cannot be changed. Both will be visible in a related sticky note if you double-click on the highlighting.

# **Tabs**

Tabs can be used to create tabular layouts. You can choose between right-aligned, left-aligned and centered tabs. You can also specify whether the tabs should be displayed with or without <u>leaders</u>.

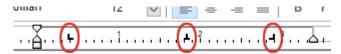

The ruler shows a left-aligned, centered and right-aligned tab.

O4 Ford Focus 2.3Ghia, alloys,
P/S, central lckng, metalic
red, elec f/w, alarm, fsh,
£6,995 ono

Tab characters appear as pink arrows during editing.

## **Creating and deleting tabs**

First, select the **Text edit tool** in the Quick access toolbar and select the desired paragraph in a text box. You can then use the following procedures in the ruler:

- Click on the position in the ruler where you want to place a tab.
- Click on and drag an existing tab to move it to a new position.
- Click on and drag an existing tab directly from the ruler in order to delete it.
- Right-click on a tab in the ruler to switch between a right, left or centered alignment.

#### **Notes**

- Tabs are retained even after you close and reopen the PDF.
- Tab positions can also be beyond the right and left margins of the text box.

## Leaders

If you added a tab to the ruler, as described in the previous section, you can set the leader character for the tab.

- 1. In the ruler at the top of the window, position the mouse cursor on the tab that you want to change.
- 2. Right-click to display the Tab menu and select **Tab Options**.
- 3. Enter the desired leader for Leader Character, for example, '.' for dots.

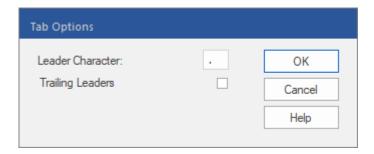

You can set any character as a leader.

## **Trailing leaders**

To set the behavior of the leaders during wrapping at the end of the line, enable the checkbox **Trailing Leaders**. FlexiPDF then adds the leaders to the end of the line for lines that wrap due to a tab.

## **Notes**

- Trailing leaders cannot be selected or edited with text or object tools because they are created automatically.
- Trailing tab leaders extend up to the right margin of the text box.

# **Spacing**

Select text with the **Text edit tool** T and choose the command **Spacing** on the ribbon tab **Home** | group **Character** to open the dialog box **Text Spacing**. In it, you will find the options that can be changed:

- Letter Spacing and Word Space
- Line Spacing
- Paragraph Spacing

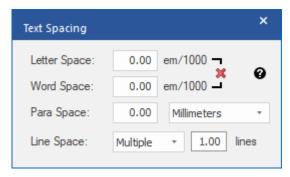

Press \* to reset both the letter space and word space to the default value 0.

To change the current line space, you can also select the **Line spacing** button on the ribbon tab **Home** | group **Text box**.

# **Letter spacing**

The space between individual letters can be set with an accuracy of em/1000. This is very useful for achieving certain layout effects, such as fitting text into a particular area by reducing or expanding the letter spacing.

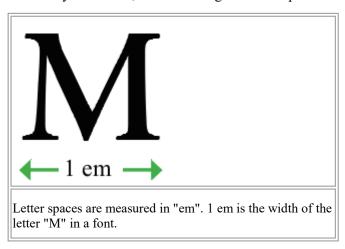

## Letter space and word space

In PDF documents, the space between words can also be varied. However, this technique is used less frequently than letter spaces.

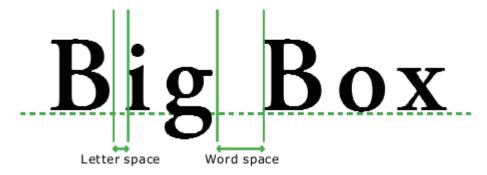

## **Adjust letter and word space**

To adjust the space between letters and words, proceed as follows:

- 1. Select the **Text edit tool** T in the Quick access toolbar.
- 2. Select the text that you want to customize.
- 3. Choose the ribbon command **Home** | group **Character** | **Spacing and scaling** A, and select **Spacing** in the displayed menu to open the following dialog box:

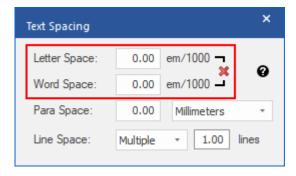

- 4. You can change the spacing between letters and words by entering positive (increased spacing) or negative (reduced spacing) values and confirming them with the **Enter key**.
- 5. Press to reset the letter space and word space to the default value 0.
- **6.** When you have finished your entries, close the dialog box with the x button in the upper right corner.

**Note:** Confirm entered values with the **Enter key** before closing the dialog box.

#### **Notes**

- You can use the shortcut key **Ctrl+Shift+**[ to reduce the letter space of the selected text, and the shortcut key **Ctrl+Shift+**] to increase the spacing.
- In addition to the letter space, there is also the option <u>Horizontal scale</u>. Changing the Horizontal scale does not change the space between the letters but the width of the characters themselves thus the letters are distorted.
- The word spacing value is ignored when text is fully justified.

# **Line spacing**

For paragraphs with more than a single line of text, you can specify the spacing between each line of the paragraph.

## Via the "Line spacing" button in the command group Text box

Common line spaces can be quickly and easily applied via the **Line spacing** button  $\updownarrow \equiv \$  on the ribbon tab **Home** | group **Text box**.

Select the **Text edit tool** T in the Quick access toolbar, and select the text that you want to fit. Clicking on the **Line spacing** button opens a menu with the following selection, which you can apply directly to the selected paragraph:

- 1x line spacing
- 1.5x line spacing
- 2x line spacing

If you select **Custom**, the dialog box **Text Spacing** appears. This allows you to set the paragraph space to any value. For more information, see below.

## Via the dialog box "Text Spacing"

Use the dialog box **Text Spacing** to set the line space to a custom value so that you can set any of your own values beyond the aforementioned values of 1x, 1.5x and 2x.

- 1. Select the **Text edit tool** T in the Quick access toolbar.
- 2. Select the text that you want to fit.
- 3. Choose the ribbon command **Home** | group **Text box** | **Line spacing** and select **Custom** in the menu that appears.

Alternatively, you can also choose the ribbon command **Home** | group **Character** | **Spacing and scaling** And select **Spacing** in the menu there.

The program displays the following dialog box:

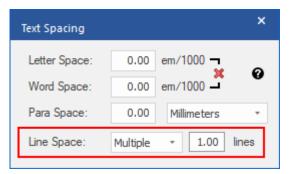

4. Select the Line Space mode: Multiple, At least or Exactly.

| Multiple Use <i>Multiple</i> mode to set spaces such as "2.5 lines". The line space is thus set to 2.5                                                                                                    |                                                                                                |
|----------------------------------------------------------------------------------------------------|------------------------------------------------------------------------------------------------|
| times the line height.                                                                                                    |                                                                                                |
| In <i>Multiple</i> mode, selecting a line space with a value of 1 or 1.5 or 2 has the same effect as using the above buttons on the ribbon tab <b>Home</b>   group <b>Text box</b> for single, 1.5x or 2x line spacing.                                                                                              |                                                                                                |
| At least  This figure illustrates how the <i>At least</i> mode works. This mode lets you specify the minimum space FlexiPDF should leave between the lines (measured in points).  To prevent the line with the word "wheels" from colliding with the line above it, FlexiPDF automatically increases the line space. | Air conditioning<br>ABS with EBD<br>Alloy <b>WheelS</b><br>CD player<br>Remote central locking |
| Exactly  This figure illustrates how the <i>Exactly</i> mode works. This mode allows you to set the line space exactly (measured in points).  FlexiPDF always uses the exact same line space for all lines, even if lines collide with each other.                                                                   | Air conditioning<br>ABS with EBD<br>Alloy <b>WheelS</b><br>CD player<br>Remote central locking |

5. When you have finished your entries, close the dialog box with the x button in the upper right corner.

Note: Confirm entered values with the Enter key before closing the dialog box.

# **Paragraph spacing**

After the **Text edit tool** T in the Quick access toolbar is enabled, you can add vertical space between paragraphs in two ways:

#### Method 1

Add a blank line between two paragraphs by pressing the Enter key or Shift+Enter key.

#### Method 2

Select the text for which the space between paragraphs is to be changed. If you only want to change the space to the next paragraph, it is sufficient to place the mouse cursor in the previous paragraph.

Then choose the ribbon command **Home** | group **Character** | **Spacing and scaling**  $\stackrel{\triangle}{\longrightarrow}$ , and select **Spacing** in the displayed menu to open the following dialog box:

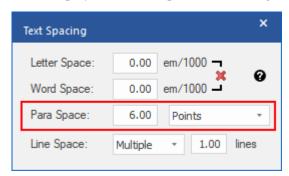

Here, you can set exact values for the Para Space in units of measurement of your choice.

| There are no spaces between the paragraphs on the right.                                                                                     | PAROLLES Little Helen, farewell; if I thee, I will think of thee at court.  HELENA Monsieur Parolles, you were charitable star.  PAROLLES Under Mars, I.  HELENA I especially think, under Mars Why under Mars? |
|----------------------------------------------------------------------------------------------------|----------------------------------------------------------------------------------------------------|
| Here, the Para Space was set to 6 points.  You can set the Para Space for multiple paragraphs at the same time by selecting them beforehand. | PAROLLES Little Helen, f<br>thee, I will think of thee<br>HELENA Monsieur Parol<br>charitable star.  PAROLLES Under Mars, I<br>HELENA I especially thin                                                         |

When you have finished your entries, close the dialog box with the x button in the upper right corner.

Note: Confirm entered values with the Enter key before closing the dialog box.

# **Horizontal scale**

You can change the space between letters as described in <u>Letter spacing</u>. Furthermore, there is another option: **Horizontal scale**.

Changing the **Horizontal scale** does not change the space between the letters, but the width of the characters themselves – thus the letters are distorted.

To do so, proceed as follows:

- 1. Select the **Text edit tool** T in the Quick access toolbar.
- 2. Select the text that you want to fit.
- 3. Choose the ribbon command **Home** | group **Character** | **Spacing and scaling**  $\stackrel{\triangle}{\longrightarrow}$ , and select **Horizontal** scale in the menu that appears.
- 4. In the following dialog box **Text Scale**, enter the desired value.

## **Rise**

You can add a superscript (for example,  $r^2$ ) or a subscript (for example,  $H_2O$ ) by applying the commands on the ribbon tab **Home** | group **Character**. For more information, see <u>Superscripts and subscripts</u>.

In addition, the command Rise can be used to set the exact vertical position for the text.

To do so, proceed as follows:

- 1. Select the **Text edit tool** T in the Quick access toolbar.
- 2. Select the text that you want to fit.
- 3. Choose the ribbon command **Home** | group **Character** | **Spacing and scaling**  $\stackrel{\triangle}{\longrightarrow}$ , and select **Rise** in the menu that appears.
- 4. In the following dialog box **Text Rise**, enter the desired value.

  When you enter positive values, the text is raised, and it is placed below its baseline if negative values are entered.

If necessary, you can resize the text by applying a different font size to the selected text on the ribbon tab **Home** | group **Character**.

# **Editing objects**

# **Selecting objects**

To select and edit objects (text boxes, drawings, pictures), select the **Object tool** in the Quick access toolbar.

You can now select objects in the following ways:

## Selecting a single object

1. Click on a single object to select it.

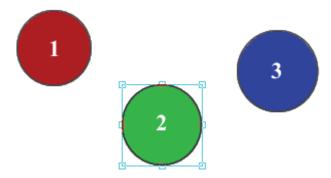

2. If objects overlap, the top object will be selected.

If you hold down the **Ctrl+Shift** keys while you click on the object, the next underlying object will be selected. Repeat to select objects that are further and further below.

## **Selecting multiple objects**

## Method 1: Dragging a rectangle

Click and drag out a rectangle:

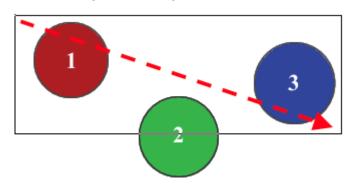

Editing objects 68

After you release the mouse button, all objects within the rectangle will be selected, thus circles 1 and 3 here.

To select all 3 circles, you must drag the rectangle so that circle 2 is also within the rectangle:

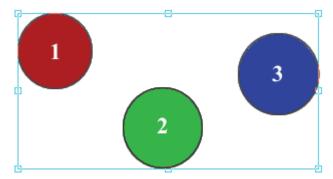

In this case, all three circles were selected.

## **Method 2: Pressing Shift**

Hold down the **Shift** key while clicking on objects to add them all to the current selection. This is especially useful when method 1 would end up selecting unwanted objects.

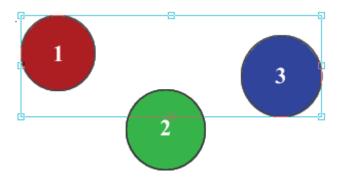

Circles 1 and 3 were selected by clicking on them while the **Shift** key was pressed.

#### **Notes**

- Press the Backspace key 

  or the Del key on your keyboard to delete selected objects.
- Drag and drop one or more objects to a new position with the mouse.
- Use the arrow keys to move selected objects by 1 point (0.015 in) in each case. If you hold down the **Shift** key, you move objects by 10 points in each case.
- Copying and pasting objects (drawings, images) from FlexiPDF into another application is not supported. You can export images to a common image format in order to import them into another application. For more information, see <a href="Extracting images">Extracting images</a>, <a href="Snapshots">Snapshots</a> and <a href="Editing images">Editing images</a> in other applications.
- Some pages are littered with invisible objects, which can make selection difficult. These objects can usually be easily removed without changing the appearance of the page. To make invisible objects visible, choose the ribbon command **View** | **Placeholders**.
- You can cut, copy, and paste individual objects as well as groups of objects.

# **Changing color**

You can change the fill and outline (stroke) color of one or more selected objects (here: drawings).

**Note:** By outline, we mean the contour of an object and not the border of its frame. For more information on borders, see <u>Borders</u>.

- 1. Use the **Object tool** from the Quick access toolbar, and select one or more drawing objects for which you want to change the color.
- 2. On the ribbon tab **Format** | group **Format**, choose the command **Fill color** or **Line color**. If you click on the arrow of the icon, you will find a menu with predefined colors which you can use directly.

For advanced options, select **More** in this menu to open the **Color Picker** shown below.

3. The Color Picker shows you the current color selection for the fill and outline colors of the selected objects.

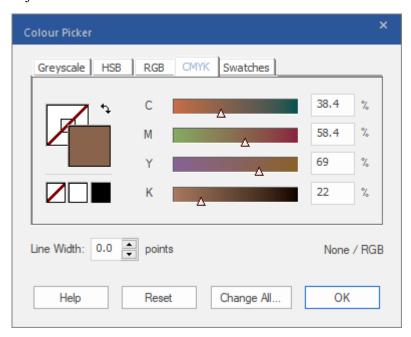

If several objects with different colors have been selected, the fill and outline colors will display '??' as shown below:

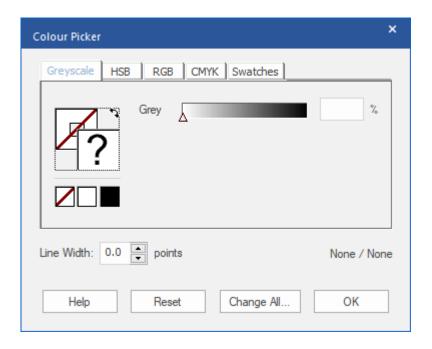

#### The color tabs

- Grayscale This tab only displays shades of gray from 0 (black) to 100 (white).
- **HSB** Hue/Saturation/Brightness is a simpler way to select colors.
- **RGB** Red/Green/Blue Choose colors based upon three primary additive colors.
- CMYK Cyan/Magenta/Yellow/Black Choose colors based on 4 subtractive colors corresponding to the inks used in printing.
- **Swatches** This tab contains a list of colors that are already present in the document. This is particularly useful for named process colors and spot colors. For more information, see <u>Swatches</u>.

## **Selecting fill and outline colors**

Click on the outline/fill box to switch between outline and fill colors. The box that appears in the foreground shows the color (outline or fill) that is currently being changed.

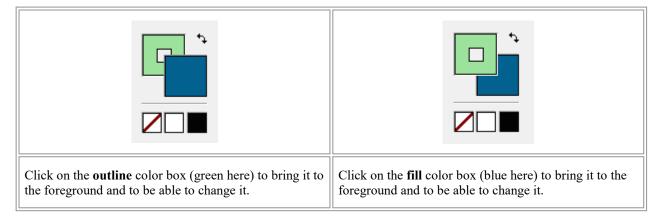

Editing objects 71

## Removing fill or outline colors (making them invisible)

Remove the fill or outline color completely by clicking on the white square with the diagonal red line .

## **Quickly selecting black or white**

The black and white squares act as a quick option for selecting black or white directly.

## **Swapping fill and outline colors**

To swap fill and outline colors, click on the **Switch** button.

## **Original color system**

The original color system of the selected objects is displayed at the bottom right of the dialog box:

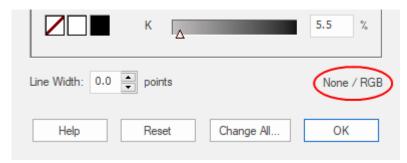

In this example, the outline color is "None" (invisible), and the fill color is RGB.

When changing colors, you obtain the highest fidelity when you select the tab that matches the original color system. In the above case, it is best to select a color from the RGB tab because the fill color is already RGB. When you use the CMYK tab, the color values are converted into RGB, which only gives you an approximation of the selected color.

#### **Changing all colors in a document**

To change all occurrences of a color throughout the document, select the new color, and then click on **Change All**. For more information, see Finding and replacing colors.

#### **Notes**

- The **Color Picker** tries to refrain from changing the underlying color system of the original selection unless it would be impossible to achieve the desired color in that color system.
- You cannot change the color of pictures. Instead, you can edit pictures with a photo editor. For more information, see Editing images in other applications.
- The color of **text boxes** works differently: Here, open the Color Picker to change the fill and outline colors of the *text*, as described in "Formatting text, <u>Color</u>". The background color of text boxes is described in "Formatting text, <u>Background color</u>".

Borders of the frame (only in black color) are possible for all objects, thus for pictures and text boxes also. For more information, see <u>Borders</u>.

## **Swatches**

The **Swatches** tab in the Color Picker displays all colors that were used in the PDF. It also displays the names of the spot and process colors that appear in the document.

- 1. Open the dialog box Color Picker, as described in the previous section.
- 2. Switch to the **Swatches** tab. The component values of each color and, if available, the names of the process colors are displayed in the list. CMYK, Gray and Separation color values are shown as percentages from 0 to 100. RGB values range from 0 to 255.

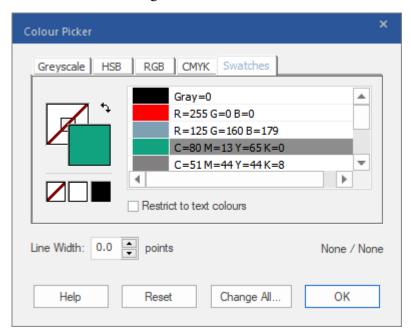

- 3. If you only want to see the colors of the document that were used for *text*, enable the checkbox **Restrict to text colours**. Otherwise, the program displays all colors that were used (for example, also those of drawings).
- 4. Click on a color to change the fill or outline color of the currently selected objects. For information on switching between the fill and outline colors, see the previous section.

## **Notes**

- There may be an initial delay the first time you view the swatches tab as it needs to be populated.
- Unlike all other tabs of the Color Picker, selecting a color from Swatches changes the underlying color system of the selected objects.

### **Copying colors between objects**

Use the **Pipette tool** to transfer a color from one object to another.

- 1. Use the **Object tool** in the Quick access toolbar to select one or more objects whose color you would like to change.
- 2. Then select the **Pipette tool** from the following commands:

If you have only selected drawings, you will find the Pipette tool on the ribbon tab **Format** | group **Format** under the command **Fill color** or also **Line color**.

Otherwise, you will find it on the ribbon tab **Home** | group **Character** | **Font color**  $\stackrel{\triangle}{\longrightarrow}$ .

**Note:** For each of the aforementioned commands, click on the arrow of the icon. You will find the Pipette tool in the menu that appears.

3. Use the Pipette to click on the object whose color you want to apply. Fill color, line color and line thickness are applied to the selected objects. The color system of the selected objects is also changed if necessary, as it is adapted to the color source.

## **Opacity**

The opacity (i.e. transparency) can be applied to any object, even to pictures and text boxes.

To change the opacity of objects, proceed as follows:

- 1. Select one or more objects with the **Object tool** from the Quick access toolbar.
- 2. Choose the ribbon command Format | group Format | Opacity .
- 3. In the dialog box that appears, drag the slider in order to set a value between **Invisible** (completely transparent) and **Solid** (no transparency).

Alternatively, enter exact values to the right of the slider.

### **Line thickness**

You can change the line thickness for the outline of one or more selected objects (here: drawings).

**Note:** By outline, we mean the contour of an object and not the border of its frame. For more information on borders, see <u>Borders</u>.

### **Directly via the command "Line thickness"**

If you have selected one or more drawing objects, you will find a command **Line thickness** on the ribbon tab **Format**.

- 1. Select one or more drawing objects with the **Object tool** from the Quick access toolbar.
- Choose the ribbon command Format | group Format | Line thickness =.
   Tip: If the object does not yet have an outline, or if you have selected No line to remove the line, you must first apply a Line color.
- 3. In the menu of the command, you can now choose between predefined line thicknesses in points (pt), where the currently chosen line thickness is indicated by a check mark in front of it. For further options, select **Custom** here to open the dialog box "Line Width" and enter the desired value in points.

### Via the dialog box "Color Picker"

If there are other objects besides drawings within the selection, you can change the line width via the dialog box **Color Picker**.

- 1. Select one or more objects with the **Object tool** from the Quick access toolbar.
- 2. Choose the ribbon command **Home** | group **Character** | **Font color**  $\stackrel{\triangle}{\longrightarrow}$ . Click on the the arrow of the icon rather than on the icon itself in order to open its menu.
  - If you select **More** here, you will reach the dialog box **Color Picker** (which is described in detail in Changing color).
- 3. In addition to the fill and outline colors, the dialog box Color Picker also contains an input field for the Line Width further below. (In this case, it does not matter whether the outline box or the fill box is in the foreground.)

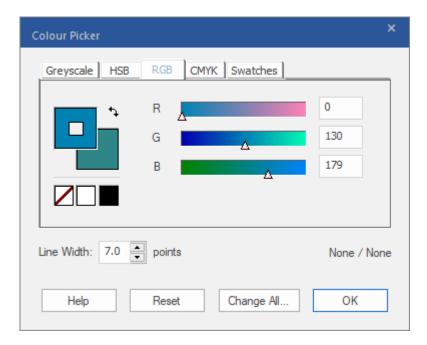

- **4.** Enter a value for **Line Width**. A line with a thickness of 0 creates the thinnest line possible thus it is not removed completely.
- 5. To completely remove an outline, set the outline color to 'invisible' by clicking on . For this purpose, however, the outline box must be in the foreground, as can be seen in the figure.

#### **Notes**

- You cannot change the line width for the outline for pictures and text boxes.
- To add a <u>border</u> to a picture or a text box, select the **Object tool**, select the picture, and choose the ribbon tab **Format** | group **Format** | **Borders**. Borders are always black.

## **Line style**

You can change the line style – for example, dashed lines – for the outline of one or more selected objects (here: drawings).

**Note:** By outline, we mean the contour of an object and not the border of its frame. For more information on borders, see <u>Borders</u>.

#### Proceed as follows:

- 1. Select one or more drawing objects with the **Object tool** from the Quick access toolbar.
- 2. Choose the ribbon command Format | group Format | Line style ...

Tip: If the object does not yet have an outline, or if you have selected **No line** to remove the line, you must first apply a **Line color**.

3. You can now select between different line forms in the dropdown list of the command, and the currently selected line form will be indicated by a check mark in front of it. If you select **Custom** in this dropdown list, you open a dialog box in which you can enter individual spaces for dashed lines.

#### **Notes**

You cannot change the line style for the outline of pictures and text boxes.

## **Borders**

You can add simple borders around the frame of objects. They can be applied to any object, but they have the maximum impact on pictures.

- 1. Use the **Object tool** from the Quick access toolbar, and select one or more objects for which you want to add a border.
- 2. Choose the ribbon command **Format** | group **Format** | **Borders**  $\Box$ .
- 3. You can now choose between predefined line thicknesses in points (pt) in the menu of the command. For more options, select **Other** here. The program opens a dialog box in which you can enter the desired value in points.
- **4.** To remove borders, select **None** in the dropdown list of the command.

### **Note**

- Borders are always black.
- For drawings, this command is only available in the context menu: Right-click on the object and select **Border**.

## **Arrowheads**

FlexiPDF can add different types of arrowheads to the start and end points of lines and polygons.

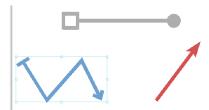

- 1. Use the **Line tool** or the **Polygon tool** on the ribbon tab **Insert** | group **Drawings** to draw a new object or select an existing drawing object.
- 2. Choose the ribbon command Format | group Format | Line endings \equiv.
- 3. A menu appears. For **Start point** or **End point**, select the desired arrow type from the respective dropdown list by clicking on it.

Note: The dropdown lists for start point and end point display the currently applied arrow type for the selected objects in a darker gray.

#### **Notes**

- Lines and their arrowheads always share the same color.
- The size of arrowheads depends proportionally on the line thickness.

## **Changing object order**

If several objects overlap, you can determine the display order of these objects (which object is in the foreground, which is in the background, etc.).

To do so, proceed as follows:

- 1. Select the **Object tool** in the Quick access toolbar.
- 2. Right-click on the desired object.
- 3. Choose the command **Arrange** in the context menu. The program will open a submenu with the following commands:

**Bring to Front:** This option brings the object in front of all other objects.

**Send to Back:** This option sends the object behind all other objects.

**Bring Forward:** This option brings the object forward by one level.

**Send Backward:** This option sends the object back by one level.

**Send To Layer:** This option assign objects to another layer if you have opened a document that has an existing layer structure. For more information, see <u>Layers</u>.

Tip: On the ribbon tab Format | group Size and position, you will also find these commands via the Bring to front and Send to back buttons.

## **Aligning and distributing objects**

You can align objects to other objects or to page guides.

- 1. Select the **Object tool** in the Quick access toolbar.
- 2. Select one or more objects that you want to align.
- 3. Choose the ribbon command Format | group Size and position | Align , and select one of the available alignments. For more information, see below.
- 4. The order in which you selected the objects does not affect the order in which they are arranged. Instead, objects on the left are aligned to the object that is furthest left and the same applies to objects on the right, top, etc.

#### **Available alignments**

The ribbon command **Align** opens a dropdown list with the following options (from top to bottom):

- To Page Left: This option aligns the objects to the left edge of the object furthest left.
- To Page Center: This option aligns the objects horizontally centered to each other.
- To Page Right: This option aligns the objects to the right edge of the object furthest right.
- To Page Top: This option aligns the objects to the top edge of the top object.
- **To Page Middle:** This option aligns the objects vertically centered to each other.
- To Page Bottom: This option aligns the objects to the bottom edge of the bottom object.
- **Distribute horizontally:** This option distributes objects evenly between the left edge of the object furthest left and the right edge of the object furthest right.
- **Distribute vertically:** This option distributes objects evenly between the top edge of the top object and the bottom edge of the bottom object.

**Note:** The last two commands only work if at least three objects are selected.

#### Note

• The alignment of text boxes does not affect the alignment of the text contained in them.

## **Grouping objects**

You can group objects to make them easier to edit.

### **Grouping**

- 1. Use the **Object tool** from the Quick access toolbar, and select the objects that you want to group.
- 2. Choose the ribbon command Format | group Objects | Group , or right-click to open the context menu and choose the command Group Selection.

### **Ungrouping objects**

- 1. Use the **Object tool** to select the objects that you want to ungroup.
- 2. Choose the ribbon command Format | group Objects | Ungroup [1], or right-click to open the context menu and choose the command Ungroup Selection.

#### Note

If you have enabled the option **Store layout info in PDF** (see Options: Saving tab), objects will remain grouped even after saving and reopening.

## **Rotating objects**

You can rotate selected objects at any angle:

- 1. Use the **Object tool** to select one or more objects that you want to rotate.
- 2. Choose the ribbon command Format | group Size and position | Rotate . (Click directly on the icon itself.)
- 3. If you now move the mouse to the edges of the selected objects, arrow symbols will be displayed there. Drag them in the desired direction.
- 4. Hold down the **Shift** key if you want to perform the rotation in 45° steps (0, 45°, 90°, 135°, etc.).
- **5.** Release the mouse button upon achieving the desired rotation.

To enter exact values, click on the arrow of the **Rotate** icon rather than on the icon itself in order to display its menu. Select **Advanced** here, and enter the exact angle in the dialog box.

### Note

■ To tilt the selected objects, choose the ribbon command **Format** | **Transform**. For more information, see <u>Transforming objects</u>.

Here, you will also find another option for rotating objects with exact values.

## **Distorting objects**

You can distort selected objects by using the mouse to drag the handles on the sides and corners of the objects.

Alternatively, use the commands **Scale** (opens the dialog box <u>Scale</u>) or **Transform** (opens the dialog box <u>Transform</u>), which are located on the ribbon tab **Format** | group **Size and position**.

- 1. Select one or more objects that you want to distort using the **Object tool** .
- 2. Drag one of the eight handles to stretch (or compress) the objects.

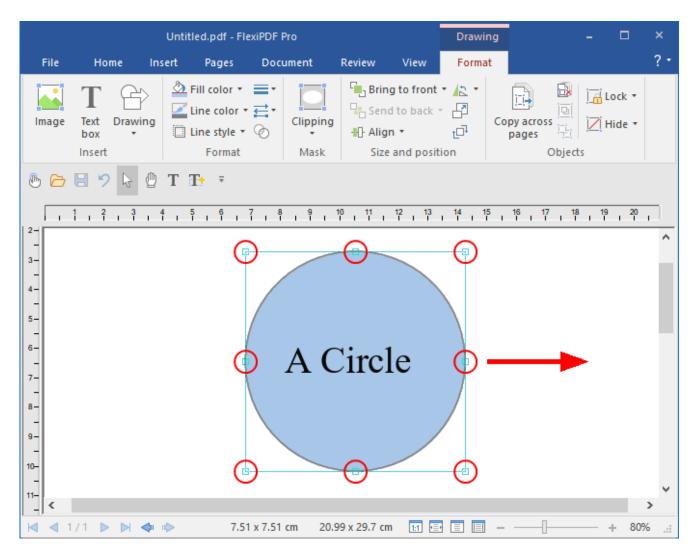

3. The selected objects will be stretched to the extent that you drag the rectangle.

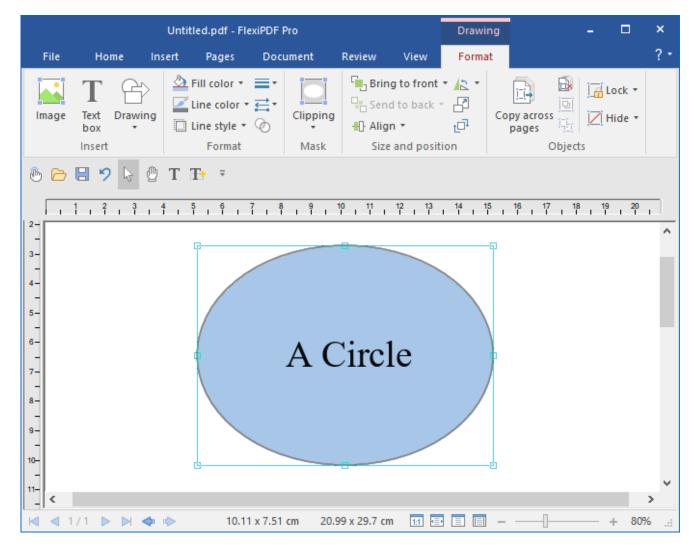

Note that the stretch hasn't distorted the text. If you need to stretch or scale text as well, use the dialog box <a href="Scale">Scale</a> or <a href="Transform">Transform</a>.

4. To maintain the ratio of height and width when stretching, hold down the **Shift** key while stretching the objects. In the above case, that would result in a larger circle rather than a large oval.

#### **Notes**

- If you stretch a *text box* by using the **Object tool** and dragging the handles, this will only resize the text box without changing the size of the text it contains. Also open the dialog box <u>Scale</u> or <u>Transform</u> here if you want to scale the text.
- The line thickness is not affected when stretching in this manner. To adjust this also, open the dialog box <a href="Scale">Scale</a> and enable the option **Scale line width**.

## **Scaling objects**

- 1. Select one or more objects with the **Object tool** in the Quick access toolbar.
- 2. Choose the ribbon command Format | group Size and Position | Scale .

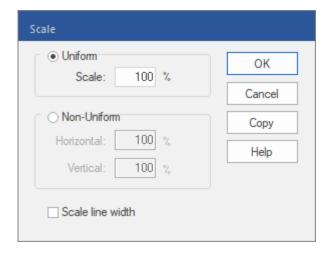

3. Select one of the following options:

**Uniform** – This option scales the selected objects so that the ratio of height to width remains unchanged.

Non-Uniform – This option scales height and width independently.

**Scale line width** – If this option is selected, the width of the outline around an object is also affected by the scaling. This has no effect when scaling images.

Choose the command Copy to scale a copy of the selected objects and leave the original objects unchanged.

#### Note

Objects may also be scaled via the ribbon command Format | group Size and position | Transform. For more information, see <u>Transforming objects</u>.

## **Transforming objects**

You can use the dialog box Transform to move, scale, rotate and tilt objects.

Proceed as follows:

- 1. Select an object with the **Object tool** in the Quick access toolbar.
- 2. Choose the ribbon command Format | group Size and position | Transform ...

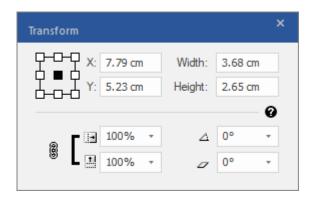

For more information on the options in this dialog box, see the following pages.

## **Scaling**

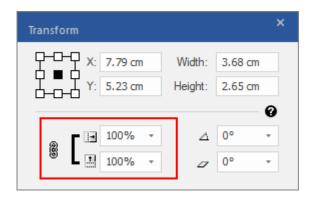

- In the dropdown lists **Scale** (horizontal: 🔄, vertical: 🔛) select the desired scaling in percent.
- Click on the chain-link icon **a** to scale horizontally and vertically by the same size.
- Click on it again for the broken icon to enable independent sizes for horizontal and vertical scaling.

### **Note**

Objects can also be scaled via the ribbon command Format | group Size and position | Scale. For more information, see Scaling objects.

### **Rotating**

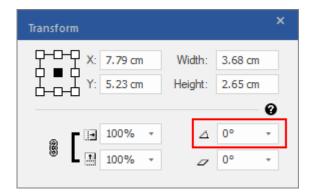

Enter an exact value or use the dropdown list via the arrow to set an angle (in degrees) for the rotation of the selected objects. Objects rotate around their centers.

### **Tilting**

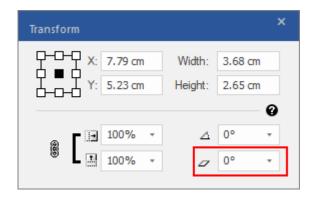

Enter an exact value or use the dropdown list via the arrow to select a tilt angle (in degrees) for the selected objects.

## **Origin**

The group of squares in the upper left corner of the window represents the sides and corners of the bounding box of the current selection.

Click on one of the small squares to select it, and it will then become black. The X and Y values then indicate the coordinates of the respective center, side or corner point.

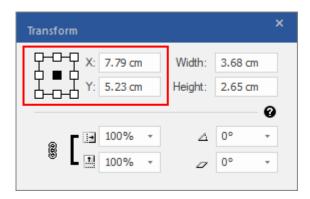

Enter a new value in the **X** or **Y** input field to change the current coordinates, and press the **Enter key**. The selected objects are then moved accordingly.

## Width and height

The group of squares in the upper left corner of the window represents the sides and corners of the bounding box of the current selection.

Click on one of the small squares to select it, and it will then become black. The X and Y values then indicate the coordinates of the respective center, side or corner point.

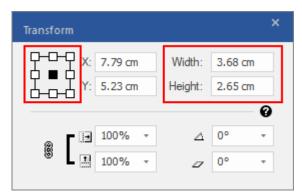

Enter a new value for **Width** or **Height** to resize the selected objects relative to the current point. Confirm the respective values with the **Enter key**.

Then close the dialog box with the x symbol in the upper right corner to apply the values.

## **Locking objects**

You can lock objects to avoid unintentional movement during editing. This is useful for complex pages with many overlapping objects.

### **Locking objects**

- 1. Use the **Object tool** from the Quick access toolbar and select one or more objects that you want to lock.
- 2. Choose the ribbon command Format | group Objects | Lock , or right-click on the object and select Lock Selection in the context menu.

If you have enabled the option **Store layout info in PDF** (see Options: Saving tab), objects will remain locked even after saving and reopening.

### **Unlocking individual objects**

Select the **Object tool**, and click on the locked object. You can confirm the unlocking in the following dialog box:

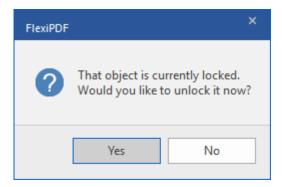

### **Unlocking all objects**

Choose the ribbon command **Format** | group **Objects** | **Lock** , but click on the arrow of the icon to display its menu rather than on the icon itself. Select **Unlock all** here.

## **Hiding objects**

You can temporarily hide objects to make it easier to edit the layout.

### **Hiding objects**

- 1. Use the **Object tool** from the Quick access toolbar, and select one or more objects that you want to hide.
- 2. Choose the ribbon command **Format** | group **Objects** | **Hide** .

### **Showing objects again**

- 1. Select the Object tool and point to any object or text box so that the additional ribbon tab Format appears.
- 2. Choose the ribbon command Format | group Objects | Hide , but click on the arrow of the icon to display its menu rather than on the icon itself. Select Show all here.

Alternatively, you will also find the command by right-clicking to open the context menu and then selecting **Show All** there. You can also simply press the shortcut key **Shift+F12**.

### **Notes**

- Hidden objects will become visible the next time you open the PDF.
- Hiding objects in FlexiPDF has no effect in other PDF viewers.

### **Grid**

You can use a grid to align objects more easily on the page. When the grid is shown, your page looks like graph paper.

In addition, you can let objects "snap" to the lines of the grid when moving them.

### **Showing grid**

Choose the ribbon command View | group View | Grid and guides | Show Grid to display the grid.

To hide the displayed grid again, select Hide Grid here.

### Aligning to the grid

To align objects to the grid lines while creating, moving or editing, choose the ribbon command View | group View | Grid and guides | Snap to grid.

### **Grid spacing**

Choose the ribbon command View | group View | Grid and guides | Grid spacing to set the spacing between the grid points to a customized value.

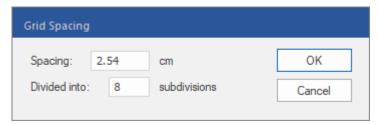

- **Spacing** is the distance between the major (darker) grid lines.
- **Divided into** specifies the number of minor (lighter) grid lines.

#### **Notes**

- The visibility of the grid and the grid spacing are stored in the PDF and are used again the next time FlexiPDF is opened. Other PDF viewers ignore the grid.
- If visible, grids are retained when printing.
- To change the units of the grid, choose the command File | Options and switch to the Editing tab. Select the desired Unit of measurement. For more information, see Options: Editing tab.

## **Guides**

Guides simplify the layout and positioning of objects on the page. You can insert any number of horizontal and vertical guides in a PDF.

Objects snap to a guide when moved near it. This simplifies the alignment of objects.

### **Horizontal guides**

To create a horizontal guide, first make sure that the ruler is visible (ribbon tab **View** | group **View** | **Rulers**). Then click on the horizontal ruler at the top of the program window, and drag it down to the desired position. FlexiPDF will then insert a horizontal guide at this point.

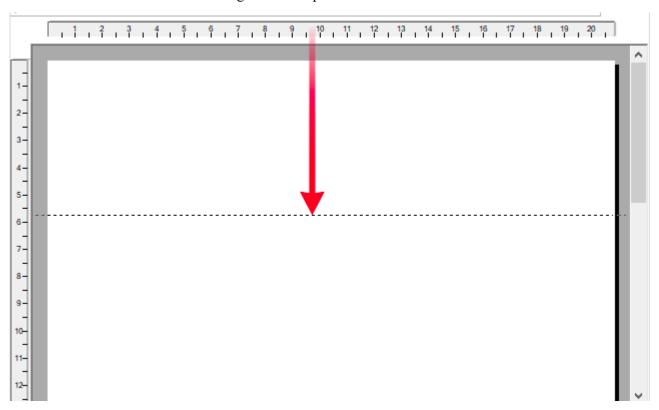

### **Vertical guides**

To create a vertical guide, first make sure that the ruler is visible (ribbon tab **View** | group **View** | **Rulers**). Then click on the vertical ruler on the left edge of the program window, and drag it to the right to the desired position. FlexiPDF then inserts a vertical guide at this point.

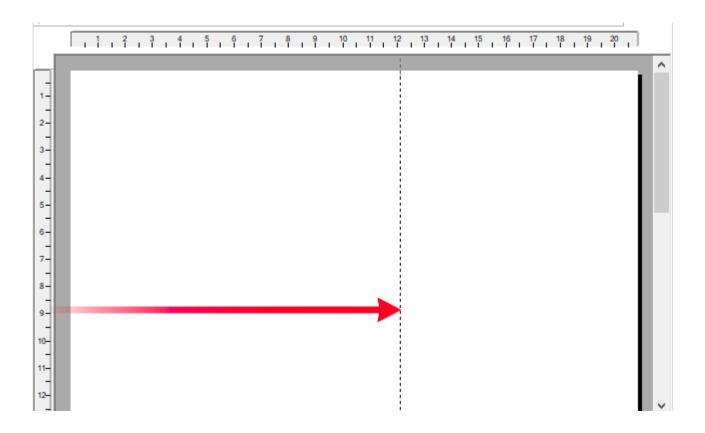

#### **Notes**

- If you have enabled the option **Store layout info in PDF** (see Options: Saving tab), guides will be saved in the PDF and will be available again after saving and reopening.
- Once guides have been created, you can use the **Object tool** to move and delete them like normal objects.
- To temporarily hide all guides (or to prevent them from being printed), use the ribbon command View | group View | Grid and guides ▼ | Hide Guides to toggle the display of the guides. Alternatively, press the shortcut key Alt+; to switch between showing/hiding the existing guides.

## **Layers**

FlexiPDF enables you to easily edit documents that have a multilayered structure.

**Note:** You cannot create your own layers in FlexiPDF. However, you can move objects between layers when you open a document that contains layers.

You can use the **Layers** sidebar to easily show and hide individual layers. Since FlexiPDF ignores objects in hidden layers, it is useful to hide all irrelevant objects before you start to edit.

You can move objects between layers as follows:

■ Choose the ribbon command View | group Window | Sidebars ▼ | Layers to open the Layers sidebar.

Tip: You can also grab and move the title bar of this sidebar with your mouse to turn the sidebar into a floating window.

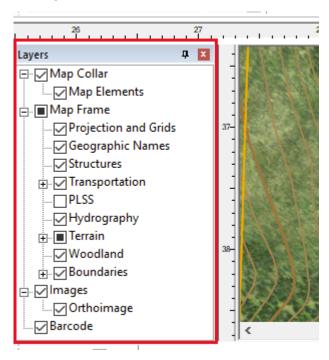

- Click on the checkboxes next to the layers to make them visible or invisible.
- Click on the name of a layer to rename the layer. This changed name is also saved in the PDF file.
- If you click on an object during editing, the layer where it is located is highlighted in the sidebar.

### **Moving objects between layers**

- 1. Use the **Object tool** from the Quick access toolbar and select one or more objects that you want to move between layers.
- 2. In the Layers sidebar, select the layer to which you want to move the object.
- 3. Right-click to open the context menu and select **Arrange** ▶ **Send To Layer** (the name of the layer selected in step 2. will be displayed here as a menu item).

The object is now assigned to the selected layer. This change is also saved in the PDF file.

**Tip:** On the ribbon tab **Format** | group **Size and position**, this command can also be found in the menu of the **Bring to front** and **Send to back** buttons.

#### **Notes**

FlexiPDF cannot create or delete layers.

• If you make layers visible or invisible, this only affects the display in FlexiPDF and is not permanently saved in the PDF file.

## **Deleting objects across pages**

### Only available in FlexiPDF Professional and FlexiPDF NX Universal

FlexiPDF can delete objects from multiple pages across a range of pages at the same time, provided they are in the same location on the pages. This enables you to easily remove unwanted logos, headers, footers or other repetitive objects.

**Important:** It is strongly recommended that you create a backup file of the PDF document before choosing this command.

- 1. Select the **Object tool** in the Quick access toolbar.
- 2. Select one or more objects that you want to delete. (For more information, see <u>Selecting objects</u>.)
  FlexiPDF then displays a selection box that contains all selected objects. All objects within this box will be removed.
- 3. Choose the ribbon command Format | group Objects | Delete across pages 📴.

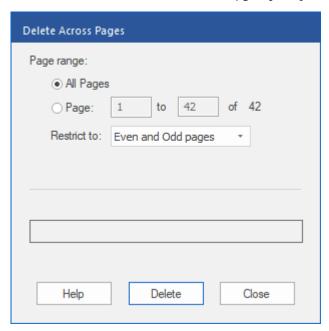

- 4. Select the page range to be affected by the process and whether you want to limit the selection to even or odd page numbers.
- 5. Click on Delete.
- **6.** You can pause the action during the deletion process by clicking on **Stop**.

#### Note

• To save disk space, FlexiPDF performs this operation in blocks of 200 pages and saves the document to a new file each time before editing the next 200 pages.

## **Copying objects across pages**

### Only available in FlexiPDF Professional and FlexiPDF NX Universal

FlexiPDF can replicate one or more objects across a range of pages. The objects are placed in the same position on each page of the selected range, possibly over other existing content also. This option can be used to add elements that are to be repeated on several pages. These include logos, headers and footers as well as page numbers.

- 1. Select the **Object tool** in the Quick access toolbar.
- 2. Select one or more objects that you want to copy. (For more information, see <u>Selecting objects</u>).
- 3. Choose the ribbon command Format | group Objects | Copy across pages .

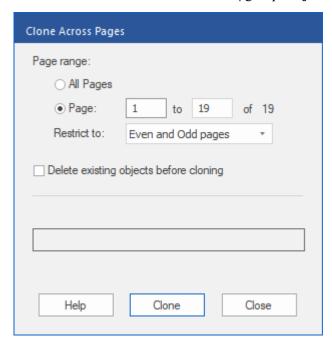

- 4. Select the page range to which you want to copy the objects.
- 5. If you want to copy different objects for even and odd page numbers, perform the copy process twice: once with the objects of the odd pages, and once with the objects of the even pages.
- **6.** Select the option **Delete existing objects before cloning** if you want to remove pre-existing objects that are in the same position as the newly copied object.

#### **Notes**

- Hyperlinks and annotations are excluded from copying.
- To save disk space, FlexiPDF performs this operation in blocks of 200 pages and saves the document to a new file each time before editing the next 200 pages.

## **Clipping objects (clipping mask)**

## **Adding a clipping mask**

Each object (and also any group of objects) can have a clipping mask applied. This mask ensures that only parts of the object are visible. This mask is useful for pictures, for example, when you want to hide their background.

### **Example**

In this example, we want to use a clipping mask to hide part of the picture.

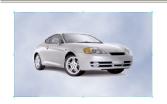

1. Turn to the drawing tools on the ribbon tab **Insert** | group **Drawings**.

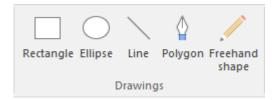

2. Use the tools to draw a shape — an oval in this case. This shape sets the outline of the clipping mask and is also known as a *path*. Any path can serve as a clipping mask and not just the shapes of the built-in drawing tools.

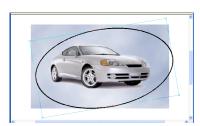

3. Select the new shape, and then choose the ribbon command Format | group Clipping Mask | Clipping | Convert to clip .

This shape is now displayed with a pink outline.

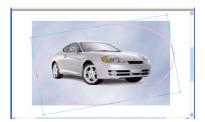

- 4. Select the **Object tool** in the Quick access toolbar.
- 5. Now select both the clipping mask and the picture by clicking on both objects while holding down the **Shift** key.
- 7. The picture has now been added to the clipping mask. The parts of the picture "outside" the clipping mask are no longer displayed.

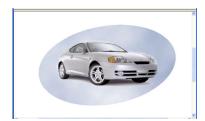

#### **Notes**

- When you open a PDF file, empty clipping masks are automatically removed.
- Clipping masks have neither a line thickness nor a fill or outline color.
- Clipping masks are only displayed if the **Object tool** is selected.
- You can move clipping masks independently of the clipped objects. To prevent this, group the objects. For more information, see <u>Grouping objects</u>.
- If you want to add multiple objects to a clipping mask, you must first group the objects. For more information, see <u>Grouping objects</u>.

### **Removing a clipping mask**

Objects can be moved independently of their clipping mask. Objects can also be released from their clipping mask, thus revealing the whole picture.

- 1. Select the **Object tool** in the Quick access toolbar.
- 2. Click on the object that you want to release from the clipping mask.

The clipping mask still exists and is to be found with a pink outline *behind* the picture. To remove it permanently, choose the command **Convert From Clip** or delete the drawing frame using the **Del** key.

### Note

Clipping masks are only displayed if the **Object tool** is enabled.

## **Images**

### **Adding images**

You add images (JPEG, PNG or TIFF) to a page in the following manner:

- Drag and drop one or more images into an open document.
- Alternatively, you can proceed as follows:

  - 2. Select a single image in the file dialog box.

If you insert several images in succession, they will be pasted on top of each other in the same position.

Use the **Object tool** from the Quick access toolbar to move and stretch them to the right size.

#### Note

• FlexiPDF supports color resolutions of up to 8 bits per color channel.

## **Replacing images**

You can replace an existing image with another one that is on your hard disk. FlexiPDF supports the image formats JPEG, TIFF and PNG.

- 1. Select the **Object tool** in the Quick access toolbar.
- 2. Select the image that you want to replace.
- 3. Choose the ribbon command Format | group Adjust | Change source .

  Alternatively: Right-click to open the context menu and select Image ▶ Replace Existing.
- 4. Select a new image from your hard disk.
- 5. The new image will be scaled and placed in the clipping mask (pink outline) that was used by the old image.
- 6. Scale the new image by dragging one of the resize handles outwards. If you want to maintain the aspect ratio of height and width, then hold down the **Shift** key during this time.

For more information on scaling objects, see Scaling objects.

#### Note

• FlexiPDF supports color resolutions of up to 8 bits per color channel.

### **Resampling images**

If you want to reduce the size of PDF files in order to load them faster, FlexiPDF can reduce the reproduction quality of the images they contain.

Proceed as follows:

- 1. Select the **Object tool** in the Quick access toolbar.
- 2. Select one or more images.
- 3. Choose the ribbon command Format | group Adjust | Resample image ...

You can now specify how three types of images (color images, grayscale images, and monochrome images) are to be reduced. You can also specify that their image format is to be changed. For example, a conversion to JPEG format of medium quality will significantly reduce the size of the file.

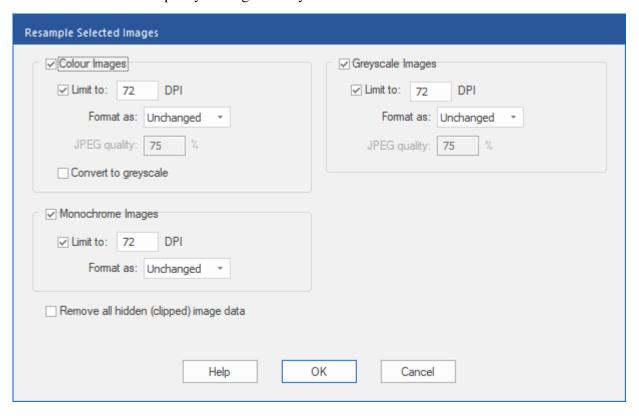

• If color images are converted into grayscale images, this will reduce the overall size of the PDF file.

■ JPEG compression is a lossy format that is suitable for color and grayscale images. If you choose JPEG, you can variably select the quality of the compressed images from 1% (worst quality, smallest file) to 100% (best quality, largest file).

- PNG is a lossless format that is particularly suitable for extensive charts and line graphics.
- Remove all hidden (clipped) image data: This option removes the hidden parts of images that are painted through a clipping mask and which lie outside the respective clipping mask. Depending on how the PDF was originally created, this can significantly reduce the file size of PDFs.

### Resampling all images of the document

You can also resample all images of the document at once:

- 1. Choose the command File | Save as | Save as (reduced size).
- 2. The program displays a dialog box that is almost identical to the one above. Make the desired settings here and also enter the page range.
- 3. After you have pressed **OK**, however, a file dialog box opens. Here, you can enter a new file name and storage location for the reduced PDF file.

## **Editing images in other applications**

FlexiPDF can send images to other applications (such as Photoshop or GIMP) to be edited. As soon as you save the image in the other application, FlexiPDF updates the images in the PDF file. This is useful if you want to quickly adjust settings such as brightness or contrast of images.

- 1. Select the **Object tool** in the Quick access toolbar.
- 2. Select the image that you want to edit.
- 3. Choose the ribbon command **Format** | group **Adjust** | **Edit** and click directly on the icon itself. The image will be opened by your computer's default editing program.
- 4. To open an image in a specific application, click on the arrow of the **Edit** icon and select **Edit with** in its menu.
- **5.** Make the desired changes to the image and save it again.
- **6.** FlexiPDF detects the changes and asks if you want to reload the image.

### **Redacting images**

FlexiPDF can permanently redact images and thus obscure areas that should not be seen. The obscured information cannot be retrieved.

Use the ribbon command **Review** | **Redact image** images. For more information, see <u>Redacting</u> images.

### **Image properties**

Open the dialog box Image Properties to see an image's properties, such as resolution and color depth:

- 1. Select the **Object tool** in the Quick access toolbar.
- 2. Select the desired image.
- 3. Choose the ribbon command Format | group Image | Properties ...

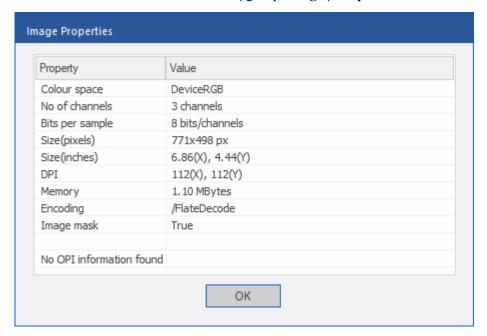

## **Extracting images**

To extract images from a PDF into individual image files:

- 1. Select the **Object tool** in the Quick access toolbar.
- 2. Select one or more images that you want to extract.
- 3. Choose the ribbon command Format | group Image | Extract to file 🖺.
- 4. Enter a file name.
- **5.** Select the desired image format (PNG, JPEG, TIFF or BMP).

### Note

■ If you are not sure whether the selected object is an image or a drawing consisting of lines and vectors, choose the ribbon command View | group View | Placeholders. As a result, images are hidden and drawings are only displayed with their outlines. Choose the command Placeholders again to return to normal mode.

# **Finding and replacing**

FlexiPDF provides numerous options for finding and replacing the different components of a PDF:

#### **Text**

- Fonts
- Font sizes
- Bookmarks
- Comments
- Hyperlinks
- Colors

Furthermore, you can also:

- Find and redact text to hide sensitive information.
- Find and replace across files to find text and replace it across multiple files.

## **Finding text**

To find text, proceed as follows:

- 1. Choose the ribbon command **Home** | group **Search** | **Find** .
- 2. Enter the search term in the Find input field.

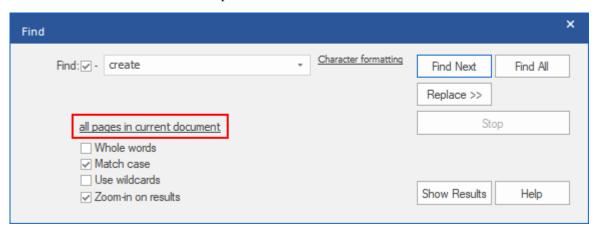

3. To limit the search to specific pages and ranges, click on the hyperlink all pages in current document (highlighted in red in the figure). In the displayed dialog box *Search Range*, you can specify the pages in which you want to search.

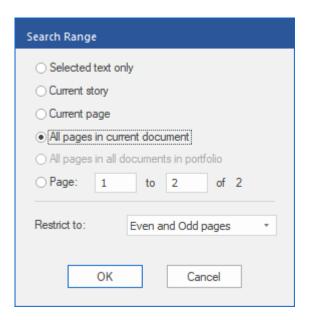

Also possible here: If you are currently editing a text with the **Text edit tool** , you can select the option **Current story** to limit the search to the active text box. Alternatively, select the option **Selected text only** to search within a selected text range.

**Tip:** You can also temporarily crop a page range and limit the search to that range. For more information, see Within a specific area.

### **Options of the dialog box "Find"**

- Click on **Whole words** if you want to find complete words and not just parts of words. If the checkbox is not enabled, you will also find, for example, railway when entering rail.
- Click on **Match case** if you want it to be considered during the search.
- Click on Use wildcards to take advantage of the practical search with wildcard characters:
  - ? means a single character, for example, ?ouse finds the terms house, mouse, louse, etc.
  - \* means any number of characters, for example, rai\* finds rail, railway, railroad, etc.
  - + means 1 or more arbitrary characters, for example, rail+ finds rails and railway but not rail.
- If Zoom-in on results is enabled, FlexiPDF zooms in on the occurrence every time you click on Find Next and selects the text.
- To find the entered search text in a specific font, color or size, click on the hyperlink **Character formatting** and also see the next section Finding formatted text.
- If you *only* want to find formatting such as a font, color or size, and the content is irrelevant, remove the check mark for **Find**. For more information, see section Finding formatting only.
- Click on Find Next to find the next occurrence of the desired text from the current point.
- Click on Find All to display the Results list that lists all occurrences:

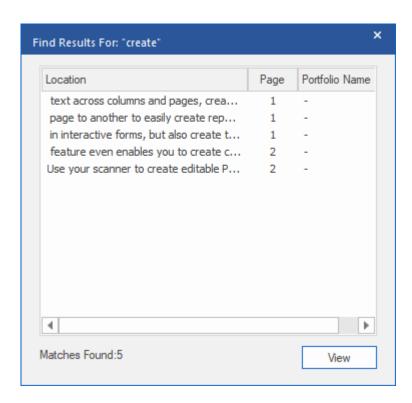

Double-click on an entry to see it in the document (or click on View).

If you search within a <u>Portfolio</u>, the third column in the results list shows you the name of the portfolio document in which the text was found.

- The **Show/Hide Results** button allows you to show or hide the above **Results list** at any time.
- Use the Replace >> button if you want to both find and replace the search text. The dialog box is then expanded with the options of the "Replace" dialog box. For more information about this dialog box, see Replacing text.

## **Finding formatted text**

You can limit the **Find** function to text in a specific font, color or size.

Open the dialog box as usual with the ribbon command **Home** | group **Search** | **Find** .

1. To find text in a specific font, color or size, click on the hyperlink Character formatting.

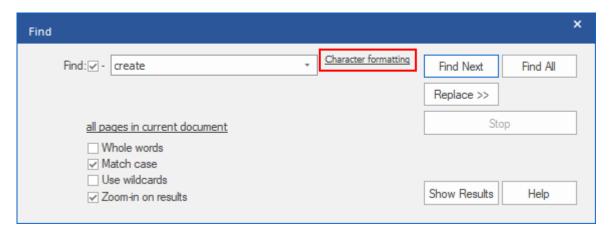

2. The dialog box Find Format lets you select the desired font, font size and font color.

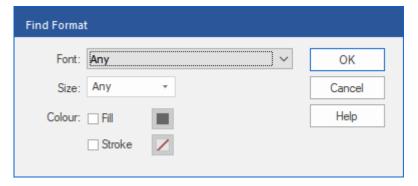

If some text is already selected when the dialog box is opened, the formatting of this text is applied as the default setting to the dialog box.

- 3. If the dropdown list **Font** is set to **Any**, the program does not search for the font.
- 4. If the dropdown list **Size** is set to **Any**, the program does not search for the font size.
- 5. If the check mark is set for Fill, the program only searches for text that has a certain fill color. Click on the button next to the checkbox to select a color.
- **6.** If the check mark is set for **Stroke**, the program only searches for text that has a certain outline color. Click on the button next to the checkbox to select a color.

## **Finding formatting only**

If you only want to find formatting such as a font, color or size, and the content is irrelevant, proceed as follows:

Open the dialog box as usual with the ribbon command **Home** | group **Search** | **Find** and remove the checkmark from **Find**.

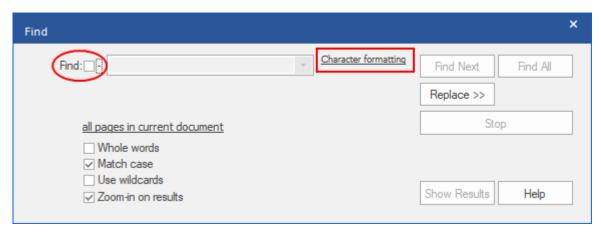

Then use the hyperlink **Character formatting** and select the formatting you are looking for in the following **Find Format** dialog box. The options of this dialog box are described in detail in the previous section.

Note: As long as you do not specify the Character formatting, the Find Next and Find All buttons remain disabled.

## Replacing text

If you want to search for a specific text to replace it with another text, proceed as follows:

- 2. Define the search term in the Find field as described in the <u>Finding text</u> section. If necessary, limit the search to specific pages and areas by clicking on the hyperlink all pages in current document.
- 3. Define the search

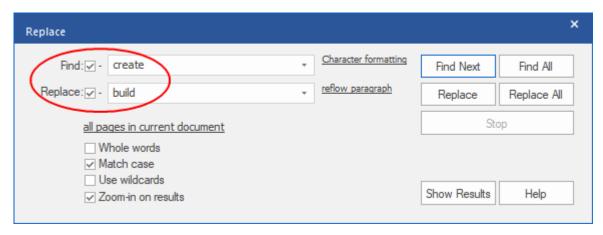

4. Finally, select **Replace** or **Replace** All.

#### Note

- To find and replace the entered search text in a specific font, color or size, click **Character formatting** and **reflow paragraph**. For more information, see the next section **Replacing formatted text**.
- If you want to find and replace only formatting such as a font, color, or size, and the content is irrelevant, remove the checkmarks from **Find** and **Replace**. To do so, read the section <u>Replacing formatting only</u>.

## **Replacing formatted text**

If you want to find text in a specific format in order to replace it with text in a different format, proceed as follows:

- 1. Choose the ribbon command Home | group Search | Replace a+b.
- 2. In the **Find** field, define the search term and the desired **Character formatting**, as described in <u>Finding formatted text</u>.
- 3. In the **Replace** field, enter the new text that is to be appear.

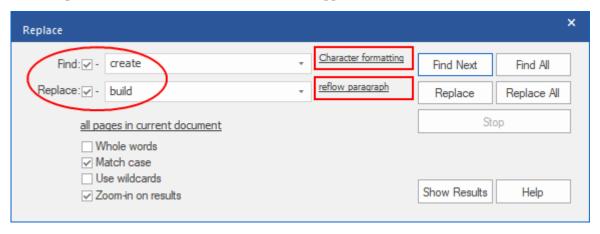

Note: Remove the check mark for **Replace** if you want to leave the text unchanged and *only* change the font, size, color and alignment. In this case, the **Replace** and **Replace** All buttons are disabled until you change the font, size and color. (See step 4.).

- 4. To specify the Font, Size or Colour that you want to use for the text to be replaced, click on the hyperlink reflow paragraph.
- 5. Set the options in the following dialog box Replace Format.

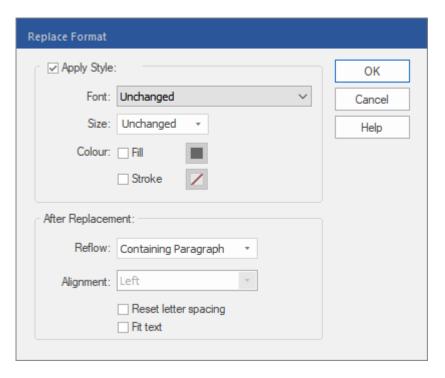

Set a check mark in the **Apply Style** checkbox to apply the formatting to your text.

Then set the required attributes: You can set the **Font**, **Size** and **Colour** as in the dialog box **Find Format**. (For more information, see <u>Finding formatted text</u>.) If you do not select an attribute or if you leave it **Unchanged**, this means that the respective attributes will not be changed in the text to be replaced.

In the **After Replacement** section, set how you want the reflow of the text to look after replacement. This is important even if you do not change the text since changing font or font size will require a reflow. This part of the dialog box is identical to the options described in <u>Reflow and alignment</u>.

6. Finally, select Replace or Replace All.

### **Replacing formatting only**

If you only want to find and replace formatting such as a font, color or size, and the content is irrelevant, proceed as follows:

You can access the **Replace Format** dialog box as follows:

- 1. Choose the ribbon command **Home** | group **Search** | **Replace** and remove the checkmarks for **Find** and **Replace**.
- 2. Define the Character formatting you are looking for, as described in the Finding formatted text section.
- 3. Via the hyperlink **reflow paragraph** you will open the **Replace Format** dialog box. The options of this dialog box are described in detail in the previous section.

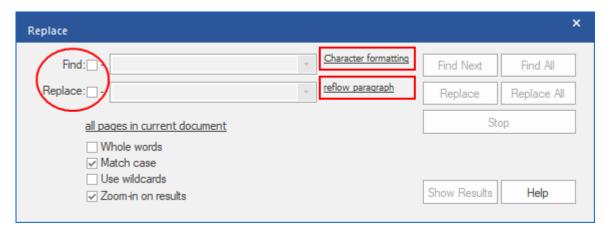

- 4. If necessary, limit the replacement to specific pages and areas by clicking on the hyperlink all pages in the current document.
- 5. Finally, select Replace or Replace All.

**Note:** As long as you do not specify the **Character formatting**, the **Find Next** and **Find All** buttons remain disabled. The same applies to reflow paragraph and the **Replace** and **Replace** All buttons.

#### **Note**

- To replace only the font for the entire document, you can also use the <u>Finding and replacing fonts</u> dialog box.
- To replace only the font size for the entire document, you can also use the <u>Finding and replacing font sizes</u> dialog box

# Within a specific area

You can limit the scope of the find or replace search to a specific area on the pages by **temporarily** cropping the relevant pages. This is because the program does not search texts that are outside the cropped area. Then remove this cropping after you have finished finding or replacing.

- 1. Crop the relevant pages in question using the **Crop** tool (ribbon tab **Pages** | group **Crop**). As a result, you only hide text and images outside the cropped area rather than deleting them from the PDF.
- 2. Press the Enter key on your keyboard and set the desired page range in the following dialog box.
- 3. Choose the command File | Options. On the Advanced tab, make sure that the option Include cropped text when editing is disabled.
- 4. Find and replace as described in the previous sections.
- 5. Use the ribbon command Pages | group Crop | Remove crop 1 to remove the cropping again.

For more information about the Crop tool, see Cropping pages.

## **Reflow and alignment**

When replacing text, FlexiPDF corrects text reflow and alignment and thus saves you a lot of manual work.

- 1. Choose the ribbon command Home | group Search | Replace | a+b | to open the dialog box Replace.
- 2. Click on the hyperlink reflow paragraph there. The dialog box Replace Format shown here then appears.

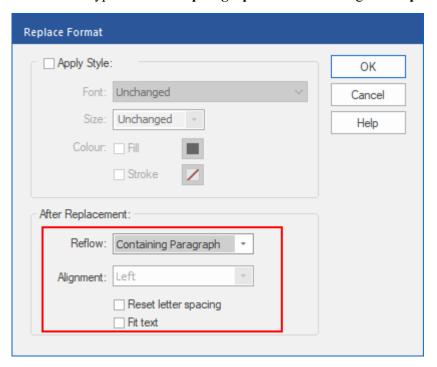

- 3. The part of the dialog box that is responsible for reflow and alignment is located in the **After Replacement** section at the bottom. Here, you specify how the new text is to be reflowed and aligned.
- **4.** For **Reflow**, select one of the following three options:

#### **Containing Paragraph**

This option reflows the entire paragraph where the replacement text is located. Select this option only if you are sure that the paragraphs in your PDF file are clearly structured. For very complex PDFs with text that can flow around shapes, this could lead to undesirable results if FlexiPDF is unable to determine the correct structure of the paragraphs.

#### **Containing Line**

This option reflows only the line of text in which the replacement text is located. This option poses less risk of unwanted changes than the previous one. If your replacement text has a similar width to the original text, this option is very suitable because it only results in minor changes. If the relevant text is longer than the original text, however, it can overflow at the end of the line.

#### **New Text Only**

This option fits the new text to the area occupied by the old text, but it does no other reflowing. If your replacement text is the same width as the original text, this option results in the least changes to the page. If the relevant text is longer than the original text, however, it can overwrite subsequent content.

- **5.** For **Alignment**, select one of the following options:
  - The options **Left**, **Right**, **Center** and **Automatic** are available. If, for example, you replace the text of a header that is aligned with the right page margin, **Right** would be the best option. If your text can appear anywhere in the document, select **Automatic**.
- **6.** If the check mark is set for **Reset letter spacing**, FlexiPDF ignores all existing letter spacing and sets both the word and letter spacing to 0 in the replaced text.
- 7. If the check mark is set for **Fit text**, you can make certain settings for automatic <u>text fitting</u>. FlexiPDF will then, taking these settings into account, automatically try to adjust texts to the text boxes in such a way that the text remains appealing after the replacements.

# **Finding and replacing fonts**

FlexiPDF can replace the fonts in a document with other fonts using the **Find and Replace Font** function. This dialog box is a simplified version of the <u>Replace formatting only</u> function of the dialog box **Replace**.

- 1. Before replacing a font, you should create a backup file of the PDF document, as this operation is very farreaching.
- 2. Choose the ribbon command **Home** | group **Search** | **Replace** | **Fonts**.

Alternatively: On the ribbon tab **Document** | group **Extras** | **Fonts** | **Fonts** | **Fonts** | **Fonts** | **Fonts** | **Fonts** | **Fonts** | **Fonts** | **Fonts** | **Fonts** | **Fonts** | **Fonts** | **Fonts** | **Fonts** | **Fonts** | **Fonts** | **Fonts** | **Fonts** | **Fonts** | **Fonts** | **Fonts** | **Fonts** | **Fonts** | **Fonts** | **Fonts** | **Fonts** | **Fonts** | **Fonts** | **Fonts** | **Fonts** | **Fonts** | **Fonts** | **Fonts** | **Fonts** | **Fonts** | **Fonts** | **Fonts** | **Fonts** | **Fonts** | **Fonts** | **Fonts** | **Fonts** | **Fonts** | **Fonts** | **Fonts** | **Fonts** | **Fonts** | **Fonts** | **Fonts** | **Fonts** | **Fonts** | **Fonts** | **Fonts** | **Fonts** | **Fonts** | **Fonts** | **Fonts** | **Fonts** | **Fonts** | **Fonts** | **Fonts** | **Fonts** | **Fonts** | **Fonts** | **Fonts** | **Fonts** | **Fonts** | **Fonts** | **Fonts** | **Fonts** | **Fonts** | **Fonts** | **Fonts** | **Fonts** | **Fonts** | **Fonts** | **Fonts** | **Fonts** | **Fonts** | **Fonts** | **Fonts** | **Fonts** | **Fonts** | **Fonts** | **Fonts** | **Fonts** | **Fonts** | **Fonts** | **Fonts** | **Fonts** | **Fonts** | **Fonts** | **Fonts** | **Fonts** | **Fonts** | **Fonts** | **Fonts** | **Fonts** | **Fonts** | **Fonts** | **Fonts** | **Fonts** | **Fonts** | **Fonts** | **Fonts** | **Fonts** | **Fonts** | **Fonts** | **Fonts** | **Fonts** | **Fonts** | **Fonts** | **Fonts** | **Fonts** | **Fonts** | **Fonts** | **Fonts** | **Fonts** | **Fonts** | **Fonts** | **Fonts** | **Fonts** | **Fonts** | **Fonts** | **Fonts** | **Fonts** | **Fonts** | **Fonts** | **Fonts** | **Fonts** | **Fonts** | **Fonts** | **Fonts** | **Fonts** | **Fonts** | **Fonts** | **Fonts** | **Fonts** | **Fonts** | **Fonts** | **Fonts** | **Fonts** | **Fonts** | **Fonts** | **Fonts** | **Fonts** | **Fonts** | **Fonts** | **Fonts** | **Fonts** | **Fonts** | **Fonts** | **Fonts** | **Fonts** | **Fonts** | **Fonts** | **Fonts** | **Fonts** | **Fonts** | **Fonts** | **Fonts** | **Fonts** | **Fonts** | **Fonts** | **Fonts** | **Fonts** | **Fonts** | **Fonts** | **Fonts** | **Fonts** | **Fonts** | **Fonts** | **Fonts** | **Fonts** | **Fonts** | **Fonts** | **Fonts** | **Fonts** | **Fonts** | **Fonts** | **Fonts** | **Fonts** | **Fonts** | **Fonts** | **Fonts** | **Fonts** | **Fonts** | **Fonts** | **Fonts** | **Fonts** | **Fonts** | **Fonts** | **Fonts** | **Fonts** | **Fonts** | **Fonts** | **Fonts** | **Fonts** | **Fo** 

In both cases, the program displays the following dialog box:

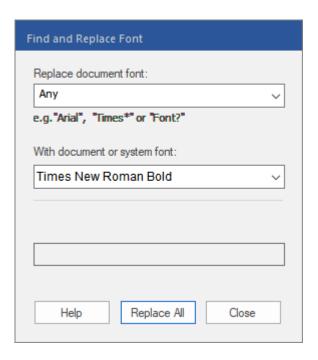

3. Now, select one of the current fonts in the document from the dropdown list Replace document font.

You can also work with wildcard characters. For example, *Time\** finds all fonts whose names begin with *Time*, including *Times New Roman*, *Times New Roman Italic*, etc.

F? would find all font names with two digits, such as F0, F1, etc.

4. Next, select the replacement font from the dropdown list below it. You can either select a font that was used in the document or you can select a font that is installed on your computer.

For fonts in the document, it is important that you select a font which has all the characters (glyphs) required for the replacement. If this is not the case, FlexiPDF will issue a warning during replacement. For more information, see below.

**5.** Click on **Replace All** to start the process.

FlexiPDF now performs the replacement for the entire document. To limit the replacement to specific pages and areas, use the advanced functions of the normal dialog box **Replace**. For more information, see Replacing formatting only.

**6.** In some cases, a warning appears:

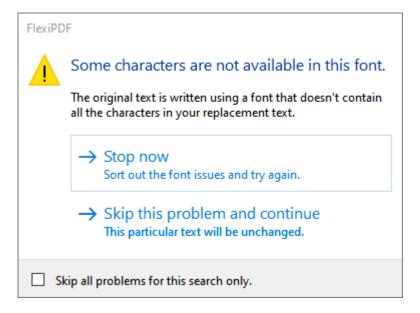

This indicates that the selected replacement font does not have all the characters (glyphs) that are required for the text. You can now skip the replacement and continue or stop the process and try to remedy it by using a different font.

- 7. Once FlexiPDF is finished, it reports the number of replacements.
- 8. Save the finished document.

#### Note

• For documents with more than 200 pages, FlexiPDF backs up every 200 pages to reduce memory usage.

# **Finding and replacing font sizes**

FlexiPDF can resize the fonts used in a document using the "Find and Replace Font Size" function. This dialog box is a simplified version of the Replace formatting only function of the dialog box Replace.

1. Choose the ribbon command **Home** | group **Find** | **Replace** ▼ | **Font sizes**.

The program displays the following dialog box:

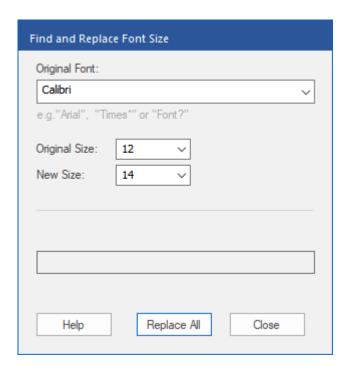

2. In the dropdown list **Original Font**, select one of the fonts currently used in the document. If you want to resize all fonts, select **Any**.

You can also work with wildcard characters. For example, *Time\** finds all fonts whose names begin with *Time*, including *Times New Roman*, *Times New Roman Italic*, etc.

F? would find all font names with two digits, such as F0, F1, etc.

- 3. In the dropdown list **Original Size**, select the font size that you want to change.
  - If, for example, you want to make every text in Calibri 12pt to be in Calibri 14pt, select 12 here. To change all sizes of the selected font(s), select **Any**.
- 4. In the dropdown list **New Size**, select the desired new font size. This would be 14 in the aforementioned example.
- 5. Click on **Replace All** to execute the command.

Any text written in the selected original font and size will be converted to the new size, and the paragraph in which it is located will be reflowed.

Tip: If you want to limit the replacement to specific pages and areas, use the advanced features of the normal **Replace** dialog box, see <u>Replace formatting only</u>.

- **6.** As soon as FlexiPDF has completed, it reports the number of replacements.
- 7. Close the dialog box and save the finished document.

#### Note

• For documents with more than 150 pages, FlexiPDF creates a backup copy every 150 pages to reduce memory consumption.

# **Finding and replacing in bookmarks**

You thus find the names of bookmarks and can optionally replace them with other names:

- 1. Choose the ribbon command View | group Window | Sidebars | Bookmarks to display the Bookmarks sidebar
- 2. Click on the **magnifying glass** icon in the mini toolbar of the **Bookmarks** sidebar.

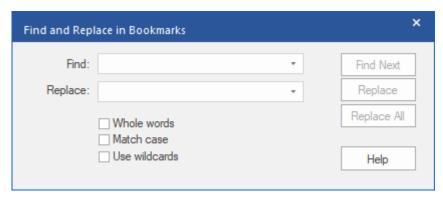

- 3. Enter the search term in the **Find** input field.
- 4. Click on Whole words if you want to find complete words and not just parts of words.
- 5. Click on Match case if you want it to be considered.
- 6. Click on Use wildcards to take advantage of the practical search with wildcard characters:
  - ? means a single character, for example, ?ouse finds the terms house, mouse, louse, etc.
  - \* means any number of characters, for example, rai\* finds rail, railway, railroad, etc.
  - + means 1 or more arbitrary characters, for example, rail+ finds rails and railway but not rail.
- 7. Click on Find Next to jump to the next occurrence of the search term in the bookmarks list.
- **8. Replace** replaces the name of a bookmark and then jumps to the next occurrence of the search term in the bookmarks list.
- 9. Replace All performs all further replacements automatically and without prompts.

#### Note

• Editing the name of a bookmark does not affect the page to which the bookmark refers.

# **Finding and replacing in comments**

You thus browse comments in the document and optionally replace the text in the comments:

- 1. Choose the ribbon command View | group Window | Sidebars ▼ | Comments to display the Comments sidebar
- 2. Click on the **magnifying glass** icon in the mini toolbar of the **Comments** sidebar.

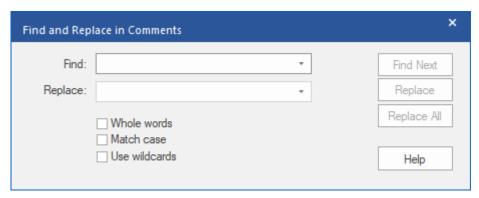

- 3. Enter the search term in the **Find** input field.
- 4. Click on Whole words if you want to find complete words and not just parts of words.
- 5. Click on Match case if you want it to be considered.
- 6. Click on Use wildcards to take advantage of the practical search with wildcard characters:
  - ? means a single character, for example, ?ouse finds the terms house, mouse, louse, etc.
  - \* means any number of characters, for example, rai\* finds rail, railway, railroad, etc.
  - + means 1 or more arbitrary characters, for example, rail+ finds rails and railway but not rail.
- 7. Click on Find Next to jump to the next occurrence of the search term in the comments list.
- 8. Replace replaces the text in a comment and then jumps to the next occurrence of the search term in the comments list.
- 9. Replace All performs all further replacements automatically and without prompts.

# **Finding and replacing in hyperlinks**

You can also search for hyperlinks and replace them with others if necessary. This can be useful for changing the web addresses of hyperlinks. For example, you can convert <a href="http://example.com">http://example.com</a> into an e-mail link: <a href="mailto:info@example.com">mailto:info@example.com</a>

*Tip:* Hyperlinks can also be replaced across multiple files. For more information, see <u>Finding and replacing</u> across files.

- 1. Choose the ribbon command **Home** | group **Search** | **Replace** ▼ | **Hyperlinks**.
- 2. Enter the search term in the Find input field.
  If, for example, you enter http:, you will find all web-based hyperlinks if the check mark for Whole words has been removed.
- 3. If you want to replace something (and not just search), enter the replacement text in the **Replace** field.
- 4. Click on the the hyperlink all pages in current document, which is highlighted in red in the figure below, to relate the instruction to specific pages and areas. (For more information, see <u>Finding text.</u>)

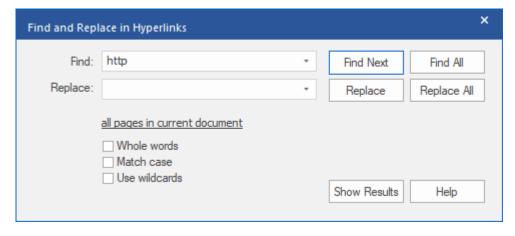

- 5. Click on **Whole words** if you want to find complete words and not just parts of words. If you do not set the check mark, the search term *http://will return* both the result *http://softmaker.com* and the result *http://freefont.de*.
- 6. Click on Match case if you want capitalisation to be considered.
- 7. Click on **Find Next** to highlight the next search result.
- 8. Click on **Find All** to list all search results of the hyperlinks.

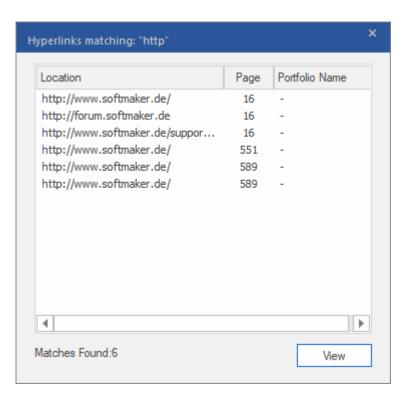

Double-click on an entry here to see the hyperlink in the document.

If you search within a <u>Portfolio</u>, the third column in the results list shows you the name of the portfolio document in which the hyperlink was found.

- 9. Each time you click on **Replace**, FlexiPDF displays the hyperlink to be replaced in the document. If you click on **Replace** again, the displayed hyperlink will be replaced and you will be taken to the next search result.
- 10. Replace All performs all further replacements automatically and without prompts.

#### Note

• The Replace function does not affect the PDF pages or the appearance of the hyperlinks. It only affects the internal data that contains the address of the hyperlink.

# **Finding and replacing across files**

FlexiPDF enables you to find and replace across multiple files. If you replace something, you can make copies of all edited files in order to keep the original documents unchanged.

- 1. Choose the ribbon command Home | group Search | Replace | In files.
- **2.** The dialog box is split into two halves:

The top half is similar to the dialog box **Replace**. For more information, see <u>Finding text</u> and the other sections. In the bottom half, you can add the files that are to be processed.

**3.** The area with the checkboxes in the top half contains roughly the same options as in the dialog box **Replace**. It also offers the following options:

**Hyperlinks:** If the check mark is set here, the <u>hyperlinks</u> of the files are searched.

**Ignore errors:** If the check mark is set here, the process will continue, even if errors occur while processing.

**4.** Adding files in order to process them:

Click on **Add** to add individual files or a selection of files.

Click on **Add Folder** to add all files of a file folder and its subfolders.

There is no limit to the number of files that can be added.

Click on **Delete** or **Delete** All to remove one or all of the files from the list. This does not delete the files on your computer.

Click on **View** to open the selected file in FlexiPDF. This is useful for opening files that were skipped during processing due to errors.

5. Click on **Find All** if you only want to search.

The results window opens and displays a list of all search results.

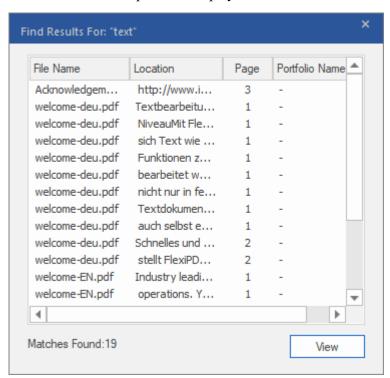

Double-click on the result to open the file and display the search result.

Resize the columns in the list by dragging the individual separators between the header columns with the mouse.

**6.** Click on **Replace All**, and FlexiPDF will prompt you to specify a target folder in each case for saving both the edited files and files that cannot be processed due to certain errors.

*Important:* It is highly recommended that you create both folders in order to protect your original documents.

7. To stop editing, click on the **Stop** button in the main dialog box. It may take a while for the program to respond. Keep **Stop** held down during this time.

# **Finding and replacing colors**

FlexiPDF can find and replace colors throughout a document. This works with text colors as well as with colors of drawing objects. You can replace colors with any new color, or you can select existing colors via the <a href="Swatches">Swatches</a> palette.

### **Example**

We want to replace the green panels throughout the document with a different color.

1. Use the **Object tool** tool from the Quick access toolbar and click on the green area to select it.

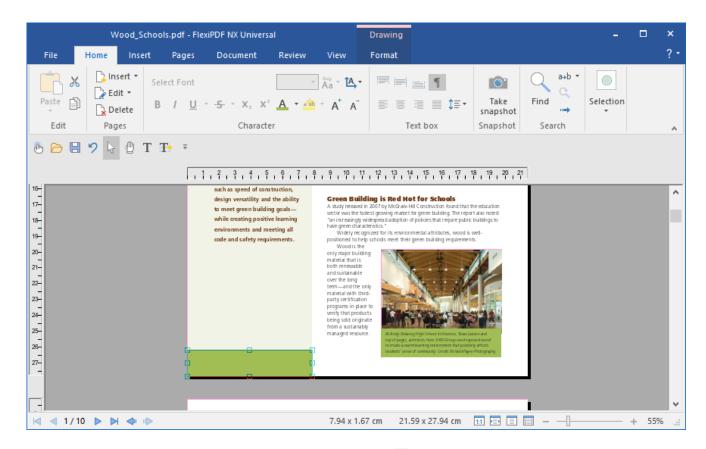

- 2. Choose the ribbon command **Home** | group **Search** | **Replace** ▼ | **Colors**.
- 3. The dialog box Find/Replace Colour appears.

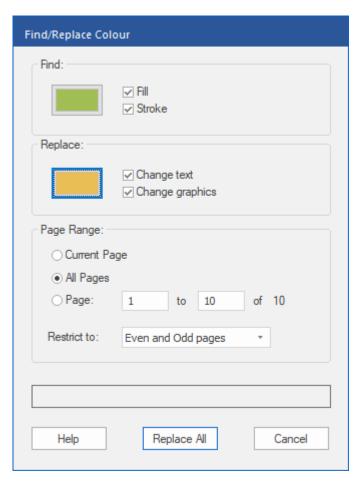

- **4.** For **Find**, select the color that you want to change fill color, stroke color or both. Text is usually filled. Thus, if you're looking for text, make sure that **Fill** is selected.
- 5. For **Replace**, select what type of object you want to include in your search **text**, **graphics** or both. Note: **Graphics** does not include images or photos their colors cannot be changed in this way.
- **6.** You can click on one of the two colored rectangles to make further adjustments to the colors for **Find** or **Replace**.
  - Tip: If you click on the colored button for **Find**, a dialog box **Swatches** opens. It shows you the color of the currently selected text/object, and you can switch between fill color and outline color here. To exit this dialog box, press the **Esc** key on your keyboard.
- 7. Click on the colored button for **Replace** so that you can select a replacement color via the dialog box **Color Picker**. To use a color that is already present in the document, switch to the **Swatches** tab.

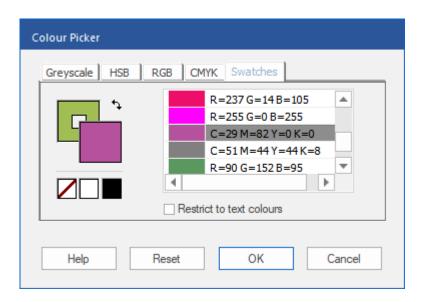

For more information on the dialog box Color Picker, see Changing color.

- 8. If you have selected the replacement color, click on **OK** in the dialog box **Color Picker**.
- 9. Back in the dialog box **Find/Replace Colour**, specify the range of pages in which you want to search. You can also select whether you want to include only even or odd pages.
- 10. Click on Replace All to perform the replacement.

#### Note

• If you only want to see the colors of the document that were used for text, enable the checkbox Restrict to text colours on the Swatches tab. Otherwise, the program displays all colors that were used (for example, also those of drawings).

# **Redacting texts and images**

## **Finding and redacting text**

#### Only available in FlexiPDF Professional and FlexiPDF NX Universal

FlexiPDF can redact all occurrences of certain words or phrases throughout a document. This redacting occurs thoroughly and also extends to bookmarks, comments and hidden metadata in the document.

#### Proceed as follows:

- 1. Choose the ribbon command **Review** | group **Redact** | **Find and redact** . Alternatively, press **Ctrl+Alt+R** on the keyboard.
- 2. Enter the text that you want to redact:

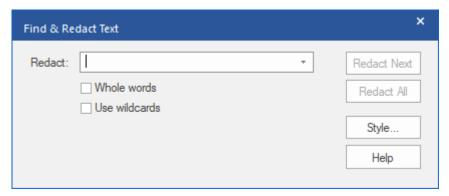

If text was already selected with the **Text edit tool** from the Quick access toolbar, this text will be automatically transferred to the **Redact** field as soon as you open the dialog box.

- 3. Click on **Whole words** if you want to find complete words and not just parts of words. If the checkbox is not selected and you enter *rainbow*, you will also find *rainbows* as well as *rainbowPhotos.com*.
- 4. Click on Use wildcards to take advantage of the practical search with wildcard characters:
  - ? means a single character, for example, ?ouse finds the terms house, mouse, louse, etc.
  - \* means any number of characters, for example, rai\* finds rail, railway, railroad, etc.
  - + means 1 or more arbitrary characters, for example, rail+ finds rails and railway but not rail.
- 5. Click on Style to change the appearance of the redaction. (For more information, see Redact style).
- 6. Click on **Redact Next** to perform one redaction after another. This enables you to check each redaction.
- 7. Click on **Redact All** to perform all redactions automatically.

Note: The redaction only becomes permanent when the document is saved.

## **Redacting selected text**

### Only available in FlexiPDF Professional and FlexiPDF NX Universal

If you want to share a PDF document that contains confidential text passages, you can redact it reliably with FlexiPDF. When redacting, the confidential text is not simply "covered" but is physically removed from the PDF file and replaced by a black or colored rectangle.

Redacted text is also removed from the invisible metadata of the PDF file. These include bookmarks, text in comments and metadata that cannot be accessed by the user.

- 1. Select the **Text edit tool** in the Quick access toolbar, and then select the section of text to be redacted. This may be a single word or an entire article.
- 2. Choose the ribbon command Review | group Redact | Redact selected text . Alternatively, press Ctrl+Shift+R on the keyboard.
- 3. The selected text is covered with a box. This is the way the text will appear when the PDF is opened, regardless of the PDF program.
- **4.** You can still undo this change during editing, but once you save the document, the redaction becomes permanent and can no longer be removed.

**Note:** FlexiPDF remembers the color and label that you applied with the ribbon command **Review** | group **Redact** | **Redact style** for future redactions. (For more information, see <u>Redact style</u>.) Thus, first use this command to change the redact style according to your needs.

## **Redact style**

### Only available in FlexiPDF Professional and FlexiPDF NX Universal

You can use the dialog box **Redact Style** to change the appearance of the text redaction.

- 1. There are two ways to reach the dialog box, and both commands can be found on the ribbon tab **Review** | group **Redact**:
  - a. Choose the command **Find and redact** and click on the **Style** button in the dialog box "Find and Redact Text" that appears.
  - b. Select text using the Text edit tool and then choose the command **Redact style**. This enables you to redact selected text directly as soon as you click on **OK** without the text search.
- 2. In the dropdown list Colour, select the shade that you want to use.

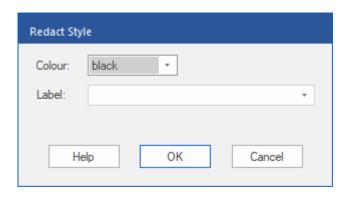

3. You have the option of selecting a **Label** that will be applied to the redacted parts of the text. You can enter any text label that you like. It will then be applied to each redacted part of the text and repeated in order to fill up the available space.

# cular. Any time of year.

great Top Secret! Top Secret! welcor, no matter what the season. Play

Example of a colored redaction in combination with a label

## **Redacting images**

#### Only available in FlexiPDF Professional and FlexiPDF NX Universal

FlexiPDF can permanently redact images and thus obscure areas that should not be seen. The obscured information cannot be retrieved.

- 1. Choose the ribbon command Review | group Redact | Redact image .
- **2.** Drag a rectangle around the area that you want to redact.
- 3. You can move the rectangle like any other object, resize and rotate it.
- 4. Repeat the redaction in the rest of the document until all confidential areas are covered.

To exit the redaction mode, click on another tool in the Quick access bar.

### **Change color**

To change the color of the redacted area, click on the ribbon tab **Format**. This appears on the far right when the redacted area is selected. Here you can customize colors and lines in the **Format** group.

### Note

- The redaction only becomes permanent when the document is saved.
- FlexiPDF permanently removes all image data covered by redacting rectangles after saving.

# **Page operations**

Frequently used page operations can be found on the ribbon tab **Pages**. In addition, more operations are available on some other ribbon tabs.

You can find out everything you need to know about this topic in the following sections.

# **Inserting pages**

To insert pages into an existing document, FlexiPDF provides the following options:

- Inserting new, <u>Blank pages</u>
- Inserting pages <u>From scanner</u>
- Inserting pages <u>From other PDFs</u>

## **Blank pages**

You can insert any number of blank pages into a PDF document.

1. Choose the ribbon command Pages | group Insert | Blank pages .

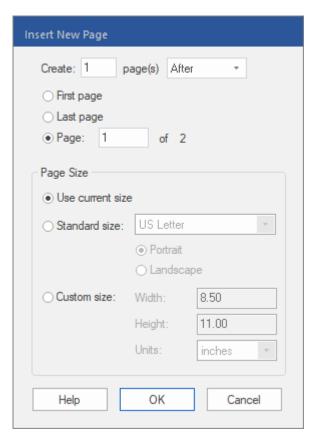

- 2. In the Create field, enter the number of pages that you want to add.
- 3. Select whether to insert the pages before or after an existing page and the corresponding page in the document.
- 4. Select the size of the page:

Use current size inserts the new pages in the size of the currently displayed page.

Standard size lets you choose from a dropdown list of standard page sizes – A4, US Letter, etc.

Custom size lets you set any page size.

### **From scanner**

### Only available in FlexiPDF Professional and FlexiPDF NX Universal

If your computer is connected to a scanner, you can scan new pages and add them directly to the current document.

1. To do so, choose the ribbon command **Pages** | group **Insert** | **From scanner**  $\stackrel{\text{left}}{\Rightarrow}$ .

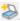

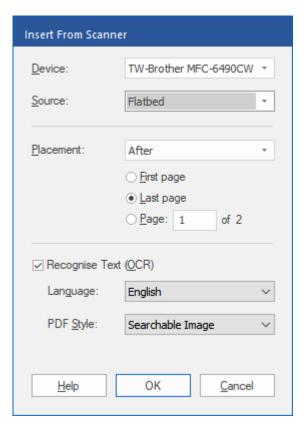

- 2. In the dropdown list **Device**, select the scanner that you want to use.
- 3. If your scanner can be automatically fed multiple pages, change the **Source** to **Automatic Document** Feeder.
- **4.** For **Placement**, now select where you want to insert the pages.
- **5.** If **Recognise Text (OCR)** is enabled, FlexiPDF will attempt to recognise the text of the scanned pages and insert it as "real text". If your scan is a photograph, disable the option and skip the remaining steps.
- 6. Select the text language for the scanned pages. This helps FlexiPDF with text recognition.
- 7. Select the desired **PDF Style**:

**Editable Text** if you want to edit the text of the scanned pages. This creates a document without graphics or photos, and the text can be edited normally.

**Searchable Image** if you want to retain the appearance of the scanned pages. The recognized text can be searched but not edited.

If errors are made during the recognition process and lead to inaccurate search results, you can use <u>OCR</u> <u>corrections</u> to rectify them.

### **From other PDFs**

Pages from other documents can be inserted into the current PDF as follows.

- You can insert a PDF file into an open document by dragging it with your mouse into the document window.
  - 1. The dialog box **Drag & Drop** appears (only if a document is already *open* in FlexiPDF).
  - 2. Select the option Insert the PDF into the current document here.

Tip: To place the content of only one page of another PDF on the current page, see section <u>Placing pages</u> from other PDFs.

- Alternatively, you can use the following method:
  - 1. Choose the ribbon command **Pages** | group **Insert** | **From document** ...
  - 2. In the file dialog, select the PDF that you want to add.

Both methods will take you to the following dialog box:

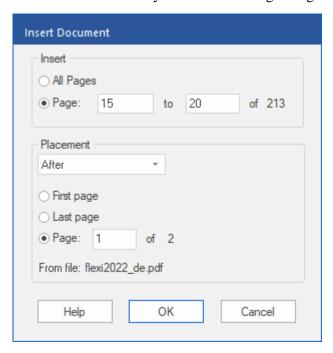

- 3. Select the pages that you want to insert: All Pages or a page range.
- 4. For **Placement**, you specify where the new pages are to be inserted in the current document.

To then renumber the pages of your document, see <u>Page numbering</u>.

# **Rotating pages**

To rotate pages, proceed as follows:

1. Choose the ribbon command Pages | group Edit | Rotate .

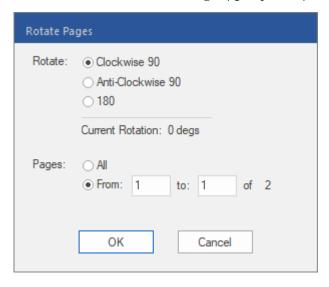

- 2. Select the rotation and pages to which the action is to be applied.
- 3. The dialog box displays the current rotation below the  $180^{\circ}$  radio button.

# **Extracting pages**

FlexiPDF can create new PDF files from a range of pages of the original document. This is useful, for example, if you want to e-mail only a few pages of a larger PDF.

The original PDF is not changed, as the new PDF files are created from copies of the original pages.

1. Choose the ribbon command Pages | group Edit | Extract .

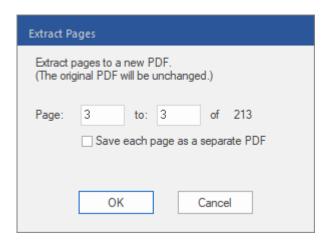

- 2. Select the page range that you want to extract.
- 3. Enable Save each page as a separate PDF if you want each extracted page to be saved to its own file. Otherwise, a single PDF will be saved with the specified pages.
- 4. Click on **OK**, and select a storage location for the extracted PDF files.
- 5. If you have decided to extract a single file, it will open in a new window once the operation is complete.

# **Deleting pages**

To delete pages, proceed as follows:

1. Choose the ribbon command Pages | group Edit | Delete ...

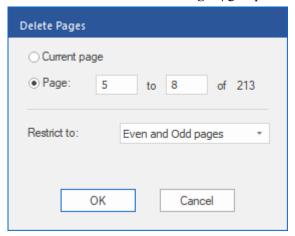

- 2. Select the pages that you want to delete.
- 3. The option Even and Odd Pages deletes all pages in the range that is entered. You can also restrict the deletion process to Even pages only or Odd pages only.
- 4. The **Delete Pages** operation cannot be undone. Make sure that there is a backup file before continuing.

To then renumber the pages of your document, see <u>Page numbering</u>.

# **Replacing pages**

FlexiPDFcan replace a page of the current PDF with a page from another PDF document.

- 1. Open the document in which you want to replace a page.
- 2. Choose the ribbon command Pages | group Edit | Replace ...
- 3. Select the document that is going to supply the new page.

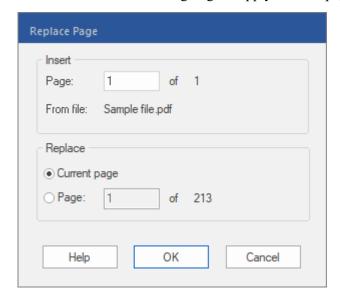

- **4.** For **Insert**, select the desired page of the source document. The source document will be unaffected by this operation because a copy of the page will be created and inserted.
- 5. For **Replace**, select the page that you want to replace in the current document.

**Important:** Make sure that there is a backup file before continuing. The selected page will be deleted immediately and permanently if you click on **OK** to finish.

## **Changing page order**

You can move one or more pages from one position in the PDF to another.

### Moving a single page

1. Choose the ribbon command View | group Window | Sidebars | Thumbnails to show the Thumbnails sidebar.

2. Click on a thumbnail and drag it with the mouse to its new position in the Thumbnails sidebar.

### **Moving multiple pages**

1. Choose the ribbon command Pages | group Edit | Re-order .

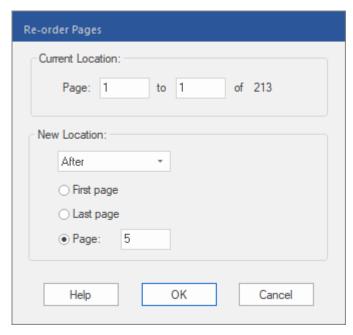

- 2. Select the pages that you want to move by entering the first page and last page in the Current Location fields
- 3. For New Location, specify where you want to move the pages.

To then renumber the pages of your document, see <u>Page numbering</u>.

# **Resizing page**

You can resize one or more pages. This (optionally) scales all objects on the page and adjusts the *media box* (paper size). As the largest box, the media box always includes all other boxes and elements of a page.

1. Choose the ribbon command Pages | group Edit | Resize .

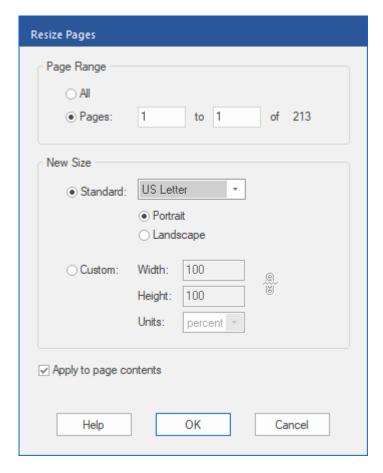

- 2. In the Page Range section, select the pages that you want to resize.
- 3. In the **New Size** section, select the desired new formats for the pages:

**Standard:** Select from a list of standard page sizes, for example, A4, US Letter, etc.

**Custom:** This option lets you set any page size.

The dropdown list **Units** can be set to percent to achieve relative scaling relative to the original size, or to a unit of length to set an absolute size.

Set Width and Height independently, or click on 1 to maintain the aspect ratio.

4. Remove the check mark for **Apply to page contents** to resize the page only. Objects on the page will not be changed as a result.

# **Cropping pages**

Cropping restricts the visible part of a page to a specific area.

You can crop a PDF in two ways:

Cropping manually by drawing a box to which the PDF is to be cropped

Cropping automatically with FlexiPDF removing empty parts of the selected pages

#### Note

• Everything outside the cropping is hidden but still present in the PDF. Another user could undo the crop to reveal information previously hidden.

## **Cropping manually**

You can crop one or more pages manually using the Crop tool.

- 1. Select the Crop tool on the ribbon tab Pages | group Crop.
- 2. Use the mouse to drag a rectangle around the area that is to remain after cropping. You do not need to drag out the exact desired shape, since you can resize the box after the initial drag.

  When you are satisfied with the size and position of the rectangle, press the **Enter key** on your keyboard.
- 3. In the bottom part of the dialog box that appears, specify which pages that you want to crop.

  In the top part, you will see the position of the cropped area. Here, you should not change anything in the dialog box.
- 4. Click on **OK** to perform the cropping.
- 5. You can undo a cropping by choosing the ribbon command Pages | group Crop | Remove crop 🕵

#### Note

When cropping, nothing is removed from the PDF, as it only restricts what PDF viewers and printers display.

## **Cropping automatically**

### Only available in FlexiPDF Professional and FlexiPDF NX Universal

Automatic cropping reduces the visible area of the page and leaves only the remaining area with the content. If, for example, a page contains only a photo with a short caption and only a large empty border otherwise, then the empty space is removed by cropping, thus leaving only the photo and its caption.

- 2. Select the pages to which you want to apply the cropping.
- 3. Click on OK.

4. You can undo the cropping by choosing the ribbon command Pages | group Crop | Remove crop ...

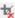

#### Note

When cropping, nothing is removed from the PDF, as it only restricts what PDF viewers and printers display.

# **Placing pages from other PDFs**

Only available in FlexiPDF Professional and FlexiPDF NX Universal

You can place the entire content of a page of another PDF on the current page of the PDF that is open.

1. Choose the ribbon command Insert | group Objects | PDF object ... Alternatively: Drag a PDF file with the mouse into the current document window, and select the option Place a page from the PDF onto the current page in the dialog box that appears:

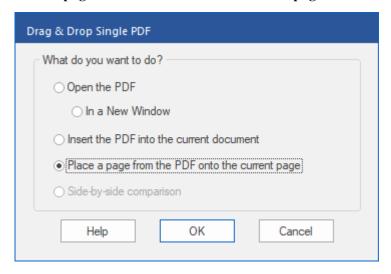

- 2. If the newly placed document consists of only one page, it is placed immediately. Otherwise, select a page that you want to place from the PDF.
- 3. When the page is placed, its contents are grouped, which makes it easier to select and move.

For this purpose, use the **Object tool** from the Quick access toolbar.

**Tip:** You can ungroup if you want to access individual objects. For more information, see Grouping objects.

# **Page margins**

### Only available in FlexiPDF Professional and FlexiPDF NX Universal

You can add page margins to one or more pages to make editing easier. Apart from the optical benefit, you can also align objects to the page margins, for example, and the margins then act like <u>Guides</u>.

1. Choose the ribbon command Pages | group Edit | Page margins ...

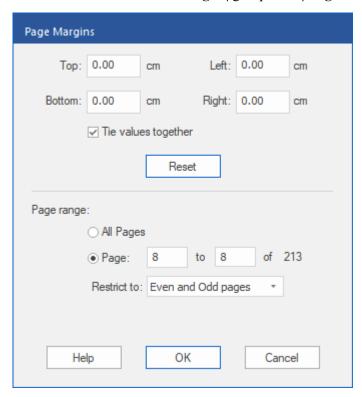

- 2. In the upper part of the dialog box, enter the desired margins in the input fields.
- 3. If the check mark is set for **Tie values together** and you enter a value in one field, all other input fields in this dialog box are set to the same value.
- 4. In the lower part of the dialog box, select the Page range for the new margins. You can set different page margins for even and odd pages by using the ribbon command Pages | group Edit | Page margins once for all even pages and once for all odd pages.

#### **Notes**

To change the unit used (cm in this case), close the dialog box. Then choose the command **File | Options**, and switch to the **Editing** tab. Select the desired **Unit of measurement**. For more information, see <u>Options</u>: <u>Editing tab</u>.

- After you add the margins, they will be visible on all specified pages. Choose the ribbon command View | group View | Grid and guides | Hide Guides to hide them.
- Margins and other guides remain in the PDF, even if you close the document and open it again with FlexiPDF the next time. They have no effect in other PDF viewers and are not displayed in them.

## **Watermarks**

#### Only available in FlexiPDF Professional and FlexiPDF NX Universal

FlexiPDF allows you to add a watermark to pages, either in the foreground or in the background. The watermark is loaded from a separate PDF file and can contain all PDF objects. They are usually graphics or text.

- 1. Open the PDF to which you want to add a watermark.
- 2. Choose the ribbon command Insert | group Objects | Watermark | Add.

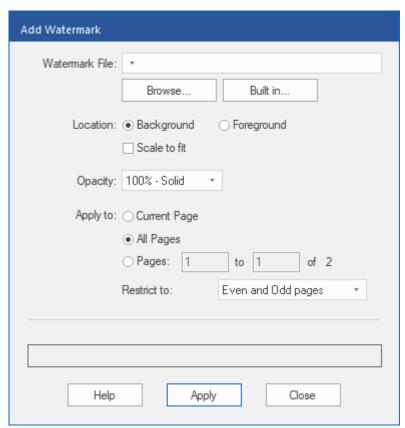

3. Select your watermark:

Click on **Built in** to select from supplied watermarks.

Click on **Browse** to select a PDF that contains a suitable watermark. If the selected PDF consists of several pages, FlexiPDF will only use the first one as a watermark.

- 4. Select whether the watermark should be located in the **Background** or in the **Foreground**.
- 5. Set a check mark for Scale to fit to ensure that FlexiPDF scales the watermark to resize it so that it fits the target page.
- 6. Choose the **Opacity** of the watermark: from 25% for almost transparent to 100% for completely opaque.
- 7. Select the pages on which you want to place the watermark. Select only a section of the document if you want different watermarks on different pages.
- 8. Click on Apply.
- 9. You can remove watermarks by choosing the ribbon command Insert | group Objects | Watermark | | Remove.

#### **Notes**

- Watermarks behave like locked objects. If you unlock them, they can be edited like normal objects.
- A page can only have one watermark at a time. If you add another, FlexiPDF removes the previous watermark.

# **Page labels**

#### Only available in FlexiPDF Professional and FlexiPDF NX Universal

A page label is an optional number or phrase that is displayed by FlexiPDF and other PDF viewers along with each page. It is independent of the page number, but it is often used for this purpose.

### **Creating & editing page labels**

1. Choose the ribbon command **Document** | group **Extras** | **Page labels** 

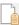

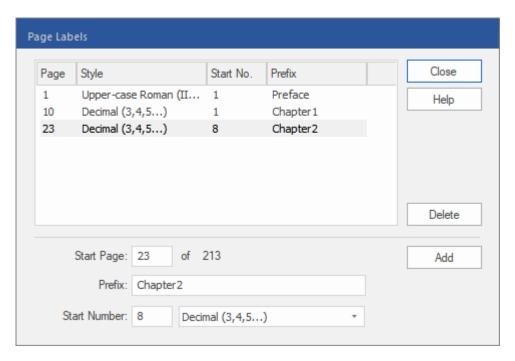

- 2. The program opens the dialog box Page Labels, which is divided into two parts:
  - The top part shows a list of the current page labels in the document.
  - The bottom part is used to edit or add page labels.
- 3. To edit an existing page label, click on the respective list item. The details of this page label are now displayed in the bottom part of the dialog box.
  - Skip this step if you want to create a new page label.
- 4. The **Start Page** is the first page to which the page label is applied.

A page label remains in effect until the start page of another page label is reached.

- **5.** An optional **Prefix** is added to each page label, for example, *Appendix*.
- **6.** The **Start Number** is the starting point for the numbering of the page label. This number is always a decimal number, regardless of which numbering format is selected in the next step.

#### Example:

To label the first page of an Appendix as A, even though it starts, for example, on page 200 of the PDF, set the following: **Start Page** = 200, **Start Number** = 1, **numbering format** = uppercase letters.

- 7. Use the dropdown list to select a **numbering format** for the labeled pages.
- 8. Click on Add to save any new page labels to the list.

If the **Start Number** overlaps with existing page labels, the old details are overwritten by the new ones. Otherwise, a new page label will be created.

# **Page numbering**

Pages can be numbered in two different ways:

- Copy a page number field to each page. (For more information, see <u>Copy across pages</u>).
  This option enables you to copy a selection of objects at the same time as the page number (for example, graphics, images, text).
- Add a header and footer to each page. (For more information, see <u>Bates numbering</u>). You can specify the text style, but you cannot add graphics or objects.

### **Using "Copy across pages"**

### Only available in FlexiPDF Professional and FlexiPDF NX Universal

This page numbering method uses the copy objects across pages function.

- 1. Remove existing page numbers (leave a single page number as a pattern for the new numbers if necessary). For more information, see Deleting objects across pages.
- 2. Select the **Text edit tool** T, and click on an existing text box with a page number. Alternatively, create a new text box. (For more information, see <u>Adding new text</u>).
- 3. Choose the ribbon command Insert | group Text | Page number 🗓.

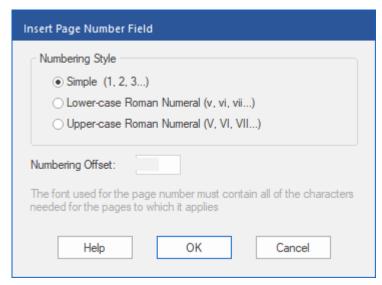

4. Select the Numbering Style.

Note that the font used must contain all the characters required for numbering. Look in the character palette of the font to ensure that this is the case. For more information, see <u>Character Palette/Special characters</u>.

5. Specify the Numbering Offset.

If, for example, you are on page 1 and want the numbering to start at 1, set this value to 0. If you are on page 5 and want the numbering to start at 1, the offset would be -4.

- 6. Click on OK.
- 7. Copy the text box containing the page number across all pages that you want to renumber. For more information, see Copying objects across pages.

#### Note

Page number fields are not updated when pages are added or removed from the PDF. Thus, you should repeat the numbering process on the affected pages.

### **Bates numbering**

#### Only available in FlexiPDF Professional and FlexiPDF NX Universal

**Bates numbering** (also known as Bates labeling or Bates stamping) is used in particular in the legal and medical fields in order to place consecutive page numbers, unique identification numbers or date and time stamps on documents.

#### **Numbering documents**

- 1. First, you need to choose PDFs for which you want to perform Bates numbering.
- 2. Configure the <u>formatting</u>, layout and target area of the numbering.

### Layout

FlexiPDF provides six areas to which Bates numbering can be applied – three in the header and three in the footer of each page. You can still adjust the exact positions of the header and footer by adjusting the <u>margins</u>.

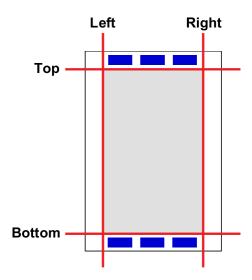

Bates numbering inserts headers and footers with the specified content on each page.

### **Choosing PDFs**

#### Only available in FlexiPDF Professional and FlexiPDF NX Universal

First, select the PDF files for which you want to perform Bates numbering.

To do so, proceed as follows:

1. Choose the ribbon command Insert | group Text | Bates numbering [234].

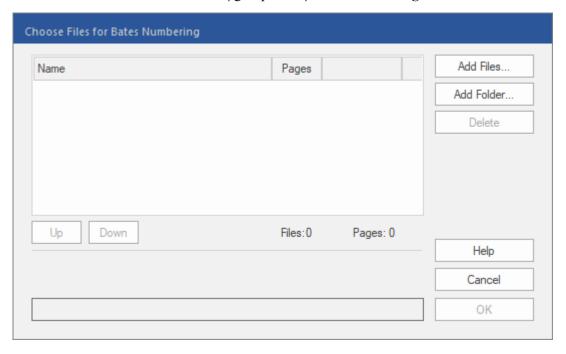

2. Click on Add Files or Add Folder to select the PDFs that you want to number.

There is no limit to the number of PDFs that can be numbered.

- 3. Once you have added the desired files, click on **OK**.
- 4. Select the folder in which you want to save the numbered PDFs.

**Note:** Choose a folder other than the one in which the original files are located to ensure that your original files are not overwritten by the numbered versions.

**5.** The program now displays another dialog box in which you can configure the format of the numbering. For more information, see the next section <u>Formatting</u>.

### **Formatting**

#### Only available in FlexiPDF Professional and FlexiPDF NX Universal

After you select the files for Bates numbering as described in the previous section, the dialog box **Add Header** and **Footer** appears.

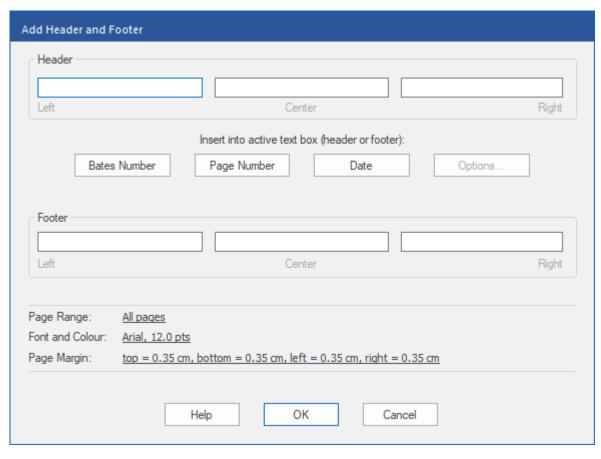

1. In the **Header** section, enter text in one or more of the three text boxes. This text is placed on the left, in the center or on the top right of each page.

You can enter any static text in the boxes, or you can use the **Bates Number**, **Page Number** and **Date** buttons to insert corresponding fields.

2. Repeat this process for the **Footer**.

The example below shows how the fields in the header and footer can be used:

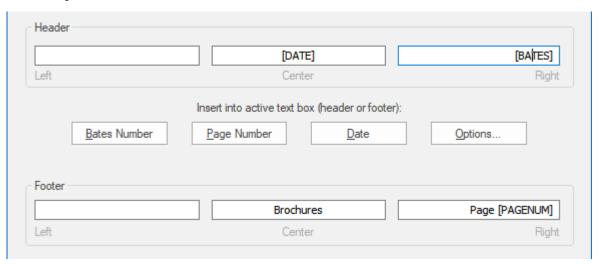

3. If you place the text cursor in an *inserted field* – as in the figure above – you can click on the **Options** button. Depending on the field, a dialog box opens for:

Bates Number in order to change the number of digits and the start value

Page Number in order to change the numbering format and the start value

Date in order to change the date format used

4. Click on the hyperlink next to **Page Range** to select the pages on which you want to insert headers and footers. This is useful when filling even and odd pages with different content.

 Page Range:
 All pages

 Font and Colour:
 Arial, 12.0 pts

 Page Margin:
 top = 0.14 in, bottom = 0.14 in, left = 0.14 in, right = 0.14 in

- 5. Use the hyperlink next to Font and Colour to change the text style for the header and footer.
- 6. Check the position of the header and footer by clicking on the hyperlink next to Page Margin:

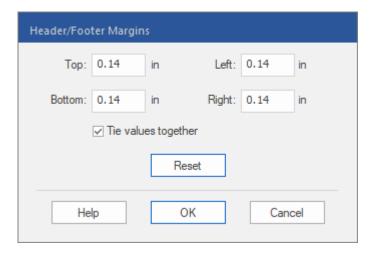

If the check mark is set for **Tie values together** and you enter a value in one field, all other input fields in this dialog box are set to the same value. To change the unit of measurement, see <u>Options: Editing tab.</u>

7. Click on **OK** to begin processing. This process can take a while depending on the number and size of PDFs in the list.

## **Cloning across pages**

FlexiPDF can replicate one or more objects across a number of pages.

For more information, see Copying objects across pages.

### **Deleting across pages**

FlexiPDF can delete objects from multiple pages at the same time, provided they are in the same location on the pages.

For more information, see <u>Deleting objects across pages</u>.

# **Scanning and OCR**

## **OCR** (optical character recognition)

#### Only available in FlexiPDF Professional and FlexiPDF NX Universal

To edit text that exists only as a scanned image or as a vector graphic, you must first apply optical character recognition (OCR) to the relevant pages.

1. Choose the ribbon command Pages | group OCR | Recognize text OCR.

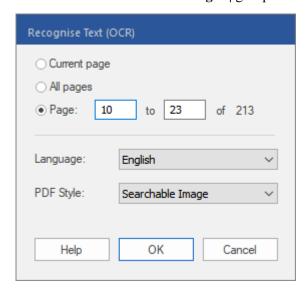

- 2. Select the pages that you want to process.
- 3. Select the **Language** in which the scanned text is written.
- 4. Select the desired PDF Style:

**Editable Text** if you want to both view and edit the text after the OCR process. This creates a document without graphics or photos, but the text can be edited as usual.

**Searchable Image** if you want to maintain the layout of the scanned pages. The recognized text is then hidden, but it is available for the search. If errors occur in the recognition process, they can be rectified with the <u>OCR corrections</u>.

#### **Notes**

• The OCR process will not run on pages that already contain editable text, as this text does not need to be recognized. This is because the result could never be better, and it would lead to loss of text instead.

• If you want to apply the OCR process to only part of the page, copy that part into a new document or a new page and apply OCR on it. Then copy the result back to its original location.

# **Creating PDF from scanner**

#### Only available in FlexiPDF Professional and FlexiPDF NX Universal

If your computer has access to a scanner, you can use it to create a new PDF from a paper document.

1. Choose the command File | New, and select Import from scanner.

The program displays the following dialog box:

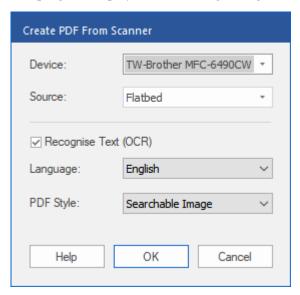

**2.** Select your scanner from the dropdown list **Device**.

This dropdown list is created based on the devices installed on your system.

- 3. If your device has an automatic document feeder for automatic scanning of multiple pages, you can use this by selecting the entry **Automatic Document Feeder** for **Source**.
- **4.** To convert words from the scanned document into editable or searchable text instead of just creating a "photo", make sure that **Recognise Text (OCR)** is selected. If you are scanning a photo without text, do not enable this option and skip the next steps.
- 5. Select the **Language** of the text of the scanned document. This helps FlexiPDF to recognize the words correctly.
- 6. Select the desired **PDF Style**:

**Editable Text** if you want to both view and edit the text after the OCR process. This creates a document without graphics or photos, but the text can be edited as usual.

**Searchable Image** if you want to maintain the layout of the scanned pages. The recognized text is then hidden, but it is available for the search. If errors occur in the recognition process, they can be rectified with the OCR corrections.

### **OCR** corrections

Some scan programs place scans as images in PDF files, but they also add their textual content invisibly behind the images. This allows the scanned pages to retain their original layout, but the program can still search for text in them.

FlexiPDF also does this on request if you select the option "Searchable Image" for **PDF Style** when performing OCR.

In order to correct errors in this hidden text, you can make the text visible in FlexiPDF:

- 1. Open the PDF that you want to correct.
- 2. Choose the ribbon command Pages | group OCR | OCR corrections | Start.

You must confirm your selection because OCR mode can change a document substantially.

**Important:** Always make sure that you have a backup file of the PDF before you start this mode.

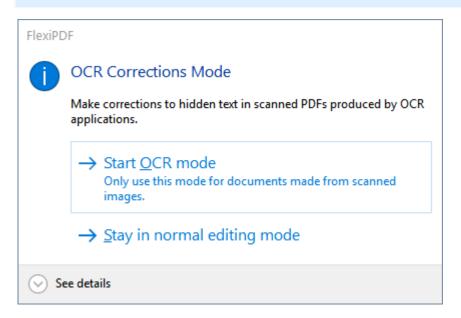

3. Select Start OCR mode to begin.

The hidden text becomes visible, and the scanned image fades to make editing easier.

- 4. You can now edit the text while making reference to the original content in the image.
- 5. After all corrections have been made, choose Pages | group OCR | OCR corrections ▼ | Finish.

  The OCR text including any edits you made will become invisible and the scanned image will be displayed in its normal colors.

#### If the OCR text remains visible

If you find unwanted text fragments in your document, choose the ribbon command **Pages** | group **OCR** | **OCR corrections** | **Hide all text**. As a result, the text will become invisible, even if it was not originally hidden.

**Important:** This operation cannot be undone – ensure that you first save a backup file of your document.

#### **Notes**

- If your document also contained non-OCR text after scanning, it will also become invisible at the end of the correction process.
- If the Text edit tool is enabled, you can use the command **Text box boundaries** to on the ribbon tab **View** group **View**) to view the boundaries between the different text blocks.
- You can change the <u>Color</u> of the OCR text to make it easier to distinguish it from the background image. This will not affect the finished PDF file.
- Some OCR programs create a large number of small text blocks that are difficult to edit. In the <u>Rebuilding</u> text boxes section, see how to link them into a single, easily editable text block in FlexiPDF.

# **Document operations**

# **Creating a document**

FlexiPDF can create the following files:

- A new blank PDF, see below
- A new <u>PDF from scanner</u>
- A new <u>PDF portfolio</u>

#### To create a new blank PDF:

Choose the command File | New and select Blank.
 The program displays the following dialog box:

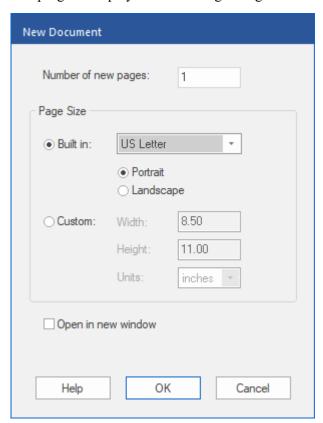

- 2. Select the Number of pages in the new document.
- 3. Set the Page Size of the new document.

Select a standard size from the dropdown list **Built in** or set a custom size for **Custom**.

4. If you want to keep the current document open, enable **Open in new window**. This is practical if you want to copy objects from the current document to a new one.

# **Joining documents**

FlexiPDF can join multiple PDF files into a single document.

To do so, choose the ribbon command **Document** | group **Edit** | **Join** .

For more information, see **Joining PDF files**.

# **Splitting a file into multiple documents**

FlexiPDF can split PDFs into new documents, each with a given page number.

1. Choose the ribbon command **Document** | group **Edit** | **Split** :

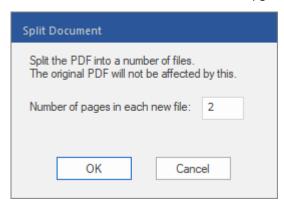

- 2. Enter the number of pages in each new document.
- 3. Select a folder for the new PDFs.

# **Drag and drop**

FlexiPDF enables you to insert files into a PDF document via drag and drop.

#### **Dragging a single PDF into the document window**

By dragging and dropping a single PDF file into an open PDF document, you can

- open the file and close the current document
- open the file in a new window while the current document remains open
- insert the pages of the PDF into the current document
- place one page of the PDF onto a page of the current document
- compare both PDFs side by side and scroll synchronously, but only if they have the same number of pages

#### Dragging multiple files into the document window

By dragging and dropping multiple files into FlexiPDF's program window, you can:

- join multiple PDFs into a single PDF (only possible if all files are PDFs)
- create a new portfolio document (single PDF that contains other files)
- add images to the current page (only possible if all files are images)
- create a new <u>PDF photo album</u> with one image per page (only possible if all files are images and no document is currently open in FlexiPDF)
- <u>compare PDFs side by side</u> and scroll synchronously (only possible if two PDF files with the same number of pages are stored and no document is currently open in FlexiPDF)

### **Document properties**

A summary of all settings, dates, authors, and other information about the current PDF file can be displayed.

For that purpose, choose the command **File** | **Properties**  $\Box$  to open the following dialog box:

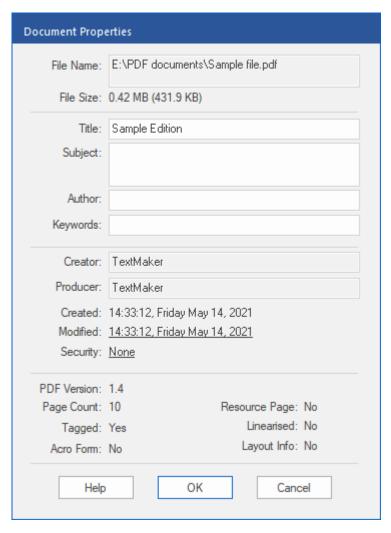

This data is saved in a machine-readable format in the PDF file.

- Click on the hyperlink next to Modified to open the change log of the PDF.
- Click on the hyperlink next to Security to open the dialog box Document Security.
- Resource Page indicates whether the PDF has an embedded resource page.
- The **Creator** and **Producer** fields contain read-only values that cannot be changed by the user. If a document was edited with FlexiPDF, "FlexiPDF" is entered for the **Creator**.
- You can enter your own information in the white fields (Title, Author, etc.).

#### **Notes**

- If the current document is part of a <u>portfolio</u>, the dialog box displays the properties of the PDF in which the document is located.
  - To see the properties of individual documents within the portfolio: Select an item in the **Portfolio** sidebar, on the top of the sidebar click on **Properties** .
- If the selected item within a portfolio is not a PDF, **Properties** shows only the basic properties of the file.

# **Track changes**

Text that was edited in the PDF file can be highlighted in color by FlexiPDF. (For more information, see the next section Highlighting changes.) This also includes edits from previous sessions.

It also notes the author, the page number and the date of all changes in a change log.

**Note:** If you finish your work with the command **File** | **Save as** | **Save as final**, the colored highlights and the data in the change log will no longer be displayed the next time you open the file. If you want this data to remain visible in the document, finish your work with the command **File** | **Save as** | **Save as** or by simply closing the file.

### **Highlighting changes**

Text that was edited in the PDF file can be highlighted in color.

Proceed as follows:

- **1.** Choose the command **File** | **Options**.
- 2. Switch to the **Editing** tab.
- 3. Make sure that **Show changed text in** is selected and select a color from the dropdown list.

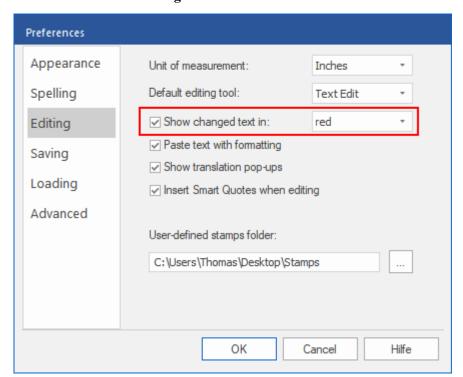

**Tip:** You can also enable or disable the option **Show changed text** directly on the ribbon tab **Review** | group **Track changes**.

### **Change log**

The **change log** records the date, user name and modified pages. Modifications made by other PDF editors are not recorded.

Choose the ribbon command **Document** | group **Extras** | **Change Log** to display this information.

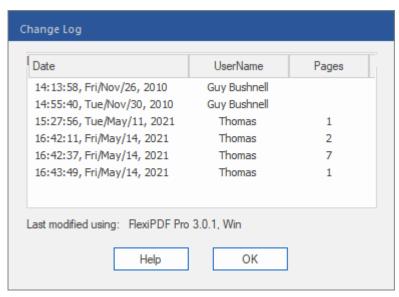

### **Font list**

FlexiPDF can display all fonts in a PDF and additional information about their properties.

1. Choose the ribbon command **Document** | group **Extras** | **Fonts** | **Document fonts**.

The following dialog box appears with the font list:

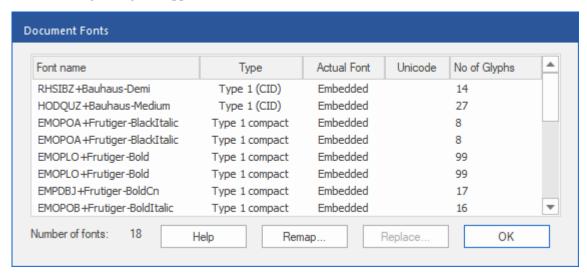

Fonts that were first used during the current session will only appear after the PDF document has been saved.

Information is displayed in the following columns:

#### Font name

Names with the prefix XXXXXX+ represent subsets of fonts (embedded only with a subset of their full character set).

#### Type

This is the format of the font. There are many formats that may be used within a PDF: TrueType, Type1, Type3, OpenType, etc.

#### Actual Font

Embedded indicates that the characters required by the PDF are included in the PDF.

To save disk space, fonts are not always included directly in the PDF. If not embedded, FlexiPDF uses one of your computer's system fonts to display the text. This can result in a loss of fidelity. The list then displays the name of the replacement font that was used.

#### Unicode

This is the character encoding of the font. Most fonts are encoded in Unicode.

#### No. of Glyphs

This is the number of glyphs (shape description of characters) which are defined by the font. To save disk space, sometimes only definitions of the glyphs actually used are included in the PDF.

- 2. Select a font and click on **Replace** to open the dialog box <u>Find and Replace Font</u>.
- 3. Select **Remap** to reassign the glyphs to the font. For more information, see <u>Remapping fonts</u>.

#### Note

• While you are editing text, you can use the ribbon command **Insert** | group **Text** | **Symbol** to display all glyphs of the current font. For more information, see <u>Character Palette/Special characters</u>.

## **Problem report**

FlexiPDF can check for two types of errors in your edited PDFs:

- A. **Overset text:** If there is too much text in a text box <u>(Text overflow)</u> and the overflowing text is no longer displayed.
- B. **Auto-fit Size Change:** If automatic text fitting has been applied to a text box (<u>Text fitting automatically</u>) and the text has been resized by more than 10%.

FlexiPDF always checks for problem A when you save the PDF. Otherwise, you can use the ribbon command **Document** | group **Extras** | **Problem report** at any time to perform checks.

#### **Problem report when saving**

You may see a warning when you save a PDF:

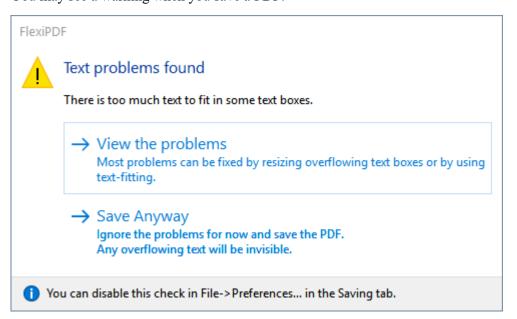

Click on **Save anyway** to ignore the problems and save the PDF, or use **View the problems** to view the results as shown in the window below.

#### **Problem Report Results**

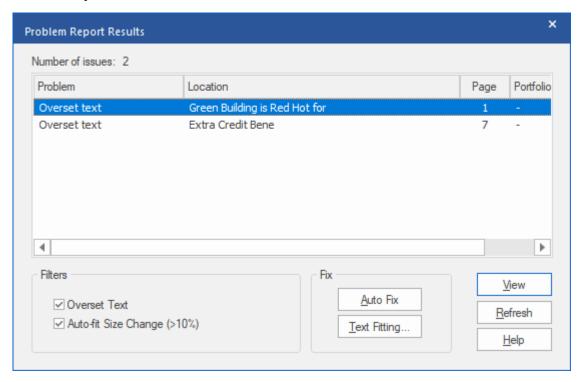

- Double-click on a problem to view it in the PDF.
- Click on the **Filter** checkboxes to show or hide different types of errors:
  - **Overset text:** If there is too much text to fit in a text box

**Auto-fit Size Change >10%:** If the text size was automatically adjusted by more than 10 percent to enable the text to fit in the box.

• If you are making a change to the PDF (to resolve a problem), press **Refresh** to update the list of problems.

#### Solving problems that were identified in the problem report

To resolve problems, double-click on the relevant item (or click on View) and then do the following:

- 1. Resize the relevant text box to create more space for the text.
- 2. Edit the text to change its length.
- 3. Click on **Auto Fix** to automatically fit the text. This slightly adjusts its size to fit it in the text box. If this function is not available, it means that the automatic fitting has already been performed. In this case, click on **Text fitting**.
- **4.** The **Text fitting** button enables you to change certain automatic <u>Text fitting</u> settings so that they match the text better.

# **Reducing file size**

You can reduce the size of PDF files by reducing the quality of the images they contain. For more information, see <u>Resampling images</u>.

# **Protecting documents**

FlexiPDF has a number of different security features for your documents.

For example, you can insert a copy of your handwritten signature as described in <u>Signatures</u>. This looks nice, but it provides no real protection.

The following methods are more suitable and will be explained in the next sections:

#### Document security

You can use these security settings to restrict what other users can do with your PDF. For example, you can prevent editing or printing of your PDF with a simple password.

However, people may still manage to bypass this type of protection if they know how to do it.

#### Digital signatures

You can digitally sign your PDF file. Anyone who receives a signed PDF can easily recognize if it has been modified since it was originally signed. This form of guarantee is difficult to outwit and is normally used for legal documents.

#### User restrictions

You can set up user restrictions for your PDF file and thus limit any editing of the document to the actions that you specify.

# **Document security**

PDF security settings enable you to specify what other users can do with your PDF file. For example, you can prevent editing or printing. Depending on the level of security that you set for the PDF file, it can be very difficult to circumvent it without the correct password.

Choose the ribbon command **Document** | group **Protection** | **Security** to display the current security settings of the document.

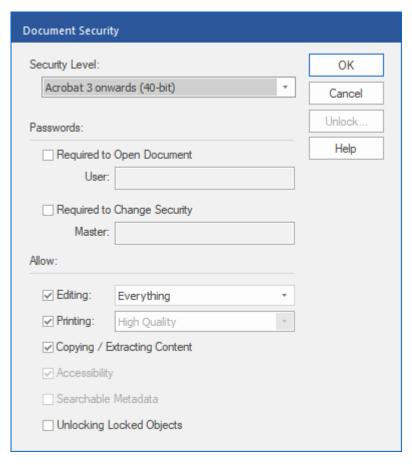

If the document is protected, most of the options in the dialog box will be grayed out. However, they still indicate the active protection status, for example, whether editing is allowed or not.

• If you select **Unlock**, you can change the security settings. If the PDF is protected with a **Master** password, you must enter it now. If you don't know it, you can't change the security settings.

#### **Passwords**

- User (Required to open a document)
  - If this option is enabled, a password must be entered before the PDF can be viewed or printed. The PDF cannot be viewed in any PDF viewer without entering a password.
- Master (Required to change security settings)
  - If this option is enabled, a password must be entered to adjust the security settings of the PDF. The PDF can still be viewed without a password, and it is possible to perform actions that were declared permissible by means of the settings. Please note that some PDF viewers ignore these restrictions, which means that the PDF could be changed against the author's will.

# **Digital signatures**

#### Only available in FlexiPDF Professional and FlexiPDF NX Universal

By signing your PDF file with a digital signature, others can see whether the PDF was changed by a third party after it left your computer.

To avail of this option, you need a security certificate contained in a PFX file. These certificates can be purchased in many different places.

#### Signing a PDF file

- 1. Select the Add tool 🦃 on the ribbon tab Document | group Digital signature.
- 2. Use your mouse to drag a box around the area in which your signature is to be displayed.

  First, switch to the desired page or zoom into the text to find the perfect spot before dragging the box.
- 3. After drawing the box, the dialog box "Sign Document" is displayed.

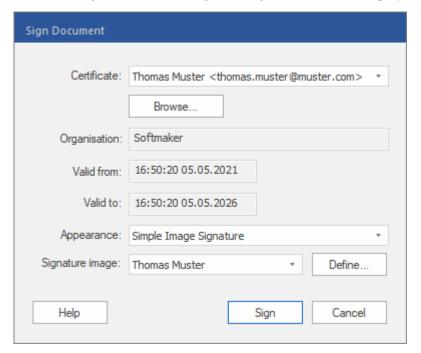

4. In the dropdown list Certificate, select the certificate that you want to use to sign the PDF file.

If you do not have a certificate (a PFX file), you can purchase one in various places on the Internet. You can buy a certificate from third-party providers or create your own free certificate (useful for test purposes). A search for "buy digital signing certificate" should return suitable results.

- 5. Click on the **Browse** button to add a new certificate to the list.
- **6.** In the dropdown list **Appearance**, select how your signature should appear on the page.

More types of appearances will be added in future versions of the software.

- 7. Select an entry in the dropdown list **Signature image**. This is a scanned image of your handwritten signature. If the dropdown list is empty, you can now specify an image file by clicking on **Define**. For more information, see also <u>Creating signatures</u>.
- 8. Click on the **Sign** button and your signature will be almost complete. The final step is saving your PDF file.

Anyone viewing your signed PDF can then see if anyone other than you has subsequently edited the PDF file.

### **How to trust a signed PDF**

When you open a PDF that has been digitally signed, FlexiPDF will show you some information about it. This will help you to decide if you can trust the integrity of the PDF content.

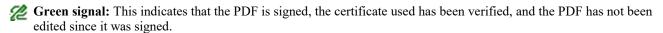

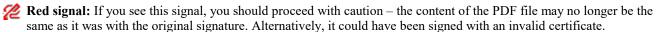

#### Signature details

For a detailed overview of the digital signature that was applied to a PDF, open the **Digital signatures** sidebar.

To do so, choose the ribbon command View | group Window | Sidebars | Digital signatures.

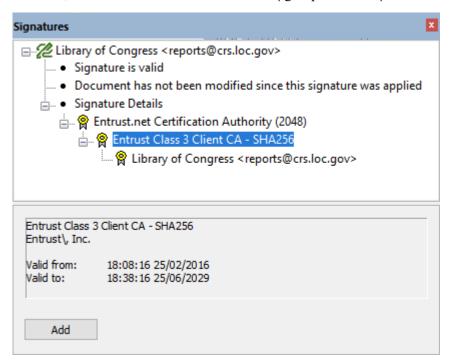

A PDF can have multiple signatures and each signature can have its own certificate. In the "Signatures" sidebar shown here, you can view the details and the validity of each link in the chain.

#### **Adding new trusted certificates**

You may receive a signed PDF that includes a certificate which you have never seen before. If you are convinced of the authenticity of the certificate (for example, if it comes from a trusted friend or colleague), you can add it to a list of trusted certificates. This means that the next time you receive a similarly signed PDF, FlexiPDF will assume that this certificate can be trusted.

In the example shown above, the bottom three entries in the signature tree are individual certificates:

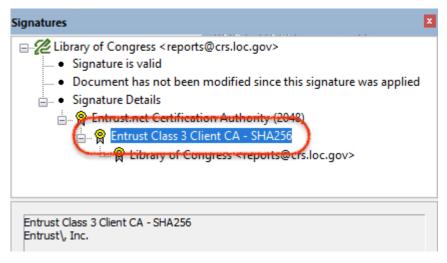

If any of these three certificates are currently untrusted, you can click on them individually and then click on the **Add** button. Make sure that the certificates you are adding are truly trustworthy before you do so.

For more information, see <u>Managing trusted certificates</u>.

### **Managing trusted certificates**

You can add trusted certificates to a list so that FlexiPDF knows about them in future. You should only do so if you are sure of the origin of a certificate.

To mark a certificate as "trusted", proceed as follows:

- Click on the certificate in the Signatures toolbar and then on Add.
   If the sidebar is not shown, open it with the ribbon command View | group Window | Sidebars | Digital signatures.
- Alternatively, use the ribbon command **Document** | group **Digital signature** | **Manage certificates** to open the dialog box "Manage Trusted Certificates", and click on **Add** there.

#### **Lists of trusted certificates**

FlexiPDF uses publicly available lists of trusted certificates to identify when a signed PDF might be a cause for concern. To ensure that you have the latest information about which certificates can be trusted, you should update your copy of the lists occasionally.

To update the public list of trusted certificates, proceed as follows:

- 1. Use the ribbon command **Document** | group **Digital signature** | **Manage certificates** to open the dialog box "Manage Trusted Certificates".
- 2. Click on the **Update now** button.

### **User restrictions**

Only available in FlexiPDF Professional and FlexiPDF NX Universal

You can set up user restrictions for your PDF file and thus limit any editing of the document to the actions that you specify.

To do so, choose the ribbon command **Document** | group **Protection** | **User restrictions** , and set a check mark in front of the desired option in the following dialog box.

Portfolios 169

# **Portfolios**

A portfolio (in PDF terms) is a convenient way of bundling a collection of related documents into a single container document. These documents don't necessarily have to be PDFs; a portfolio can also contain images, videos, audio files, Office documents and text files.

Portfolios are a relatively new addition to the PDF specification and are generally only supported by the latest PDF viewers.

# **Creating a portfolio**

Only available in FlexiPDF Professional and FlexiPDF NX Universal

To create a new portfolio, proceed as follows:

- 1. Choose the command File | New and select New portfolio.
- 2. Create a list of the files which you want to add to the new portfolio. This dialog box is used in a similar manner to the dialog box <u>Join Files</u>.
- 3. Click on **Create** and then enter a document name for the new portfolio.

#### Note

You can change the order of items in an existing portfolio by moving the thumbnails in the **Portfolio** sidebar with the mouse.

Tip: Use the ribbon command View | group Window | Sidebars ▼ | Portfolio to show the Portfolio sidebar.

### Adding items to a portfolio

Only available in FlexiPDF Professional and FlexiPDF NX Universal

You can add documents to existing portfolios.

1. Open an existing portfolio document in FlexiPDF.

- 2. If the **Portfolio** sidebar is not shown, enable it with the command **View** | group **Window** | **Sidebars** | **Portfolio**.
- 3. You can then proceed as follows:
  - Click on the **Add items** icon at the top of the Portfolio sidebar.

or

Drag and drop one or more files in the Portfolio sidebar. Once added, you can change the order of the documents by moving the thumbnails in the Portfolio sidebar with the mouse.

### **Deleting items from a portfolio**

#### Only available in FlexiPDF Professional and FlexiPDF NX Universal

You can delete items from an existing portfolio:

- 1. Open the portfolio with FlexiPDF.
- 2. If the **Portfolio** sidebar is not shown, enable it with the command **View** | group **Window** | **Sidebars** | **Portfolio**.
- 3. Click on the item that you want to delete.
- 4. Press **Del** on your keyboard or click on the **Remove items** icon at the top of the Portfolio sidebar.

# **Extracting items from a portfolio**

#### Only available in FlexiPDF Professional and FlexiPDF NX Universal

You can extract documents from the portfolio into separate files.

- **1.** Open the portfolio document in FlexiPDF.
- 2. If the **Portfolio** sidebar is not shown, enable it with the command **View** | group **Window** | **Sidebars** | **Portfolio**.
- 3. Click on the item that you want to extract.
- 4. Click on the **Export items from Portfolio** icon at the top of the Portfolio sidebar.
- 5. In the dialog box, set a check mark for the documents that you want to export.
- **6.** Specify a file name for the copy of the extracted file. The original file will not be removed from the portfolio.

# **Properties of items in portfolios**

For more information on an item in a portfolio, proceed as follows:

- 1. If the **Portfolio** sidebar is not shown, enable it with the command **View** | group **Window** | **Sidebars** | **Portfolio**.
- 2. Click on an item of the current portfolio in the Portfolio sidebar.
- 3. Click on **Item properties** at the top of the Portfolio sidebar.
- **4.** If the document is a PDF, the dialog box <u>Document Properties</u> will be displayed. If it is not a PDF, the program will display a small information dialog box with basic information about the file.

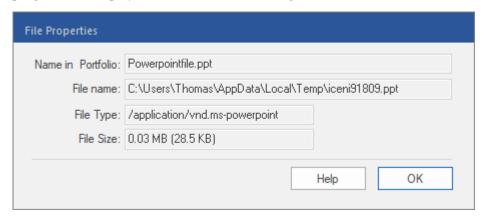

5. To view the item itself (if it is not a PDF), click on **Open media** in the document window.

#### Note

• To view the document properties of the parent portfolio PDF (i.e. the properties of the "container"), choose the command **File** | **Properties**.

# **Comments**

FlexiPDF enables you to insert comments (notes, stamps, text highlights) anywhere in your document, for example, to make remarks, such as approvals or editorial comments. The existing comments of the document can be clearly displayed in the **Comments** sidebar.

For more information on the different methods available, see the following pages.

### **List of comments**

FlexiPDF provides an overview of all comments (notes, stamps, text highlights) in the PDF.

- Choose the ribbon command **View** | group **Window** | **Sidebars** ▼ | **Comments** to show the **Comments** sidebar. The displayed list is divided into three sections, each containing the same information sorted by:
  - Page
  - Comment Type
  - Author

Click on the names of the groups to the right of the gray squares to expand them as shown below. Click on them again to collapse them.

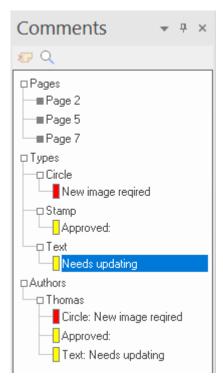

Here, you can perform the following actions:

- Click on a comment in the list to go to the page where it was inserted.
- Click on a comment in the list, and then click on the **Delete comment** icon at the top to remove it from the document.
- Click on the Find icon at the top to open the dialog box Find and Replace in Comments.
- When you edit a comment in the document, the display in the Comments sidebar will be updated accordingly.
- You can grab the comment bar with your mouse and dock it on to any side of the FlexiPDF program window. Alternatively, you can convert the Comments toolbar into a floating window by dragging it away from the edge of the program window.

#### Note

To change the user name for comments, choose the command File | Options, switch to the Saving tab, and enter the new name in the User name field.

### **Sticky notes**

You can add comments in the form of "sticky notes" to your PDFs and edit them later. These are small windows in which you can include notes, such as corrections.

A sticky note consists of the following:

- 1. A standard icon , although there are also some alternative symbols available. (For more information, see <a href="Properties of sticky notes">Properties of sticky notes</a>.) Double-click on the icon to open its associated note window for the comment text.
- 2. An entry in the Comments sidebar.

#### **Notes**

Sticky notes are not printed, even if the check mark is set for "Print annotations" in the dialog box of the command File | Print.

### **Adding sticky notes**

Insert a sticky note as follows:

1. Choose the ribbon command Insert | group Annotations | Note | Sticky note | ...

2. Place the sticky note in the document using the left mouse button.

Note: If, under **File | Options**, you have not yet entered a user name on the **Saving** tab, FlexiPDF now prompts you to do so:

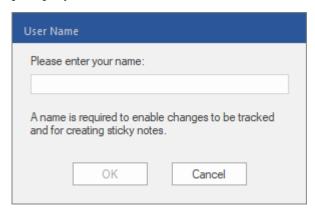

This user name is mentioned in each new comment that you insert.

- 3. After you have placed the sticky note in the document, the associated note window will open. Enter your comment text here.
- 4. To exit note mode, press **Esc** on the keyboard or select another tool in the Quick access toolbar.

#### **Subsequently editing comment**

If you want to edit your comment again later, proceed as follows:

- 1. Select the **Hand tool** in the Quick access toolbar.
- 2. Double-click on the sticky note icon.

  Alternatively: Right-click on the icon to open the context menu and select **Open Note**.
- 3. In the note window, enter the desired comment text and confirm with **OK**.

### **Deleting sticky notes**

Sticky notes can be deleted by means of the Comments sidebar. This removes them from the document.

However, you can also proceed as follows:

- 1. Select the **Hand tool** in the Quick access toolbar.
- 2. In the document, click on the sticky note that you want to delete.
- 3. Press the **Backspace key** or the **Del** key on your keyboard.

  Alternatively: Right-click on the sticky note icon, and select **Delete** in the context menu.

### **Properties of sticky notes**

You can change the properties of a sticky note using the dialog box Note Properties:

- 1. Select the **Hand tool** in the Ouick access toolbar.
- 2. In the document, right-click on the sticky note icon and select **Properties** in the context menu.
- 3. In the top area of the dialog box, you can change the motif and the color of the sticky note icon in the **Appearance** section. In the lower area, you can change the author and assign a title.

### **Graphic notes**

In addition to simple sticky notes, there are also graphic notes. These combine a drawing with a comment window and are used to draw attention to certain elements on the page.

A graphic note consists of:

- **1.** A bordered triangle, circle, polygon, freehand shape or line. Double-click on the shape to open the associated window and enter a comment.
- 2. An entry in the Comments sidebar.

#### Note

• Graphic notes are printed with the PDF if the check mark is set for "Print annotations" in the dialog box of the command **File | Print**. However, the contents of the comment window are not printed.

### **Adding graphic notes**

Insert a graphic note as follows:

- 1. Choose the ribbon command **Insert** | group **Annotations** | **Note** .
- 2. In the menu that appears, select one of the tools for notes and place the graphic note in the document using the left mouse button.

Note: If, under **File | Options**, you have not yet entered a user name on the **Saving** tab, FlexiPDF now prompts you to do so:

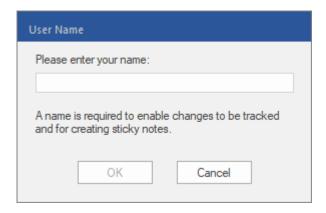

This user name is mentioned in each new comment that you insert.

3. The different drawing shapes for graphic notes can be placed in the document as follows:

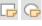

Drag out a box depicting the final size of the shape. Hold down the **Shift** key as you drag in order to draw a square or a circle.

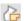

Click on the page and drag the first line. Clicking again will result in the next line segment, which is connected to the previous one. Double-click to complete the polygon.

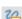

Hold down the left mouse button and draw a freehand shape on the page as if you were using a pencil.

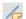

Click on the page and drag out a straight line. While dragging, hold down the **Shift** key to align the line in 45-degree increments.

- 4. Double-click on the shape you created in order to enter your comment text in the note window. Alternatively: Right-click on the shape for the context menu, and select **Open Note**.
- 5. To exit note mode, press **Esc** on the keyboard or select another tool in the Quick access toolbar.

### **Deleting graphic notes**

Graphic notes can be deleted by means of the Comments sidebar. This removes them from the document.

However, you can also proceed as follows:

- 1. Select the **Hand tool** in the Quick access toolbar.
- 2. In the document, click on the graphic note that you want to delete.
- 3. Press the **Backspace key** or the **Del** key on your keyboard.

  Alternatively: Right-click on the graphic note, and select **Delete** in the context menu.

### **Properties of graphic notes**

You can change the properties of a graphic note as follows:

- 1. Select the **Hand tool** in the Quick access toolbar.
- 2. In the document, right-click on the graphic note and select **Properties** in the context menu.
- 3. In the top area of the dialog box that opens, you can apply a fill color as well as adjust the line color and line width in the **Appearance** section. You can also specify the opacity of the graphic note which is practical if you want the content underneath to show through it. In the lower area, you can change the author and assign a title.

### **Stamps**

FlexiPDF offers you a number of predefined stamps (graphic labels) that you can insert, enlarge and combine with a comment window. You also have the option of creating <u>user-defined stamps</u>.

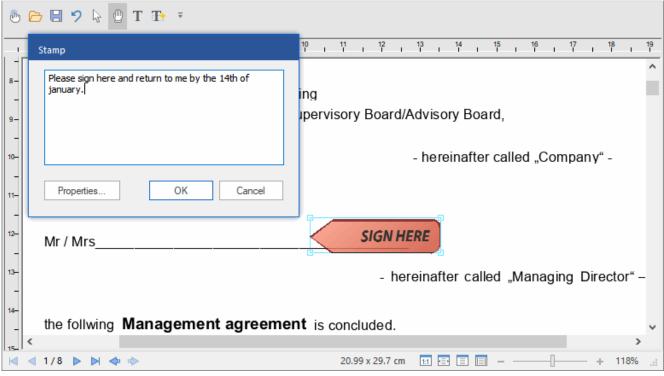

An example of the SIGN HERE stamp with the associated comment window

#### Note

Stamps are printed with the PDF if the check mark is set for "Print annotations" in the dialog box of the command File | Print. However, the contents of the comment window are not printed.

### **Adding a stamp**

Add a stamp as follows:

1. Choose the ribbon command **Insert** | group **Annotations** | **Stamp** . Click directly on the icon itself to reuse the last stamp that was used in the document.

To select a different stamp, click on the black arrow of the **Stamp** icon:

- In the menu that appears, select **Built-in** to use one of the predefined stamps.
- Alternatively, select **User-defined** to create a **User-defined** stamp.
- 2. Click on any position on the page to set a standard-sized stamp or click and drag to create a stamp of any size.

Note: If, under **File** | **Options**, you have not yet entered a user name on the **Saving** tab, FlexiPDF now prompts you to do so:

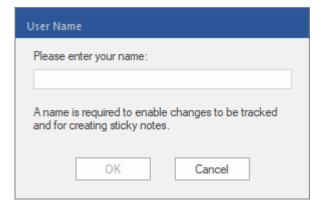

This user name is mentioned in each new comment that you add.

3. Optional: After you have placed the stamp on the document, you can also add a comment to it. Double-click on the stamp and enter your comment text in the note window.

Alternatively: Right-click on the stamp to open the context menu and select **Open Note**.

4. To exit stamp mode, press Esc on the keyboard or select another tool in the Quick access toolbar.

Comments 179

### **Deleting a stamp**

Stamp notes can be deleted by means of the Comments sidebar. This removes them from the document.

However, you can also proceed as follows:

- 1. Select the **Hand tool** in the Quick access toolbar.
- 2. In the document, click on the stamp that you want to delete.
- Press the Backspace key or the Del key on your keyboard.
   Alternatively: Right-click on the stamp, and select Delete in the context menu.

### **Properties of stamps**

You can change the properties of a stamp via the dialog box Stamp Properties:

- 1. Select the **Hand tool** in the Quick access toolbar.
- 2. In the document, right-click on the stamp and select **Properties** in the context menu.
- 3. In the dialog box that opens, you can change the stamp motif in the **Appearance** section. You can also specify the opacity of the stamp which is practical if you want the content underneath to show through it. In the lower area, you can change the author and assign a title.

### **User-defined stamps**

FlexiPDF allows you to load any number of user-defined stamps from your specified folder. Your stamps should be single-page PDFs. They can be created with any application that can generate PDFs, including FlexiPDF.

Proceed as follows:

- 1. Create a folder for all of your user-defined stamps. FlexiPDF considers all PDFs in this folder as stamps.
- 2. Choose the command File | Options and switch to the Editing tab.

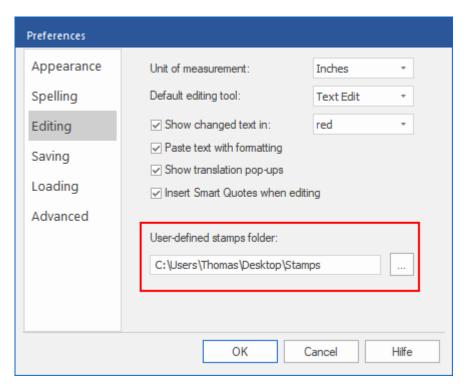

- 3. Enter the storage location of your stamp folder in the edit field **User-defined stamps folder**, or click on the Browse button to select a location.
- 4. As soon as you click on **OK**, FlexiPDF searches the folder for PDFs.

  They are then listed in the **User-defined** submenu of the command **Stamp** (see <u>Adding a stamp</u>) with the file names of the stamp PDFs you created.

#### **Notes**

- To design the motif in the template for a stamp, it is preferable if you use the tools of the command group **Drawings** (on the ribbon tab **Insert**) rather than the commenting tools.
- Each time you start FlexiPDF, it searches the user-defined stamps folder for new stamp files.

# **Text highlighting**

Use the **Text highlight tool** to put a colorful, semi-transparent highlighting around the selected text. Like all other comment functions described above, highlighting also has a note window.

- 1. Select the **Text edit tool** T in the Quick access toolbar.
- 2. Select the text that you would like to highlight.
- 3. Select the **Text highlight tool** on the ribbon tab **Home** | group **Character** to highlight the selected text or press **Ctrl+G**.

Comments 181

4. To add a comment to the highlighting, enable either the **Text edit tool** T or the **Hand tool** and double-click on the text.

5. If necessary, the fill color and opacity can be adjusted to the highlighting:

After you have used the Text highlight tool, you can click on the arrow of the icon to select More. In the dialog box that appears, set the desired options. For more information, see Text highlighting (Text highlight tool).

### **Removing highlighting**

Click on the highlighted text and use the arrow of the icon to select **Remove Highlight**.

#### **Notes**

- The text highlighting, like other comments, is located at its own level "hovering" above the page. The highlighting does not automatically follow the text if you edit it later.
- If only optical highlighting is involved, you can also use the underline function that can also highlight the relevant text in color and which "accompanies" text changes. For more information, <u>Underline and strikethrough</u>.

# **Bates numbering (Bates stamping)**

Bates numbering (also known as Bates labeling or Bates stamping) is used to place consecutive page numbers, unique identification numbers or date and time stamps on documents.

For more information, see **Bates numbering**.

# **Signatures**

If you have scanned your signature as an image file, you can easily insert it into a document to "sign" it.

You can also manage multiple signatures in parallel, for example, if several people work on your computer.

A signature can be created from an image file, a PDF file or from an element of your currently open document.

# **Creating signatures**

To define a signature, proceed as follows:

- 1. Choose the ribbon command Insert | group Annotations | Signature , and select Define in the menu that appears.
- 2. Select an image file as the source for your signature. JPEG, PNG and TIFF image files are supported. FlexiPDF then makes a copy of this file, and you can use it from now on.
  - Alternatively, you can also use an element from your currently open FlexiPDF document, which you must have already selected.
- 3. Assign a name to the signature. This is the name that will appear in the **Signature** menu.
- 4. Your signature is now available in the menu of the **Signature** icon with the name you assigned.

# **Inserting signatures**

To insert a signature into a PDF document, proceed as follows:

- 1. Choose the ribbon command Insert | group Annotations | Signature , and select your created signature from the menu that appears.
- 2. FlexiPDF automatically sets the white part of the signature (thus its background) to transparent.
- 3. Immediately after insertion, you can resize your signature in the same manner as any other object. If you hold down the **Shift** key button while resizing, the signature will be scaled evenly in height and width.
- **4.** The final size of the signature will then be saved so that you do not have to fit it manually the next time you insert it.

#### Note

• Signatures created in this manner are not comments like, for example, sticky notes. They do not have a note window, nor do they appear in the **Comments** sidebar. However, they are always printed. They are an integral part of the page – as opposed to comments that "hover" at a level above the page.

## **Deleting signatures**

To delete a signature that was previously inserted into a PDF document, proceed as follows:

- 1. Select the **Object tool** in the Quick access toolbar.
- 2. Click on the signature that you want to delete.
- 3. Press the **Backspace key** or the **Del** key on your keyboard. Alternatively, you can also right-click on the signature and select **Delete Selection** in the context menu.

#### Note

• The process described above merely removes the signature object that was inserted into the PDF.

To remove entries from the menu of the **Signature** icon, choose the ribbon command **Insert** | group **Annotations** | **Signature** | **Delete**. If you do so, the source file underlying the signature will not be deleted from your computer.

Hyperlinks 185

# **Hyperlinks**

Hyperlinks allow you to specify interactive boxes that you can click on to jump to another area of the same or a different PDF file or to open a web page in the browser.

- To follow an existing hyperlink, click on it with the Hand tool
- After clicking on a hyperlink that points to a specific location in the currently open document (see <u>Links</u> within a document), you can do the following:

You can use the button in the status bar to return to the previous view – similar to the "Back" button of a web browser.

To see where hyperlinks are placed on a page, select the **Hyperlink tool** on the ribbon tab **Insert** | group **Links**, and all hyperlinks on the page will be highlighted. You can then double-click on the hyperlink to edit its properties again.

#### Note

Hyperlinks, like other comments, are located on a separate level "hovering" above the page. They do not automatically follow the text when you edit it later.

# Links to web pages

To create a hyperlink to a web page, proceed as follows:

- 2. Use the mouse to drag a box around the area that you want to define as a hyperlink. You can still resize this box after its creation if it was initially set incorrectly.
- 3. After drawing the hyperlink box, the dialog box Link Properties will be displayed.

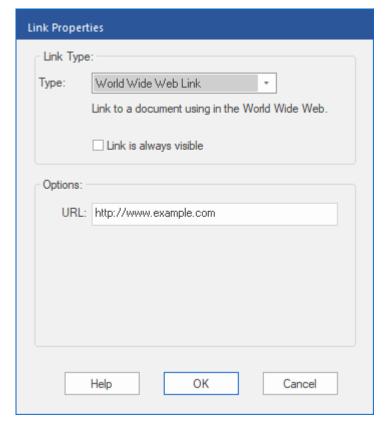

- 4. Change the Link Type to World Wide Web Link.
- 5. Select Link is always visible if you want the link to always be displayed as an outlined rectangle.
- **6.** Enter the destination URL in the **URL** field. For a website, use the prefix **http:**//
  For an e-mail link, use the prefix **mailto:**

If you then select the **Hand tool** in the Quick access toolbar, you can follow the link.

## **Links within a document**

A link within a document leads the user to another part of the document and changes the zoom level (optional).

To do so, proceed as follows:

- 2. Use the mouse to drag a box around the area that you want to define as a hyperlink. You can still resize this box after its creation if it was initially set incorrectly.
- 3. After drawing the hyperlink box, the dialog box Link Properties will be displayed.

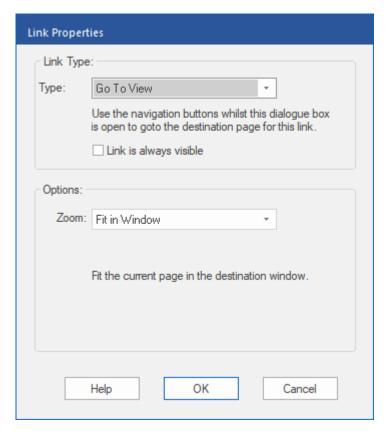

- 4. Change the Link Type to Go To View.
- 5. Select Link is always visible if you want the link to always be displayed as an outlined rectangle.
- 6. Move the dialog box aside (do not close it) so that you can see the document.
- 7. Navigate to the destination in the document by scrolling, zooming and switching pages.
- 8. Once at your desired location, click again in the dialog box. For **Zoom**, select the document's zoom level which should be set after clicking on the hyperlink.
- 9. Click on OK.

If you then select the **Hand tool** in the Quick access toolbar, you can follow the link.

## **Links to other documents**

To create a link to another document, proceed as follows:

- 1. Choose the ribbon command Insert | group Links | Hyperlink 🛸.
- 2. Use the mouse to drag a box around the area that you want to define as a hyperlink. You can still resize this box after its creation if it was initially set incorrectly.
- 3. After drawing the hyperlink box, the dialog box Link Properties will be displayed.

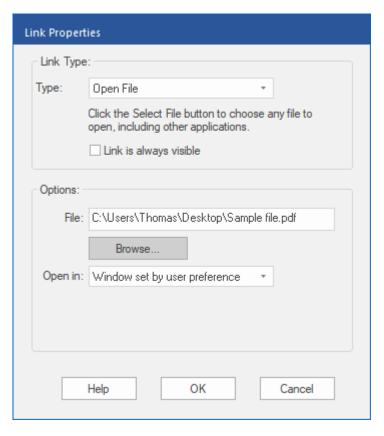

- 4. Change the Link Type to Open File.
- 5. Select Link is always visible if you want the link to always be displayed as an outlined rectangle.
- **6.** Enter the name of the **File** or click on **Browse**.
- 7. If you want, you can set in **Open in** how the PDF will open. This property is not used by FlexiPDF, although it is supported by other PDF viewers.

# **Deleting links**

To delete a hyperlink, proceed as follows:

- 2. Click on the hyperlink that you would like to delete.
- 3. Press the **Backspace key** or the **Del** key on your keyboard.

Bookmarks 189

## **Bookmarks**

Bookmarks allow users to quickly access special places in the PDF file. This is especially useful for long PDFs. FlexiPDF allows you to automatically add bookmarks and edit and delete existing bookmarks.

### Display on the screen

Use the ribbon command View | group Window | Sidebars ▼ | Bookmarks or the function key F9 to show the Bookmarks sidebar.

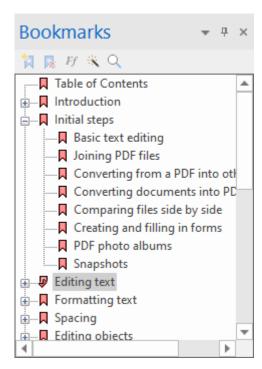

Click on a bookmark to jump to the associated page of the PDF file.

#### **Notes**

- Drag a bookmark in the Bookmarks sidebar to the ☐ icon of another bookmark to place it behind it.
- Drag a bookmark in the Bookmarks sidebar to the title of another bookmark to place it in it as an item of a lower level.

## **Creating bookmarks manually**

A bookmark stores the page number, screen position and zoom level of the creation date.

Bookmarks 190

To manually create a new bookmark, proceed as follows:

- 1. Use the ribbon command View | group Window | Sidebars ▼ | Bookmarks to show the Bookmarks sidebar.
- 2. Navigate through your PDF to the page where you want to set the bookmark. Zoom and scroll to the exact position that you want to record.
- 3. Click on **New Bookmark** at the top of the Bookmarks sidebar.

  Alternatively: Right-click in the Bookmarks sidebar and select **Insert Bookmark**.
- 4. The new bookmark will be created and called **New Bookmark** by FlexiPDF.
- **5.** If you want to rename the new bookmark immediately, click on the new bookmark. After a brief moment, you can enter another title for the bookmark.
- **6.** If necessary, move the new bookmark to the desired location in the Bookmarks sidebar to achieve a useful structure. For more information, see <u>Reordering bookmarks</u>.

## **Creating bookmarks automatically**

FlexiPDF can create bookmarks automatically. This is practical for long PDF documents without bookmarks.

Proceed as follows:

- 1. Use the ribbon command View | group Window | Sidebars | Bookmarks to show the Bookmarks sidebar.
- 2. Navigate to the page from which bookmarks are to be created automatically. If, for example, you want to omit the table of contents at the start of a book, go to the first page after the table of contents.
- 3. Click on Automatic Bookmarks at the top of the Bookmarks sidebar.
- **4.** If the PDF file already contains bookmarks, FlexiPDF asks if you are really sure about removing the existing bookmarks. If you click on Yes, the bookmarks will be created.
- **5.** Creating the bookmarks may take some time. You can cancel the process at any time by clicking on **Stop**. The bookmarks that were created up to this point are retained.

If necessary, you can influence the creation of automatically generated bookmarks in such a manner that only text written in a specific font is considered. For more information, see the next section.

## **Font filters**

Only available in FlexiPDF Professional and FlexiPDF NX Universal

To avoid adding unwanted items when automatically creating bookmarks, you can instruct FlexiPDF to only consider text that is formatted in a particular font.

- 1. Select the **Text edit tool** T in the Quick access toolbar.
- 2. Set the text cursor in a place in the text with the formatting that you want to include for bookmarks.
- 3. Click on **Add font filter** *Ff* at the top of the Bookmarks sidebar.
- **4.** The dialog box **Bookmark Font Filters** appears and shows a list of all fonts that FlexiPDF will consider when automatically creating bookmarks. FlexiPDF ignores fonts that are not listed.
- 5. The font of the currently selected text is displayed at the top of the dialog box.

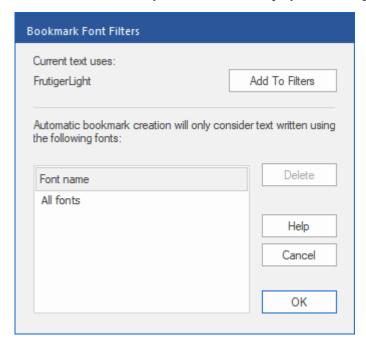

- **6.** Click on **Add To Filters** to add the font of the selected text to the list. Fonts that are not in the list are ignored during automatic bookmark creation.
- 7. Repeat steps 2 to 6 for all fonts that you want to be considered for automatic bookmark creation.
- 8. To remove a font from the list, select it and click on **Delete**.
- **9.** Create the automatic bookmarks with the filters you just created, as described in <u>Creating bookmarks</u> automatically.

#### Note

• The list of fonts is not stored by FlexiPDF and must be created again if you close the document.

# **Renaming bookmarks**

To rename a bookmark, proceed as follows:

- 1. Click on an existing bookmark in the Bookmarks sidebar to select it.
- 2. Wait a moment, and then click on the bookmark again. You can enter a different name for the bookmark.

## **Deleting bookmarks**

To delete a bookmark, proceed as follows:

- 1. Select the bookmark that you want to delete in the Bookmarks sidebar.
- 2. Press the **Backspace key** or the **Del** key on your keyboard.

Alternatively: Click on **Delete Bookmark** At the top of the Bookmarks sidebar.

#### Note

If you delete a bookmark that contains lower-level bookmarks, they will also be deleted.

## **Reordering bookmarks**

You can move bookmarks in the Bookmarks sidebar as follows:

- Drag a bookmark with the mouse on to the loom of another bookmark in order to place it behind that bookmark.
- Drag a bookmark with the mouse on to the **title** of another bookmark in order to place it in the bookmark (as a lower-level element). This allows you to create a nested bookmark hierarchy.

# **Searching in bookmarks**

To search in bookmarks, use the **Magnifying glass** icon at the top of the **Bookmarks sidebar**.

For more information, see **Finding and replacing in bookmarks**.

## **Article threads**

### Only available in FlexiPDF Professional and FlexiPDF NX Universal

Article threads are logically summarized parts which enable, for example, a better arrangement of a newspaper article that spans several pages and columns. This is done in the form of (invisible) grouped article boxes for an article thread.

Adobe Reader and other PDF viewers can then recognize this article thread and present the article in an easier-to-read sequence.

Some programs can also use information about articles for reflowing and for exporting whole articles to formats such as HTML.

## **Creating article threads**

### Only available in FlexiPDF Professional and FlexiPDF NX Universal

To create an article thread, proceed as follows:

- 1. Navigate to the page that contains the start of the article.
- 2. Choose the ribbon command Insert | group Articles | Thread . (Click directly on the icon itself.)
- 3. Use the mouse to drag a rectangle around the first column of text in the article, which will result in an article box. These article boxes can be moved or resized after drawing as long as the **Article tool** remains enabled.
  - Tip: When moving, make sure that you click with the mouse in the center of an article box and not on its title at the top. To resize an article box, drag its corners.
- 4. Continue dragging boxes around subsequent columns, changing pages as needed to follow the logical order of the article.
- 5. Once you have selected the last column of the article in this manner, press the **Esc** key to complete the article thread.
  - The **Article tool** will still be enabled and you can now edit the **Properties**. For more information, see below. Alternatively, you can also start another article thread if necessary.

To finally exit the **Article tool** mode, press the **Esc** key again.

### **Editing article properties**

Make sure that the **Article tool** is enabled on the ribbon tab **Insert** (recognizable by the dark color of the button) and proceed as follows:

- 6. Click on one of the created article boxes.
- 7. Use the arrow of the **Thread** icon to open its menu, and select **Properties** to display the article properties in the dialog box.

Tip: You can also open this dialog box by double-clicking on the article box.

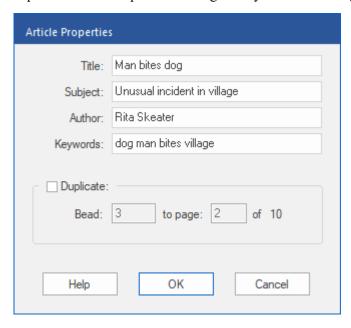

- **8.** The information you enter here will be used by some PDF viewers to display a list of articles in the PDF file so that users can select an article to read.
- 9. FlexiPDF uses the **Title** field when exporting article threads (to formats such as HTML).
- **10.** Set a check mark for **Duplicate** to copy the currently selected article box (which has a segment ID ("bead") within the article thread) to several pages. This is handy for documents with a uniform layout, where the text is always in the same place across a contiguous range of pages.

## **Extending article threads**

### Only available in FlexiPDF Professional and FlexiPDF NX Universal

You can add new article boxes to an existing article thread as follows:

- 1. Open the page containing the article box to which you want to assign a new follow-up box.
- 2. Enable the Article tool on the ribbon tab Insert | group Articles.
- 3. Click on the article box (let's call this box A) that is to precede the new article box. Tip: The article box is only selected correctly if the blue handles appear at the corners.
- **4.** Click on the  $\frac{1}{2}$  icon at the bottom right of box A.

**5.** Drag your new article box with the mouse. This will now be inserted in the article thread as the follow-up box of *box A*.

## **Deleting article threads**

### Only available in FlexiPDF Professional and FlexiPDF NX Universal

You can delete an article box, a range of boxes or an entire article thread. The text in the PDF itself will remain unaffected.

- 1. Select the Article tool on the ribbon tab Insert | group Articles.
- 2. In the document, select the article box to be deleted by clicking on its center with the mouse. Tip: The article box is only selected correctly if the blue handles appear at the corners.
- 3. Use the arrow of the **Thread** icon to open its menu, and select **Delete** here. Alternatively: Press the **Backspace key** or the **Del** key on your keyboard.

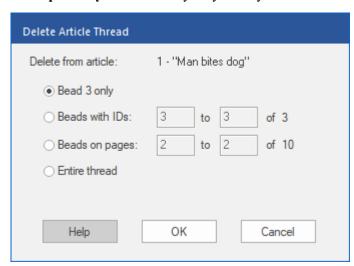

**4.** The displayed dialog box **Delete Article Thread** lets you delete the entire article thread or only the currently selected article box (bead ID 3 here) from this article thread. Other options: Delete the article boxes in a specific bead ID range or all article boxes in a specific page range.

Explanation of bead IDs: When creating an article thread, FlexiPDF assigned a sequential number (bead ID) to each article box that was added within the article thread. This bead ID is displayed at the back of the article box header:

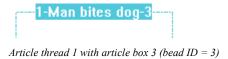

## **Properties of article threads**

### Only available in FlexiPDF Professional and FlexiPDF NX Universal

To change the properties of an article thread, proceed as follows:

- 1. Select the Article tool on the ribbon tab Insert | group Articles.
- 2. Double-click on an article box of the article thread if you want to adjust its properties.

The dialog box Article Properties opens. For more information, see Creating article threads.

## **Exporting article threads**

#### Only available in FlexiPDF Professional and FlexiPDF NX Universal

You can convert the text of article threads into other formats such as HTML. This procedure has the advantage that only the text of a particular article is exported. The text flow of the relevant article will also be preserved, as FlexiPDF knows that the boxes contain consecutive paragraphs.

- 1. Create articles for the content that you want to export.

  To do so, proceed as described in Creating article threads.
- 2. Assign a meaningful **title** to each article using the dialog box <u>Article Properties</u>. These titles are used as headings when exporting.
- 3. Choose the ribbon command File | Export | Articles as.
- 4. The displayed dialog box provides the option to export all articles in the document or only those articles that start on the current page.
- 5. Click on the **Format** button to specify the export format of the text in the following dialog box. The options correspond to those described in **Export options**.

## **Interactive forms**

FlexiPDF not only enables you to *complete* forms, but it also allows you to *create* new forms with interactive buttons, checkboxes and other form elements (only in **FlexiPDF Professional** and **FlexiPDF NX Universal**).

These new forms can then be completed with FlexiPDF or another PDF viewer. The form values can be exported to XML format for further processing.

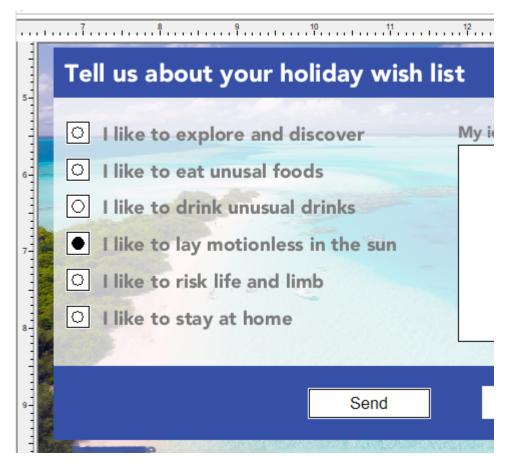

### **Completing existing interactive forms**

To complete an existing interactive form, enable the **Hand tool** and then click on the fields in the form.

You can let FlexiPDF highlight all interactive form fields in order to see them better. To do so, choose the ribbon command **View** | **Shade form objects** (in the group **View**). If there are no interactive form elements on the current page, this option will be grayed out.

### **Creating your own interactive forms (available in FlexiPDF Professional and NX Universal)**

You will learn how to create interactive forms in the following sections:

Available form fields

- Adding form fields
- Properties of form fields
- Exporting/importing form values

## **Available form fields**

## Only available in FlexiPDF Professional and FlexiPDF NX Universal

Choose the ribbon command **Insert** | group **Objects** | **Form field** to create or edit interactive forms. The command's menu contains the following form field types.

A detailed description of how to insert form fields is contained in the next section Adding form fields.

### **Available form field types**

## Type Description

- **Text field:** This option is used to insert one or more lines of text. If the box contains a password, the entered characters can be hidden when entering.
- **Button field:** This option is a button with a label. The button can perform various actions, including sending the form values to a website or resetting other form fields.

If the form values are transferred to a website, the HTTP POST method is always used. Parameter pairs are created from the form fields in the process. The key of a parameter is always the name of the respective form field, and the value of a parameter corresponds to the current content of the form field. If, for example, the word "softmaker" is entered in a text box named "company", the corresponding parameter "company=softmaker" will be created during the transmission.

- Checkbox: They are appropriate for Yes/No entries. If the user clicks on a checkbox, it will be set with a check mark. If he clicks on it again, the check mark will be removed again.
- Combo box: This option represents a list of choices. You can allow users to enter their own value that is not included in the list.
- **Radio button:** These buttons can be used in forms to select one of several options. Radio buttons are automatically grouped. Only one radio button can be enabled for each group. To assign a radio button to another group, double-click on it and select a different group from the **General** tab.
- **List box:** This option is similar to the combo box, but it allows you to select multiple entries. However, users cannot enter their own values here.

Furthermore, this menu also contains two other entries: Export form values and Import form values. For more information, see Exporting/importing form values.

## **Adding form fields**

Only available in FlexiPDF Professional and FlexiPDF NX Universal

To work with forms, choose the ribbon command Insert | group Objects | Form field .

### Adding a form field

To add a new form field, select a form field type in the menu of the command **Form field** (see <u>Available form fields</u>), and drag a rectangle in the document with the mouse.

### **Moving and scaling form fields**

To move a form field or to resize it, first click on any form field type in the menu of the command **Form field** to enable form field mode. In the document, select the form field that you want to change by clicking on it with the mouse. Use the handles in the corners of the field to resize it, or move the form field with the mouse.

### **Changing properties of form fields**

To configure a form field, make sure that a form field type is enabled in the menu of the command **Form field**, and then double-click on the form field that you want to configure in the document.

For more information, see the next section <u>Properties of form fields</u>.

### **Tip: Aligning form fields to the grid**

To create a uniform layout for form fields, use the function "Align to the grid":

On the ribbon tab View | group View | Grid and guides , enable the commands Show Grid and Snap to grid. You can then let the form field objects "snap" to the lines of the grid when moving them.

**Note:** Grids only appear in FlexiPDF and are not visible in other PDF viewers.

# **Properties of form fields**

Only available in FlexiPDF Professional and FlexiPDF NX Universal

Most of the settings for form fields are easy to understand. For this purpose, open the dialog box **Properties** of the form field, as described below in step 1.

The list items for the form fields **Combo box** and **List box** are slightly more complex and are thus described in more detail here.

### Adding items to combo boxes and list boxes

To configure the properties of the form fields, proceed as follows:

- 1. Make sure that a form field type is enabled in the menu of the ribbon command **Insert** | group **Objects** | **Form field**, and then double-click on the form field that you want to configure in the document.
  - Alternatively, you can use the **Hand tool** or the **Object tool** to right-click on a form object and select **Properties**.
- 2. In the dialog box, select the **Options** tab.
- 3. In the **Label** input field, enter the desired text for a new item. This text is displayed to the user as the new item when the combo box or list box is expanded.
- **4.** Enter any text or a number in the **Export Value** input field. This is not displayed in the document but is stored in a concealed manner within the form in order to record the value chosen when the user selected this item.
- 5. Select **Add** and the new item will be added to the list. Create as many additional items as you like by repeating step 3 to step 5.

### Setting a default item

Click on an item in the **Items** list, and select **Set**. This item then appears as already preset in the combo box/list box, and the user must expand the list in order to change it.

### Moving items within the list

To change the order of items within the list, select an item in the list, and then click on **Up** or **Down** to change its position.

If you want the entire list to be sorted alphabetically when displayed, set a check mark in the **Sort items** box. The list is then displayed in a sorted manner for the user.

## **Exporting/importing form values**

### Only available in FlexiPDF Professional and FlexiPDF NX Universal

You can export the form values used in FlexiPDF for further use or import existing form values.

Choose the ribbon command **Insert** | group **Objects** | **Form field**, and the displayed menu will contain the following two entries:

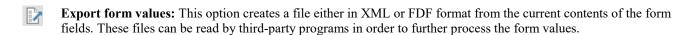

**Import form values:** This option reads form values from an FDF file.

# **Converting into other formats**

FlexiPDF enables you to convert PDF documents or parts of them (pages or articles) into other formats such as HTML and EPUB. You can also create XML files for translation.

## **Exporting pages**

You can export a document either page by page or article by article. (For information on the latter, see Exporting article threads).

To export a document page by page, proceed as follows:

- 1. Open the document that you would like to export.
- 2. Choose the command File | Export | Pages as, and the dialog box Export Pages will appear.

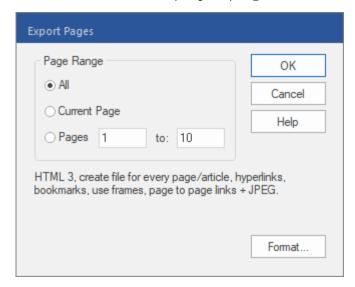

- 3. In the Page Range, specify the pages that you want to export.
- 4. At the bottom of the dialog box, you will find a summary of the output format and the selected options.
- 5. Click on the **Format** button to change the output format or to select whether you want to export text, images or both.

For information on the **Format** settings, see **Export options**.

#### **Notes**

• FlexiPDF analyzes the pages to be exported and ranks fonts by size to find out which fonts match the available heading levels of the output format (H1, H2, etc.). For export formats that are based on this

ranking, the results may vary depending on whether you are exporting only a few pages or the entire document.

Use the Crop tool before exporting to exclude certain parts of the page (for example, headings or footers) from the export. For more information, see Cropping pages.

## **Exporting images**

FlexiPDF can export images contained in a PDF file to various common image formats.

- 1. Select the **Object tool** in the Quick access toolbar.
- 2. Select the image that you want to export.

  At the top right, an additional ribbon tab **Format** appears with the heading **Image**.
- 3. Here, choose the ribbon command Format | group Image | Extract to file \bigselows.
- 4. Select the output format from the dropdown list of file types:
  - **PNG** ideal for flat graphics and charts with clear contour lines
  - **JPEG** ideal for photos
  - TIFF ideal for retaining complex color ranges
  - BMP ideal for fast processing
- 5. Images are exported in the resolution in which they are stored in the PDF file. This can result in an unexpectedly large image, as images in the PDF may be displayed in a scaled manner.

#### **Notes**

- To export part of a page as an image, use the **Snapshot** tool ...
- To export all images across a specified range of pages, choose the command File | Export | Pages as. Then proceed as described in Image output.

# **Marking illustrations for export**

FlexiPDF provides the option of summarizing groups of objects (drawings and images) as an image box and considering them as an illustration when Exporting pages.

To do so, you must tell FlexiPDF which parts of the page are an illustration. This is because it is impossible to distinguish relevant drawings from normal page content. For example: Is the rectangle in the header of a page a drawing or just part of the page layout?

### **Distinguishing drawings from images**

- 1. Choose the ribbon command View | group View | Placeholders ...

  All images are displayed in a crossed manner, while drawings are displayed in outline only. This allows images to be more easily distinguished from vector-based drawings.
- 2. Choose the ribbon command View | Placeholders again to return to normal (preview) mode.

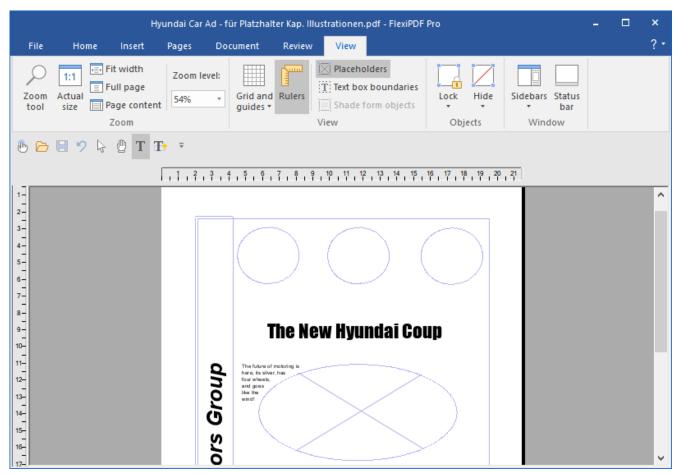

View in placeholder mode through the ribbon command View | Placeholders

### **Marking an illustration for export**

- 1. Select the **Hyperlink tool** on the ribbon tab **Insert** | group **Links**.
- 2. Now drag a rectangle with the mouse around the area to be exported. Everything in this area will be rendered (thus calculated) by FlexiPDF and included in the export.
- 3. After marking the area, the dialog box Link Properties will appear automatically.

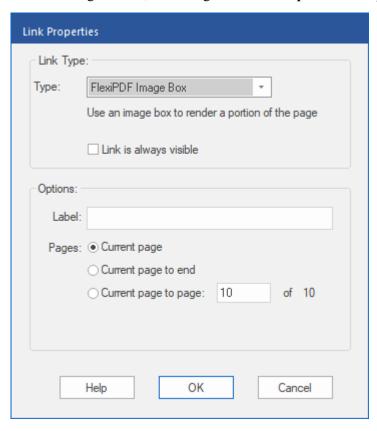

- 4. Change the Type to FlexiPDF Image Box.
- 5. Enter a title for Label. This will be written to the HTML file during the HTML export.
- **6.** Next, you can choose whether to apply this marking over a range of multiple pages. This is useful if you have several similarly structured pages whose illustrations you want to export.
- 7. Finally, click on **OK**.
- 8. The marked area is displayed along with the chosen label.

Figure 1

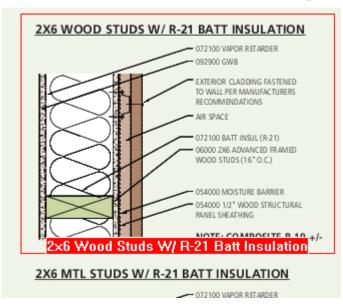

Example of an illustration marked with an image box.

**9.** The next time you export the document or pages of it (see <u>Image output</u>), the illustration will be converted into an image and appropriately inserted into the page.

# **Export options**

On the four tabs of the dialog box Export Format, you can make settings for the PDF export.

You get to this dialog box as follows:

- 1. Choose the command File | Export | Pages as or Articles as.
- 2. In the dialog box "Export Pages" or "Export Articles" that appears, click on the **Format** button.

For the sake of simplicity, the descriptions on the following pages refer to the selected option "Export Pages", but they also apply in the same manner to "Export Articles".

## **General tab**

To go to the general export settings, click on the **Format** button of the dialog box "Export Pages" (**File** | **Export** | **Pages as**).

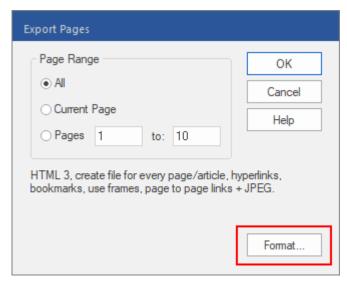

Choose the General tab.

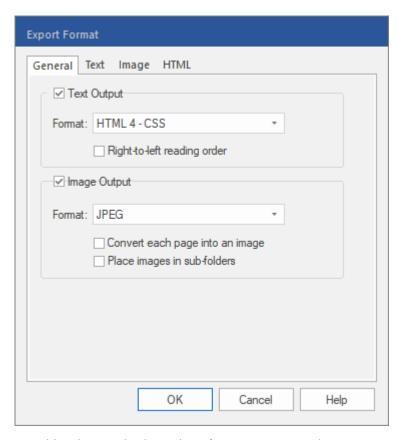

Use this tab to set basic settings for <u>Text output</u> and <u>Image output</u> when exporting.

## **Text output**

In the dialog box Export Format, the General tab contains the options Text Output and Image Output.

Set a check mark for the option **Text Output** to export the text of the PDF file. Note: Either **Text output** or **Image output** (or both) must always be selected.

### The dropdown list "Format" for the text output

FlexiPDF supports exports to a variety of text formats, including a set of HTML-based formats and RTF (Rich Text Format) for exports to word processors.

FlexiPDF can also export table data to SYLK format. However, this option is only available for the export of individual tables that are marked as **FlexiPDF Table Box**. (For more information, see <u>Exporting individual tables</u>.)

Available text formats:

#### Plain Text

This is unformatted text that can be edited with any text editor or word processor. If you have selected the option **Try to preserve layout** (<u>Text tab</u>), the program tries to approximate the layout by inserting multiple spaces.

### Simple HTML

This is HTML only with basic tags. This format is compatible with all browsers and all programs that can handle HTML even minimally, but not all formatting is preserved. Images are linked as external files. A list of the document's bookmarks is inserted at the start of the first page. If you have selected the option **Create file for every page/article** (Text tab), a cover page, a bookmarks page and the individual document pages will be created, with each linked to each other via hyperlinks.

If the option **Try to preserve layout** is enabled, HTML is generated with the <PRE> tag and with multiple spaces.

#### HTML 3

This option creates more complex HTML code that renders the appearance of the page more faithfully. Images are saved in the document. Meta tags are generated, which note the program used for creation, the author and the title of the PDF document in the HTML file. Font sizes are reproduced with the tags <H1>, <H2>, etc.

If the option **Create file for every page/article** is selected, individual files will be output for the content and, if selected, a page with the bookmarks. If, on the <u>HTML tab</u>, the option **Frames** is selected, HTML frames will be used to display the bookmarks on the left side of the page and the content on the right.

If the option **Try to preserve layout** is selected, this format will use HTML tables to reproduce the layout. Font sizes are reproduced with the HTML tag <FONT SIZE>.

#### HTML 4

Similar to HTML 3; however, fonts and font sizes are defined via CSS (Cascading Style Sheet). This export variant is compatible with all modern browsers.

If the option **Create file for every page/article** was selected, all CSS style elements are saved in a separate CSS file that is included as a reference by the HTML pages. You can quickly change the formatting of the HTML pages by editing the CSS file.

If the option **Try to preserve layout** is selected, this format will use HTML tables to reproduce the layout. However, fonts and font sizes will still be saved as CSS1 styles.

#### HTML 4 CSS

The HTML export with Cascading Style Sheets (v2) provides the most faithful depiction of PDF documents in HTML. If the option **Try to preserve layout** is selected, all fonts and positioning will be closely replicated.

If the option **Create file for every page/article** was selected, all CSS style elements are saved in a separate CSS file that is included as a reference by the HTML pages. You can quickly change the formatting of the HTML pages by editing the CSS file.

#### EPUB

This option exports the PDF document as a single EPUB file with basic formatting. You can choose whether or not images are included.

### EPUB CSS

This option is similar to the previous export format, except that the formatting is stored in a separate CSS file in the EPUB archive.

#### RTF

Microsoft's Rich Text Format which can be read by virtually any word processor. FlexiPDF can also embed images in RTF files.

Note: If you have enabled the option **Try to preserve layout**, some versions of Microsoft Word may experience problems if the height or width of the page is greater than 55 cm.

#### Microsoft Word

The word processor from Microsoft Office ("Word")

#### TextMaker

The word processor from SoftMaker Office ("TextMaker")

## The option "Right-to-left reading order"

If this option is selected, FlexiPDF assumes that the contents of the PDF file are read from right to left (for example, Arabic). When exporting, the program tries to reproduce the reading order.

## **Image output**

In the dialog box Export Format, the General tab contains the options Text Output and Image Output.

Set a check mark for the option **Image Output** to export the images of the PDF file. Note: Either **Text output** or **Image output** (or both) must always be selected.

#### The dropdown list "Format" for the image output

FlexiPDF supports exports to different image formats: JPEG, TIFF and PNG. Each of these formats has certain properties and is suitable for a specific purpose.

Available image formats:

#### JPEG

This format is the best option for photos.

#### JPEG (progressive)

When loading a page, the images appear faster with the progressive JPEG format than with the normal JPEG format.

#### TIFF

Supports CMYK, which may provide improved color fidelity when exporting magazine or newspaper pictures, for example.

#### TIFF (multipage)

Creates a single, multi-page TIFF file for all images together. To view such a file, you need a TIFF viewer that can handle multi-page TIFF files.

#### PNG

This format is best suited for flat graphics and charts with clean lines.

### The option "Convert each page into an image"

If the option is enabled, the entire pages, including text, will be rendered into image files.

### The option "Place images in sub-folders"

When this option is enabled, FlexiPDF will automatically create a sub-folder named images in which the images will be saved. This will also affect the path that is used in the IMG tag for the HTML output.

## **Text tab**

When exporting your PDF file (File | Export | Pages as), click on the Format button and switch to the Text tab

If, on the <u>General tab</u>, you have selected the option **Text Output**, you can now specify here the way in which text will be exported to all formats.

Note: Those additional options that only concern HTML exports are on the HTML tab.

For a better overview, the options of this tab are divided into two sections: **Text Flow** and **Text Appearance**.

#### **Text Flow section**

#### Identify image captions

This option will cause FlexiPDF to identify image captions and output them together with the images instead of in the body text. If you have enabled image output, the captions for TIFF, JPEG, and PNG files will also be embedded in the image files themselves.

### Try to preserve layout

In all text formats (see <u>Text output</u>) except EPUB, this option causes FlexiPDF to position words as close as possible to the original layout. The way in which this is done depends on the selected output format.

In the "Plain Text" format, the layout is approximated by inserting spaces. For this purpose, you should view the output document without automatic line wrapping in a monospaced font (for example, Courier New). Even with the "Simple HTML" format, the layout is simulated by inserting spaces.

The "HTML 3" and "HTML 4" formats use HTML tables for positioning. "HTML 4 CSS" uses the exact text positioning that was introduced with CSS2.

Certain deviations from the original layout are inevitable. You may still need to edit the output files a bit.

#### Render text in vector artwork

If this option is enabled, the letters will not be output directly but will be broken down into graphic curves.

### Recognise "speech marks"

If the option **Preserve line breaks** is disabled, FlexiPDF will try to reflow the text into paragraphs. This works very well in most cases.

If you are exporting a document that contains reported speech (for example, a novel), however, it is important to preserve the line breaks as in the original document. This is because the line break indicates to the reader that the speaker of the direct speech has changed.

If you have enabled the option **Recognize "speech marks"**, FlexiPDF will pay special attention to quotes at the start of a line and at the start of a paragraph and will thus be able to preserve these necessary line breaks.

The option should remain disabled for other documents that do not contain such reported speech.

#### Preserve line breaks

This option enables you to ensure that FlexiPDF retains all line breaks of the original document. Furthermore, it will stop FlexiPDF from removing hyphenation.

This option makes it more difficult to subsequently edit the output document because lines of text will not reflow after insertions and deletions. The advantage of the option is that the layout is closer to the original layout.

## De-hyphenate words

With this option, FlexiPDF removes hyphens at the end of a line and rejoins the parts of words separated by hyphenation into one word. Words with normal hyphens such as "lower-level" are not changed.

FlexiPDF removes the hyphens using the spell check dictionary that is currently active. (For more information, see <u>Spell check</u> options.) It is thus important that the document language corresponds to the enabled language of the spell check.

If this option is disabled, FlexiPDF will leave hyphens as they appear in the original document.

If the above options **Try to preserve layout** or **Preserve line breaks** are enabled, the **De-hyphenate words** function is not available.

#### **Text Appearance section**

#### Create file for every page/article

This option will cause FlexiPDF to output each page to a separate file. When you export to HTML, the pages are linked via hyperlinks. This option is ignored by EPUB, as it is only ever output as a complete file.

If you export article threads, the separate files will be created per article and not page by page.

#### Hyperlinks

If FlexiPDF finds hyperlinks in the PDF document, they will also be written to the output file. This option has no effect on output in "Plain Text" format (see <u>Text output</u>) because plain text cannot contain hyperlinks.

#### Bookmarks

If this option is enabled, the bookmarks of the PDF file will be stored as hypertext destinations in the output file. This option has no effect on output in "Plain Text" format.

### Page breaks

If this option is enabled, FlexiPDF will insert a page break at the end of each page. For HTML, the HTML tag <HR> inserts a horizontal separator.

### The option "Use UTF-8 encoding"

This is the Unicode character set: a format that also supports complex character sets (for example, Asian scripts).

## **Image tab**

When exporting your PDF file (File | Export | Pages as), click on the Format button and switch to the Image tab.

If, on the General tab, you have selected the option Image Output, FlexiPDF will export all images of the PDF file.

The settings on the **Image** tab mainly refer to the scaling and size of the output image files.

FlexiPDF can export two types of images: pictures (photographs consisting of many color pixels) and drawings (consisting of vector graphics with lines, curves and filled areas). FlexiPDF cannot output the vectors of drawings as such, thus it rasterizes such illustrations for export.

### The option "Auto-identify vector artwork"

Many PDF files contain vector graphics. Due to the internal structure of PDF files, however, FlexiPDF cannot always recognize them automatically, as each page is a mixture of text, images and vector drawings.

FlexiPDF can automatically find vector graphics on the page to some extent. If you enable the option **Auto-identify vector artwork**, FlexiPDF will export them to the image format that was set.

If you are unsure whether a document contains vector graphics or images, enlarge the view of the pages. If the display now becomes grainy or "pixelated", the objects are images. If the display remains sharp and detailed, they are vector graphics.

If you notice that certain vector graphics are not being correctly identified when exporting, you should use the **Hyperlink tool** to mark them as **FlexiPDF Image Box**. (For more information, see <u>Marking illustrations for export</u>).

Vector graphics are always exported by FlexiPDF as pixel graphics (raster graphics).

### The option "Use original OPI name if available"

If your PDF file has OPI placement information for the images it contains, FlexiPDF uses the original file names of the images when exporting them.

You can check whether an image has OPI placement information by selecting it with the **Object tool**, right-clicking on it to open the context menu and selecting **Image** Properties there.

### **Image Scaling section**

Here, you can specify the scaling of the exported images.

If no check mark is set for **Image Scaling**, the images will be output in the size in which they are in the PDF file. This can lead to very large files, as many PDF documents contain high-resolution images that are scaled down by the PDF viewer only for the screen display.

### • Fix image resolution at

This option scales the output images so that they all have the same resolution in dpi (dots per inch). Available resolutions include 72, 100, 150, 300, 400, 600, 720, 800 and 1200 dpi.

This setting is particularly important when exporting vector graphics. The higher the image resolution, the sharper the output image will be.

### Advanced scaling options

You can select three types of (advanced) image scaling from a dropdown list. The following applies for each type: If you set the height or width to 0, the aspect ratio of height and width of the images will be maintained.

**Set image size:** This option sets the exact image size in the specified pixels.

**Max. image size:** This option sets the maximum image size in the specified pixels. If an image is smaller than the specified height and width, it is output in its original size. Otherwise, it is resized accordingly to the selected maximum values, while maintaining the aspect ratio of height to width. For example, an image with a size of 800 x 400 pixels and a specified maximum image size of 200 x 200 pixels will be rendered in a resolution of 200 x 100 to preserve the aspect ratio of the image.

**Scale image:** This option resizes the images to the specified percentages.

#### The option "Colour depth when rendering"

This dropdown list enables you to specify the color system in which FlexiPDF renders the areas identified as **FlexiPDF Image Box** when exporting vector graphics (see above: inserted drawings). This option also specifies the color system in which pages are exported as image files if the option **Convert each page into an image** is enabled on the **General tab**.

The option has no effect on non-rendered images (such as photos). They are exported with the color depth in which they are stored in the PDF file.

You can view the color depth of images saved in the PDF by using the **Object tool** to click on an image. Then choose the ribbon command **Format** | group **Image** | **Properties**.

## **HTML** tab

When exporting your PDF file (File | Export | Pages as), click on the Format button and switch to the HTML tab.

On this tab, you specify the options for how HTML formats will be exported by FlexiPDF.

### "Background" section

In this section, you can set a background color or image for the exported HTML files.

#### Color

Your input in the **Color** field is transferred to the <COLOR> attribute of the HTML tag <BODY> on each page that is output. You can specify HTML color names such as yellow or hexadecimal color values such as #FFFFFF.

#### Image

The Image input field expects the file name of an image. This name is transferred to the BACKGROUND attribute of the HTML tag <BODY> on each page.

The link to the image file does not have to refer to an existing file on your hard disk. It only needs to work in the context of the HTML file. If, for example, you subsequently upload the HTML file to a web server, the link to the image file must work *there*.

#### "Header and Footer Files" section

The input fields for headers and footers expect file names with their path. The text and HTML "snippets" contained in these files are inserted in the page directly after the HTML tag <BODY> (header) or directly before the HTML tag </BODY> (footer).

You cannot enter the file names directly in the input fields. Use the buttons \_\_\_\_ to select the files.

### "Page / Article Navigation" section

If FlexiPDF is set to **Create file for every page/article** on the <u>Text tab</u>, you can add a navigation mechanism here. The texts entered here are placed on each page and serve as convenient navigation links to the previous, first and next page.

You should enter captions in the language that your readers will understand. You can also enter HTML code that references images instead of the texts.

## The option "Image borders"

If this option is enabled, images will be given a border. This is generated with the **border** attribute of the HTML tag <IMG>.

### The option "Frames"

This option has an effect only if you have enabled the output of **Bookmarks** on the <u>Text tab.</u>

With the option **Frames**, FlexiPDF generates a frameset in which the list of bookmarks appears on the left and the exported content on the right. If you click on a bookmark, the view will switch to the corresponding page.

## **Exporting tables**

To export tables well, you need to tell FlexiPDF the areas of a page which display a table. You do this by dragging a special box around the areas that should be considered tabular.

### Proceed as follows:

- 1. Draw a box around the table to "mark" it. (For more information, see Marking a table.)
- 2. After marking, the following processes are possible:
  - a. The table can be exported as part of a page. (For more information, see Exporting as part of a page.)
  - b. You can export the table individually. (For more information, see Exporting individual tables.)

## Marking a table for export

To export tables well, you need to tell FlexiPDF the areas of a page which display a table. Otherwise, FlexiPDF will consider these areas as normal text. Thus, the division into rows and columns would be lost when exporting.

To mark a table, proceed as follows:

- 1. Move the image section to ensure that the table to be marked is visible.
- 2. Select the **Hyperlink tool** on the ribbon tab **Insert** | group **Links**.
- 3. Use the mouse to drag a rectangle around the table. Do not select areas that do not belong to the table. The dialog box **Link Properties** will appear.
- 4. Here, change the **Type** to **FlexiPDF Table Box**.
- 5. Enter a title for Label. Depending on the output format you choose, this will be written to the output file.
- **6.** Next, you can specify whether to apply this marking over a range of pages. This is useful if your document contains similar tables in the same place across multiple pages.
- 7. FlexiPDF analyzes the table area, including all border lines used to delineate rows and columns. For some tables, you obtain better results if FlexiPDF ignores these lines and only pays attention to the content. In such cases, set a check mark in front of **Ignore borders when calculating table**.
- 8. Confirm with **OK**.

FlexiPDF now displays a table box with your assigned title (if there is enough space).

When you export the document, this table marking improves the exporting of the table.

The blue table boxes are only visible in FlexiPDF if the **Hyperlink tool** is enabled.

## **Exporting as part of a page**

Tables that you marked as a table (as described in the previous section) are handled in such a manner that the layout is preserved for most export output formats.

For all further information on exporting, see Exporting pages.

## **Exporting individual tables**

To export a table, it must first be marked as such. (For more information, see <u>Marking a table</u>.) Once this step is completed, it can be exported separately from the document:

- 1. Select the **Hand tool** in the Quick access toolbar.
- 2. Click on the table to be exported.
- 3. The dialog box Copy table to file opens.
- 4. Enter a file name for the export of the table, and select an export format from the list of file types.

## **Excluding unwanted objects**

To exclude parts of a page when exporting, you can use the **Crop** tool to temporarily crop one or more pages. (For information on working with the Crop tool, see Cropping pages.)

As a result, everything *outside* the cropping area will be omitted when exporting.

### Proceed as follows:

- 1. Select Crop is on the ribbon tab Pages | group Crop, and drag an area with the mouse.
- 2. After the export has been performed, you can remove the cropping again with Remove crop 🤽.

# **Changing program options**

General settings can be changed with the command **File** | **Options** . These settings are global, thus they apply to all FlexiPDF documents.

## **Options: Appearance tab**

Choose File | Options and switch to the Appearance tab.

### User interface language

The FlexiPDF user interface is available in several languages. Here, you switch between English and another installed language. If you would like to use the software in another language that is not included in this list, reinstall the software in this language.

If you no longer have the installation file, download the latest version of FlexiPDF from the <u>SoftMaker</u> website.

#### Theme

Here, you can choose between different color themes for the appearance of the FlexiPDF user interface.

# **Options: Spelling tab**

Choose File | Options and switch to the Spelling tab.

#### Spelling

Set the language for the spell check and hyphenation. It is important that the set language matches the language of the document. If you omit this step, a correct spell check will be impossible, and the removal of hyphens will fail.

FlexiPDF is supplied with spell check dictionaries in the common languages (see also note below). If you select a less widely spoken language, FlexiPDF will prompt you to download the dictionary for the *spell check* from the SoftMaker website. The dictionaries for *hyphenation* are always available in all supported languages.

The spell check dictionaries are not from SoftMaker but from the open source project Aspell.

### Skip UPPERCASE words during spell check

This option lets the spell check skip all words that only consist of uppercase letters.

## Skip words with numbers during spell check

This option lets the spell check skip all words that contain numbers.

### Skip words with non-Latin characters

The spell check skips all words that do not contain Latin characters, such as Arabic or Cyrillic characters.

#### Hyphenate words when editing

In order for text to fit better into the available space, FlexiPDF performs hyphenation at suitable points. If you don't want this to occur, disable automatic hyphenation here for the entire document.

To disable hyphenation for one paragraph only: With the Text edit tool  $\mathbb{T}$ , click in the paragraph and choose the ribbon command **Review** | **Disable hyphenation**  $\not \triangleright$ .

**Note:** Hyphenation only works if you have formatted text as justified.

#### **Note: Pre-installed dictionaries**

Spell check dictionaries in common languages (such as German, English, etc.) are always included directly when FlexiPDF is installed.

If you cannot select these common languages directly, however, and FlexiPDF prompts you to download the corresponding dictionary each time, you will have to reinstall FlexiPDF. To do so, download and install the latest version of FlexiPDF from the SoftMaker website.

## **Options: Editing tab**

Choose **File** | **Options** and switch to the **Editing** tab.

#### Unit of measurement

Select the unit of measurement (inch, cm, mm, point, pica) in which FlexiPDF displays sizes in the ruler and in dialog boxes.

### Default editing tool

Here, you select the tool that will be automatically enabled when a document is opened.

#### Show changed text in:

If this option is enabled, FlexiPDF will highlight edited text in the selected color. This highlighting will only be displayed and printed in FlexiPDF but not in other PDF viewers.

#### Insert Smart Quotes when editing

If this option is enabled, FlexiPDF will automatically replace neutral quotes with smart quotes when typing. This assumes that the font used has smart quotes.

### Paste text with formatting

If this option is enabled, FlexiPDF will paste text with formatting (font, color, size) from the clipboard. Otherwise, the text will be pasted with the formatting currently enabled in the document.

## User-defined stamps folder

Here, you specify the folder that contains the stamp files which you defined yourself. By default, the input field is empty. For more information, see <u>User-defined stamps</u>.

## **Options: Saving tab**

Choose File | Options and switch to the Saving tab.

#### User name

The name chosen here is saved for <u>Sticky notes</u> and other notes as well as <u>Stamps</u> and is also saved in the <u>Change log</u>.

## Always make a backup on save

If this option is enabled, and you choose File | Save, a backup file Backup of myfile.pdf will be created.

### Auto-save every X minutes

If this option is enabled, FlexiPDF will regularly create a backup file. A value of 10 minutes is recommended.

If you need to restore a document after a system crash, simply open the document on which you were working. FlexiPDF will then automatically offer to open the backup file.

#### Check for overset text on save

By default, FlexiPDF checks whether any of the text boxes contain too much text, i.e. whether they overflow, when saving. If FlexiPDF finds overflowing text, the program asks if the overset text should be corrected before saving. If a correction is desired, a list of overset text locations is then displayed.

If no correction is made, this text is invisible when the PDF is opened by other PDF viewers.

This check can be time-consuming for long documents. In this case, it may be better to temporarily disable the function.

### Save documents as PDF version 1.4 when possible

Normally, FlexiPDF saves files as PDF version 1.5 and higher. If this option is selected, the program tries to save the edited file as PDF version 1.4 – an older format that is used by some older PDF viewers. However, this is not always possible – for example, if you use newer PDF features that cannot be saved in the old format.

#### Batch save number of pages

When finding and replacing in large documents, FlexiPDF saves the document every 150 pages by default during the process in order to require less memory capacity. Increase the value to speed up the process at the expense of memory usage. Decrease the value to reduce speed and memory usage.

#### Store layout info in PDF

When you save an edited PDF file, FlexiPDF stores additional information (tab stop positions, paragraph alignments, indents and margins, etc.) in the PDF file so that it can be edited more easily by FlexiPDF. This information slightly increases the file size.

Select **Never** if you want to save PDF files as compactly as possible and do not need the additional information.

Select Always whenever the size of the file is less important than the easy editability of the PDF file.

Select **Sometimes** to let FlexiPDF decide. This is the default setting.

## **Options: Loading tab**

Choose **File | Options** and switch to the **Loading** tab.

#### Default Zoom

This is the zoom level at which a document is displayed when it is opened. This does not change the PDF in any way, as this setting is global and and is not saved in the individual PDF file.

#### Override initial zoom

If this option is enabled, FlexiPDF will ignore the initial zoom stored in the PDF file and use the default zoom selected above.

### Initial View / Initial Zoom / Initial Page

These options determine how FlexiPDF and other PDF viewers will display the current PDF file. You must save the PDF file to permanently store these options in the file.

## **Options: Advanced tab**

Choose File | Options and switch to the Advanced tab.

#### Detect bold / overprinted text

In some documents, bold text is simulated by displaying the text multiple times in the normal font with a slight offset (overprinting). FlexiPDF detects this and converts it into "real" bold. You can disable this function here to increase the speed of FlexiPDF for complex pages.

#### Detect tabs and leader dots

Before editing, FlexiPDF searches for sequences of dots used as spacers in tabular layouts (for example, in the table of contents of a book). FlexiPDF then converts these into real tab stops with leaders.

FlexiPDF also searches for large spacing between words and replaces them with tab stops. This makes it easier to edit tabular data and bulleted lists.

As this detection sometimes fails and also costs CPU time, you can disable it here.

### Detect underlined / strike-through text

Before editing, FlexiPDF searches the text for graphic lines that are similar in length to the text near them. FlexiPDF removes these lines and enables an underline or strikethrough, depending on the vertical position of the lines.

As this detection sometimes fails and also costs CPU time, you can disable it here.

### • Include cropped text when editing

Before editing, FlexiPDF usually determines all visible text on the page and offers it for editing. If this option is enabled, FlexiPDF also includes the text that is invisible due to page cropping. This is useful for finding text that would otherwise be overlooked.

If this option is disabled, you can crop the page to limit it to the text excerpt that FlexiPDF "sees". This can be useful if you want to limit find and replace to part of the text, or if you want to avoid unwanted layout changes when you start editing.

Thus, for example, finding and replacing in a document's header is difficult if the header uses the same font and font size as the rest of the document. How do you tell FlexiPDF to only search the header but not the rest of the document?

The solution is to disable this option, use the **Crop** tool (ribbon tab **Pages** | group **Crop**) to set a cropping around the header, and then perform the search. FlexiPDF will then limit the text search to the text within the cropping and leave the rest of the text unchanged.

After completing the search process, remove the cropping again with **Remove crop** , and the complete page text will be visible again.

### Diagnostic editing mode

This option is for test purposes only. When enabled, it prevents FlexiPDF from providing the text on the pages in an editable form. Objects can still be edited but texts cannot. This option is disabled each time FlexiPDF is started.

# **Customizing program**

In addition to the <u>FlexiPDF options</u>, you have some other options for customizing FlexiPDF and thus adapting the program completely to your personal work style.

For more information, see the following sections.

## **Customizing the Quick access toolbar**

The *Quick access toolbar* is displayed below the ribbon. It contains a selection of frequently required default commands.

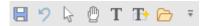

You can remove default commands from the Quick access toolbar by clicking on the black arrow to the right of the Quick access toolbar. The program will open a menu that lists the default commands. Here, you can remove the check mark in front of a command by simply clicking on it with the mouse. It will then no longer be displayed in the Quick access toolbar.

If you want the command to reappear in the Quick access toolbar, click on it again in this menu.

You will find three more items in this menu:

#### More Commands

Use this item to open a dialog box with all commands available in FlexiPDF that you can add to the Quick access toolbar (see below).

#### Show Above the Ribbon

This allows you to change the position of the Quick access toolbar, which is then displayed above the ribbon rather than below it.

#### Minimize the Ribbon

If you enable this option, the ribbon will be minimized. Only the ribbon tabs and the Quick access toolbar will then be seen. For more information, see Showing and hiding the ribbon.

**Tip:** You can also open these three commands by right-clicking on anywhere in the ribbon.

### Adding/removing commands from the Quick access toolbar

Not only can you customize the default commands for the Quick access toolbar, but you can also choose from all other commands that are available in FlexiPDF. They can be added to the Quick access toolbar or removed again. To do so, proceed as follows:

1. Click on the black arrow to the right of the Quick access toolbar.

- 2. Select More Commands in the menu that appears.
- 3. The program will open a dialog box in which you can customize the commands for the Quick access toolbar.

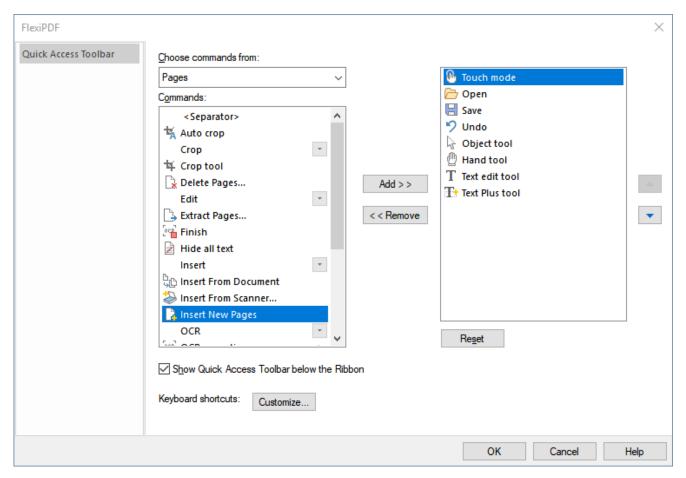

- **4.** In the dropdown list at the top left, first select the ribbon tab on which the command is located. The list below shows all commands of the selected ribbon tab.
- 5. In this list below, select the desired command and click on the **Add** button. The command will then be moved to the list on the right, where the existing commands of the Quick access toolbar are located.
  - You can use the **Remove** button, in turn, to remove a command from the Quick access toolbar after selecting it in the list on the right.
- 6. Use the buttons and if you want to change the position of the command within the Quick access toolbar. With **Separator**> from the left list you can insert a separator line between commands and thus group the commands in the Quick access toolbar more clearly.
- 7. Finally, click on **OK**.

*Tip:* You can also add commands to the Quick access toolbar without this dialog box by right-clicking on a command icon directly on a ribbon tab. The program displays a menu in which you select **Add to Quick Access Toolbar**.

To remove: Right-click directly on the command icon in the Quick access toolbar and select **Remove from Quick Access Toolbar**.

## **Resetting commands of the Quick access toolbar**

The **Reset** button in the above dialog box resets the Quick access toolbar to its original state.

## **Customizing shortcut keys**

The very frequently required commands in a program can also be opened via *shortcut keys*. For example, the command for saving the current document can be chosen very quickly by pressing the shortcut key **Ctrl+S**.

The predefined shortcut keys can be edited at any time. You can add a shortcut key to any command and change or delete existing shortcut keys.

## Adding shortcut keys

To assign a shortcut key to a command, perform the following steps:

- 1. Click on the black arrow to the right of the Quick access toolbar. The program will open a menu in which you select **More Commands**.
  - Alternatively: Right click on anywhere in the ribbon, and select the item Customize Quick Access Toolbar.
- 2. This will open the dialog box <u>Customize Quick access toolbar</u>, where you can click on the **Customize** button at the bottom.

Another dialog box appears in which you can **customize the keyboard**:

- 3. In the dropdown list Categories at the top left, choose the ribbon tab on which the command is located.
- **4.** In the dropdown list at the top right, select the command to which you want to assign a shortcut key. Note: Some commands already have predefined shortcut keys. However, they can also be changed if necessary (see below).
- 5. Click in the **Press new shortcut key** input field on the right, and press the shortcut key with which you want to open this command in future.
  - If the shortcut key is already assigned to another command, an info *Assigned to* and the relevant command now appear below the input field. Otherwise, *Unassigned* appears.
- 6. Click on the **Assign** button to now assign the shortcut key to the command.
- 7. The new shortcut key is displayed in the **Current Keys** field on the left.
- **8.** Exit the dialog box with **Close**.

From now on, you can execute the selected command with the specified shortcut key.

### **Changing shortcut keys**

You can also change the existing shortcut keys for commands at any time.

To do so, perform steps 1. to 7. described above to assign the desired shortcut key to the command. Then remove the existing shortcut key in the **Current Keys** field by selecting it and clicking on the **Remove** button.

### **Deleting shortcut keys**

If you just want to delete a shortcut key, perform steps 1. to 4. described above. Then remove the existing shortcut key in the **Current Keys** field by selecting it and clicking on the **Remove** button.

# **Showing and hiding the ribbon**

The ribbon is usually fully visible.

However, you can hide the ribbon at any time by *minimizing* it. This is useful if you want to have as much screen space as possible to display the document.

#### Proceed as follows:

- 1. Click on the black arrow to the right of the Quick access toolbar. Alternatively: Right-click on anywhere in the ribbon.
- 2. A menu opens. It contains the option **Minimize the Ribbon**, which can be enabled or disabled via a mouse click. (A check mark appears in front of the option if it is currently enabled.)

After you enable this option, the ribbon will be minimized. Only the ribbon tabs and the Quick access toolbar will then be seen.

*Tip:* Alternatively, you can click on the icon in the lower right corner of the ribbon to minimize the ribbon. Alternatively, simply use the shortcut key Ctrl+F1.

### **Working with a minimized ribbon**

You work with a minimized ribbon as follows:

- When you click on one of the ribbon tabs of the minimized ribbon, the ribbon becomes completely visible again *temporarily* and displays the corresponding ribbon tab. As soon as you trigger a command (for example, click on the icon for a command), however, the ribbon will be automatically minimized again.
- If you *double*-click on one of the ribbon tabs, the ribbon will be will be *permanently* visible again, thus removing the minimization.

|                                          | Change source 98                            |
|------------------------------------------|---------------------------------------------|
| A                                        | Changes                                     |
| · · · · · · · · · · · · · · · · · · ·    | change log 158                              |
| Activation key for the software 10       | highlight 12, 157                           |
| Add                                      | track 157                                   |
| file 17<br>folder 17                     | Character Palette/Special characters 33     |
|                                          | Character recognition (OCR) 149             |
| Add watermarks 140                       | Characters, remap 43                        |
| Align and distribute objects 78          | Clipping mask for objects 95                |
| Align to grid (objects) 89               | Color design for the user interface 219     |
| Article threads 194                      | Color for objects                           |
| change properties 194, 197<br>create 194 | fill color 69                               |
| delete 196                               | outline color 69                            |
| export 18, 197                           | transfer 73                                 |
| extend 195                               | Color for text                              |
| Auto Correct for font mapping 43         | fill color 49<br>outline color 49           |
| Auto Fix 160                             | Color Picker 69                             |
| Auto translation 16                      | line style 75                               |
| Automatic bookmarks 190                  | line thickness 73                           |
| Automatic hyphenation                    | Color when redacting                        |
| disable for a paragraph 219              | images 126                                  |
| Autosave 221                             | text 125                                    |
| 114(054) 221                             | Colors, find and replace 121                |
| _                                        | Comments 172                                |
| В                                        | display in the Comments sidebar 172         |
| Background color 55                      | find and replace 117                        |
| Backup file 221                          | graphic notes 175                           |
| Basics 12                                | stamp 177                                   |
| Bates numbering 144                      | sticky notes 173<br>text highlight tool 180 |
| BMP (bitmap), extract to file 101        | Compare files (view) 20                     |
| Bold 50                                  | horizontally 20                             |
| Bookmark sidebar 189                     | vertically 20                               |
|                                          | Copy                                        |
| Bookmarks 189 create automatically 190   | objects 67                                  |
| create manually 189                      | Crop 136                                    |
| delete 192                               | automatically 137                           |
| find and replace 116, 192                | cropping tool 137                           |
| rename 192                               | Include cropped text when editing 222       |
| re-order 192                             | manually 137                                |
| with font filter 190                     | remove cropping 137                         |
| Borders of objects 76                    | Crop objects (clipping mask) 95             |
| Bring forward one level (object) 77      | Customer center 10                          |
| Bring to front (object) 77               | Customize                                   |
|                                          | customize Quick access toolbar 224          |
| C                                        | customize shortcut keys 226                 |
|                                          | Cut                                         |
| Certificates 165                         | objects 67                                  |
| add 166<br>manage 167                    |                                             |
| Change font with the font browser 46     |                                             |
| Change four with the four oftware 40     |                                             |

| D                                | F                                      |
|----------------------------------|----------------------------------------|
| Default zoom 222                 | File                                   |
| Delete                           | add 17                                 |
| objects 67                       | create 153                             |
| pages 133                        | export 203                             |
| Detect bold 222                  | insert by dragging and dropping 155    |
| Detect tabs and leader dots 222  | join 17                                |
| Detect text                      | properties 155                         |
| bold 222                         | reduce size 99                         |
| strike-through 222               | save 12                                |
| underlined 222                   | Fill color                             |
| Dictionaries 32                  | for text 49                            |
| Digital signatures 165           | Fill color (change for objects) 69     |
|                                  | Find and redact 124                    |
| Distribute objects 78            | Find and replace 103, 119              |
| -                                | across files 119                       |
| Document add 17                  | bookmarks 116, 192                     |
| create 153                       | colors 121                             |
| digitally sign 165               | comments 117                           |
| export 203                       | find text 103<br>font sizes 114        |
| properties 155                   | fonts 112                              |
| protect 163                      | hyperlinks 118                         |
| save 12                          | replace formatting 109                 |
| split into multiple parts 154    | replace text 107                       |
| Document fonts 159               | with text alignment 111                |
| Document security 163            | with text reflow 111                   |
| ·                                | within a crop 110                      |
| -                                | First Character Uppercase 53           |
| E                                | First-line indent 53                   |
| Encrypted files 17               | Folders, add 17                        |
| Encryption 165                   | Font filter for bookmarks 190          |
| EPUB export 209                  | Font list of the document, display 159 |
| Export 18                        | Font size                              |
| article threads 197              | change 48                              |
| exclude unwanted objects 218     | find and replace 114                   |
| illustrations 205                | Fonts                                  |
| images 204                       | find and replace 112                   |
| of article threads 18            | remap 43                               |
| of pages 18                      | Form fields                            |
| pages 203<br>parts of a page 204 | edit properties 200                    |
| tables 217                       | export form values 199, 201            |
| to other formats 203             | import form values 199, 201            |
| Export format 208                | insert 200                             |
| image output 211                 | Formatted text, find 105               |
| text output 209                  | Formatted text, paste 220              |
| Extract                          | Formatted text, replace 108            |
| image files 101                  | Forms                                  |
| pages 132                        | fill in 23                             |
| 1 0                              | interactive 23                         |
|                                  | non-interactive 23                     |

Insert Smart Quotes when editing 220

| G                                        | Install printer driver 19            |
|------------------------------------------|--------------------------------------|
|                                          | Interactive forms 23, 198            |
| Graphic notes 175<br>delete 176          | Introduction 9                       |
| edit properties 177                      | Italies 50                           |
| insert 175                               |                                      |
| Grid spacing 89                          | J                                    |
| Group                                    |                                      |
| objects 79                               | Join                                 |
| Guides, show/hide 90                     | files 17                             |
|                                          | JPEG<br>add images 98                |
| Н                                        | captions 212                         |
| п                                        | create signature 183                 |
| Height of objects 86                     | drag and drop for PDF photo album 24 |
| Hide                                     | export images 204, 211               |
| objects 87                               | extract to file 101                  |
| Highlighting text 57                     | replace images 98<br>snapshot 24     |
| Horizontal scale 66                      | Justified 35                         |
| HTML export 18, 209, 215                 | Justified 33                         |
| Hyperlinks 185                           | _                                    |
| delete 188<br>find and replace 118       | L                                    |
| to other documents 187                   | Language                             |
| to web pages 185                         | for automatic hyphenation 219        |
| within a document 186                    | for hyphenation 26                   |
| Hyphenation 26                           | for the spell check 26, 219          |
| disable for a paragraph 219              | for the user interface 219           |
|                                          | Layers 91                            |
| 1                                        | Leaders for tabs 59                  |
| **************************************   | Letter space 61                      |
| Illustrations                            | Line space 63                        |
| export 205                               | Line style for objects 75            |
| Image properties, show 101               | Line thickness for objects 73        |
| Images editing in other applications 100 | Line width (adjust manually) 37      |
| export 204                               | Lines and arrowheads 76              |
| extract to file 101                      | Links 185, 186, 187, 188             |
| insert 98                                | delete 188<br>find and replace 118   |
| properties 101                           | to other documents 187               |
| redact 100, 126                          | to web pages 185                     |
| replace existing 98<br>resample 99       | within a document 186                |
| Import from scanner (text) 150           | Lock selection (objects) 86          |
| Indents 27, 53                           | Locking objects 86                   |
| Initial page 222                         | Lowercase letters 53                 |
| Initial view 222                         |                                      |
| Initial zoom 222                         | M                                    |
|                                          |                                      |
| Insert by dragging and dropping 155      | Margins 53                           |
| form fields 200                          | Microsoft Word export 209            |
| images 98                                | Minimize the Ribbon 227              |
|                                          |                                      |

| N                                              | Р                                                 |
|------------------------------------------------|---------------------------------------------------|
| New document 153                               | Page labels 141                                   |
| Non-interactive forms 23                       | Page margins, add 139                             |
| Notes                                          | Page numbering 143                                |
| graphic notes 175                              | Page numbers, add 143                             |
| stamp 177                                      | Page order, change 134                            |
| sticky notes 173                               |                                                   |
| text highlight tool 180                        | Pages copying objects across pages 148 delete 133 |
| 0                                              | deleting objects across pages 148 export 18, 203  |
| Objects                                        | extract 132                                       |
| align and distribute 78                        | insert 128                                        |
| align to grid 89                               | number 143                                        |
| border 76                                      | re-order 134                                      |
| change fill color/outline color 69             | replace 134                                       |
| change order 77                                | resize 135                                        |
| change origin 85                               | rotate 132                                        |
| clip (clipping mask) 95                        | Pages, crop 136                                   |
| copy across pages 94                           | automatically 137                                 |
| copy, paste, delete 67                         | manually 137                                      |
| delete across pages 93<br>distort 81           | Pages, insert                                     |
| group 79                                       | from document (other PDFs) 130                    |
| hide 87                                        | from scanner 129                                  |
| line style 75                                  | new (blank) pages 128                             |
| line thickness 73                              | place page from other PDFs 138                    |
| lock 86                                        | Paper size 19                                     |
| opacity 73                                     | Paragraph space 64                                |
| rotate 79, 85                                  | Paste                                             |
| scale 83, 84                                   | objects 67                                        |
| select 67                                      | PDF                                               |
| show in layers 91                              | create 153                                        |
| tilt 85                                        | export 203                                        |
| transformation 83                              | import from scanner 150                           |
| transparency 73                                | insert by dragging and dropping 155               |
| unlock 86                                      | properties 155                                    |
| width and height 86                            | reduce size 99                                    |
| OCR (optical character recognition) 149        | translate 16                                      |
| OCR corrections 151                            | PDF object (place page) 138                       |
| Opacity                                        | PDF security settings 163                         |
| of graphic notes 177                           | Photo album                                       |
| of objects 73                                  | by drag and drop 24                               |
| of stamps 179                                  | Pictures                                          |
| of Text highlight tool 57<br>of watermarks 140 | insert 98                                         |
|                                                | insert by drag and drop 24                        |
| Optical character recognition (OCR) 149        | insert by dragging and dropping 155               |
| Order (of objects) 77                          | redact 100, 126                                   |
| Origin for objects, change 85                  | Pipette tool 73                                   |
| Outline color                                  | PNG                                               |
| change for objects 69                          | add images 98                                     |
| change for text 49                             | captions 212                                      |

| PNG                                           | Rise 66                                        |
|-----------------------------------------------|------------------------------------------------|
| create signature 183                          | Rotate                                         |
| drag and drop for PDF photo album 24          | objects 85                                     |
| export images 204, 211                        | pages 132                                      |
| extract to file 101                           | RTF export 18, 209                             |
| replace images 98                             | Ruler 27                                       |
| snapshot 24                                   | tabs 58                                        |
| Portfolios 169<br>add items 169<br>create 169 | unit of measurement 55                         |
| delete items 170                              | c                                              |
| display properties 171                        | <b>\$</b>                                      |
| extract items 170                             | Save 221                                       |
|                                               | automatically 221                              |
| Problem report 160                            | batch save 221                                 |
| Product key, activate 10                      | check for overset text 221                     |
| Program                                       | convert text into outlines 44                  |
| activate 10                                   | reduced size 99                                |
| customize 224                                 | save as final 12, 157                          |
| install printer driver 19                     | save layout 221                                |
| options 219                                   | Scale                                          |
| Properties                                    | objects 83, 84                                 |
| show image properties 101                     | Scan 149                                       |
| show PDF properties 155                       | Security settings 163                          |
| show portfolio properties 155                 | Selected text, redact 125                      |
| Protect                                       | Send backward one level (object) 77            |
| documents 163                                 | ` • ·                                          |
|                                               | Send to back (object) 77                       |
| Q                                             | Shortcut keys<br>customize 226                 |
| Quick access toolbar                          | Show changed text 55, 157, 220                 |
| customize 224                                 | Show grid 89                                   |
| display above the ribbon 224                  | Show hidden objects 87                         |
| Quotes, smart 220                             | Show placeholders for objects (outlines) 205   |
|                                               | Show text box borders 27                       |
| R                                             | Show/hide non-printable characters 27          |
| N                                             | •                                              |
| Redact images 100, 126                        | Sidebar                                        |
| change color 126                              | bookmarks 189<br>comments 172                  |
| Redact text                                   | digital signatures 166                         |
| color (redact style) 125                      | layers 91                                      |
| found text 124                                | portfolio 169                                  |
| selected text 125                             | thumbnails 134                                 |
| Reduced size (saving files) 99                | Signature 183                                  |
| Remap fonts 43                                | create 183                                     |
| Re-order (pages) 134                          | delete 184                                     |
| Replace 103                                   | insert 183                                     |
| pages 134                                     | Skip UPPERCASE words during spell check 219    |
| Resample images 99                            | Skip words with numbers during spell check 219 |
|                                               |                                                |
| Resize page 135                               | Snapshot                                       |
| Restrict to text colors (swatches) 72         | create 24<br>save 24                           |
| Ribbon                                        |                                                |
| show/hide 227                                 | Software, activate 10                          |
| theme for the user interface 219              | Spell check 26, 31                             |

| Spell check 26, 31<br>options 219<br>set language 219                                         | strikethrough 51 subscripts 53 superscripts 53                                    |
|-----------------------------------------------------------------------------------------------|-----------------------------------------------------------------------------------|
| Splitting documents 154                                                                       | underline 51                                                                      |
| Stamps 177<br>add 178                                                                         | Text alignment<br>horizontal 35<br>vertical 34                                    |
| Bates stamping (Bates numbering) 182<br>delete 179<br>edit properties 179<br>user-defined 179 | Text box background color 55 boundaries 39                                        |
| Sticky notes 173 delete 174 edit properties 175 insert 173                                    | rebuild 39 rebuild with selected text 43 split paragraphs 43 text overflow 12, 30 |
| user name 221<br>Store layout info in PDF 29, 221                                             | Text boxes link 29, 41 merge vertically 41                                        |
| Striking through text 51                                                                      | Text fitting 35                                                                   |
| Stroke color                                                                                  | Text format 26                                                                    |
| change for objects 69                                                                         | Text highlight tool 57, 180                                                       |
| change for text 49                                                                            | Text overflow 26, 30                                                              |
| Subscripts 53                                                                                 | Text spacing 61                                                                   |
| Superscripts 53                                                                               | horizontal scale 66                                                               |
| Support 10                                                                                    | letter space 61                                                                   |
| Swatches (objects)                                                                            | line space 63                                                                     |
| restrict to text colors 72                                                                    | paragraph space 64                                                                |
| Symbols 33                                                                                    | rise 66                                                                           |
| System requirements 10                                                                        | word space 61                                                                     |
|                                                                                               | Text, find and redact 124                                                         |
| T                                                                                             | Text, find and replace 103, 107                                                   |
| -                                                                                             | TextMaker export 209                                                              |
| Tables edit text 45                                                                           | Theme for the user interface 219                                                  |
| export 217                                                                                    | TIFF                                                                              |
| export 217 export as part of a page 218                                                       | add images 98                                                                     |
| export individually 218                                                                       | captions 212                                                                      |
| mark 45, 217                                                                                  | create signature 183                                                              |
| Tabs 58                                                                                       | drag and drop for PDF photo album 24                                              |
| can be part of text field 59                                                                  | export images 204, 211<br>extract to file 101                                     |
| leaders 59                                                                                    | replace images 98                                                                 |
| trailing leaders 59                                                                           | snapshot 24                                                                       |
| Tabs and leader dots, detect 222                                                              | Tilt (objects) 85                                                                 |
| Text                                                                                          | Transformation of objects 83                                                      |
| change color 49                                                                               | Translate (automatically) 16                                                      |
| convert into outlines 44                                                                      | Transparency                                                                      |
| fit (automatically) 35<br>flow around shapes 37                                               | of objects 73                                                                     |
| format 46                                                                                     |                                                                                   |
| highlight (Text highlight tool) 57, 180                                                       | ••                                                                                |
| highlight changed text 55, 157, 220                                                           | U                                                                                 |
| import from scanner 150                                                                       | Underlining text 51                                                               |
| optical character recognition (OCR) 149                                                       | Ungroup (objects) 79                                                              |
| paste with formatting 220                                                                     | Unicode support 26                                                                |
| redact 125                                                                                    |                                                                                   |

Unit of measurement 220 ruler 55
Unlock software 10
Unlocking objects 86
Uppercase letters 53
User dictionaries 32
User interface language 219 ribbon theme 219
User name 221
User restrictions 168

## W

Watermarks 12
Width of objects 86
Word count 33
Word space 61

## Z

Zoom level 222